**Oracle® Server X5-4 設置ガイド**

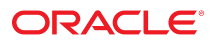

**Part No: E64472-01** 2015 年 6 月

#### **Part No: E64472-01**

#### Copyright © 2015, Oracle and/or its affiliates. All rights reserved.

このソフトウェアおよび関連ドキュメントの使用と開示は、ライセンス契約の制約条件に従うものとし、知的財産に関する法律により保護されています。ライセ<br>ンス契約で明示的に許諾されている場合もしくは法律によって認められている場合を除き、形式、手段に関係なく、いかなる部分も使用、複写、複製、翻訳、<br>放送、修正、ライセンス供与、送信、配布、発表、実行、公開または表示することはできません。このソフトウェアのリバース・エンジニアリング、逆アセンブ ル、逆コンパイルは互換性のために法律によって規定されている場合を除き、禁止されています。

ここに記載された情報は予告なしに変更される場合があります。また、誤りが無いことの保証はいたしかねます。誤りを見つけた場合は、オラクルまでご連絡く ださい。

このソフトウェアまたは関連ドキュメントを、米国政府機関もしくは米国政府機関に代わってこのソフトウェアまたは関連ドキュメントをライセンスされた者に 提供する場合は、次の通知が適用されます。

U.S. GOVERNMENT END USERS: Oracle programs, including any operating system, integrated software, any programs installed on the hardware, and/or documentation,<br>delivered to U.S. Government end users are "commercial computer hardware, and/or documentation, shall be subject to license terms and license restrictions applicable to the programs. No other rights are granted to the U.S. Government.

このソフトウェアまたはハードウェアは様々な情報管理アプリケーションでの一般的な使用のために開発されたものです。このソフトウェアまたはハードウェア<br>は、危険が伴うアプリケーション(人的傷害を発生させる可能性があるアプリケーションを含む)への用途を目的として開発されていません。このソフトウェアま<br>たはハードウェアを危険が伴うアプリケーションで使用する際、安全に使用するために、適切な安全装置、バックアップ、冗長性(redundancy)、その じることは使用者の責任となります。このソフトウェアまたはハードウェアを危険が伴うアプリケーションで使用したことに起因して損害が発生しても、Oracle Corporationおよびその関連会社は一切の責任を負いかねます。

OracleおよびJavaはオラクル およびその関連会社の登録商標です。その他の社名、商品名等は各社の商標または登録商標である場合があります。

Intel、Intel Xeonは、Intel Corporationの商標または登録商標です。すべてのSPARCの商標はライセンスをもとに使用し、SPARC International, Inc.の商標または登録商 標です。AMD、Opteron、AMDロゴ、AMD Opteronロゴは、Advanced Micro Devices, Inc.の商標または登録商標です。UNIXは、The Open Groupの登録商標です。

このソフトウェアまたはハードウェア、そしてドキュメントは、第三者のコンテンツ、製品、サービスへのアクセス、あるいはそれらに関する情報を提供するこ<br>とがあります。適用されるお客様とOracle Corporationとの間の契約に別段の定めがある場合を除いて、Oracle Corporationおよびその関連会社は、第三者のコンテン<br>ツ、製品、サービスに関して一切の責任を負わず、いかなる保証もいたしません。適用されるお客様とOracle 任を負いかねます。

#### **ドキュメントのアクセシビリティについて**

オラクルのアクセシビリティについての詳細情報は、Oracle Accessibility ProgramのWeb サイト([http://www.oracle.com/pls/topic/lookup?](http://www.oracle.com/pls/topic/lookup?ctx=acc&id=docacc) [ctx=acc&id=docacc](http://www.oracle.com/pls/topic/lookup?ctx=acc&id=docacc))を参照してください。

#### **Oracle Supportへのアクセス**

サポートをご契約のお客様には、My Oracle Supportを通して電子支援サービスを提供しています。詳細情報は([http://www.oracle.com/pls/topic/lookup?](http://www.oracle.com/pls/topic/lookup?ctx=acc&id=info) [ctx=acc&id=info](http://www.oracle.com/pls/topic/lookup?ctx=acc&id=info)) か、聴覚に障害のあるお客様は (<http://www.oracle.com/pls/topic/lookup?ctx=acc&id=trs>)を参照してください。

# 目次

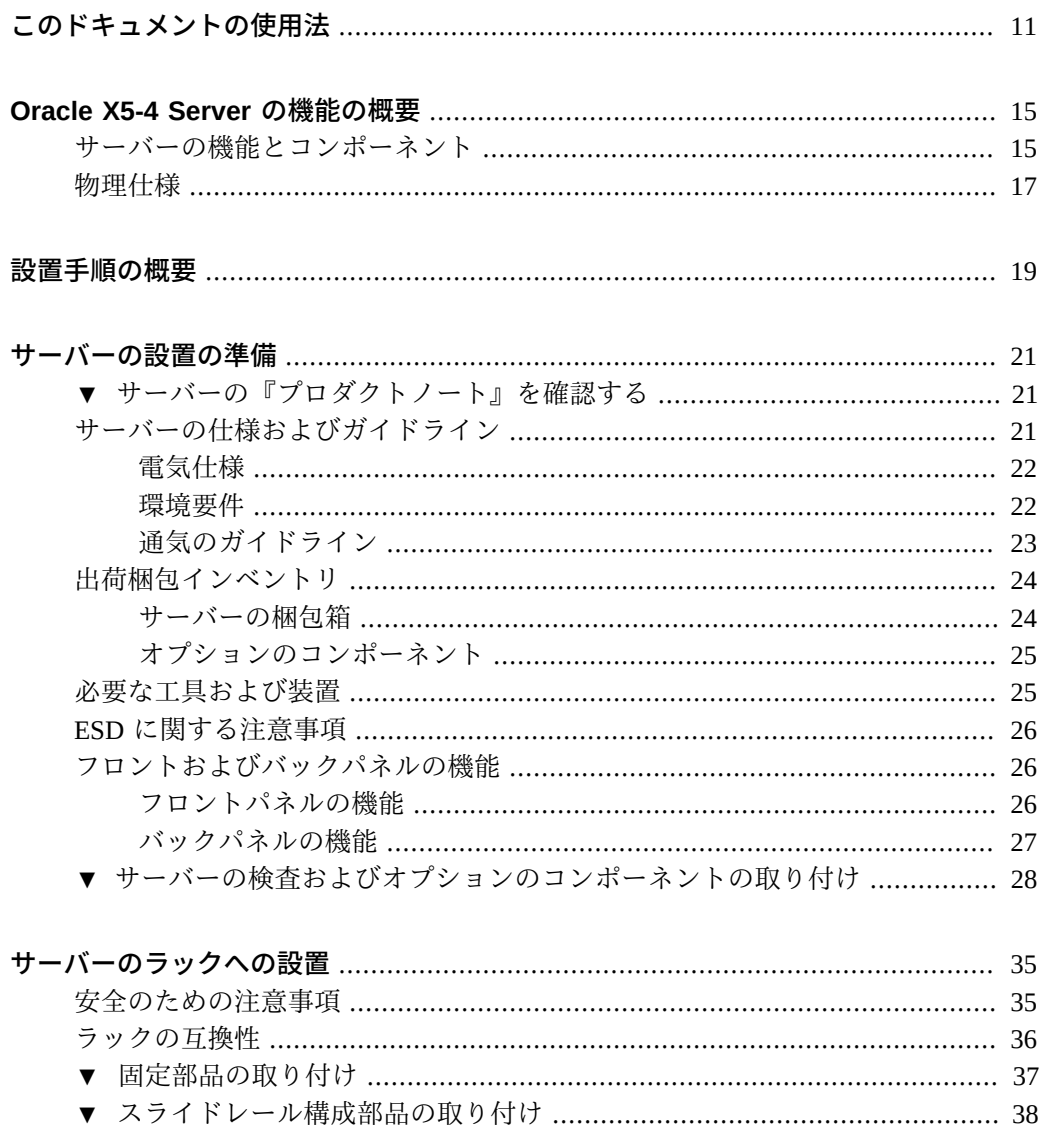

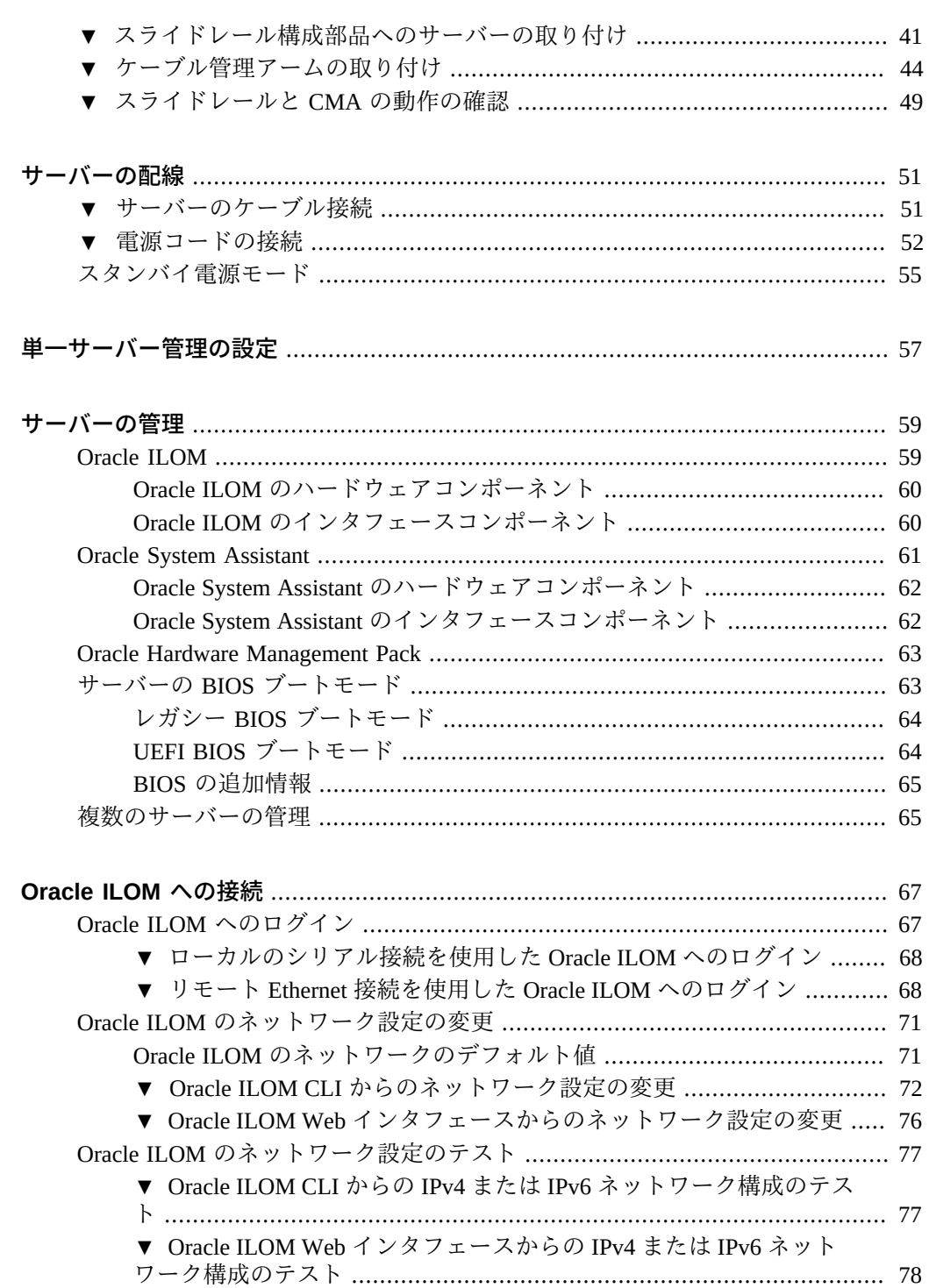

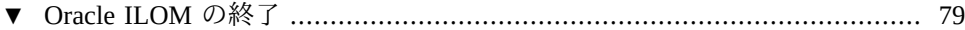

# **[Oracle System Assistant を使用したソフトウェアおよびファームウェアの設](#page-80-0)**

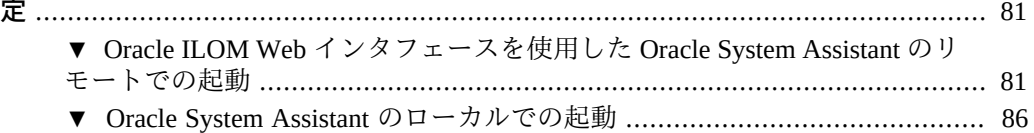

**[オペレーティングシステムのインストール](#page-90-0)** ........................................................... [91](#page-90-0)

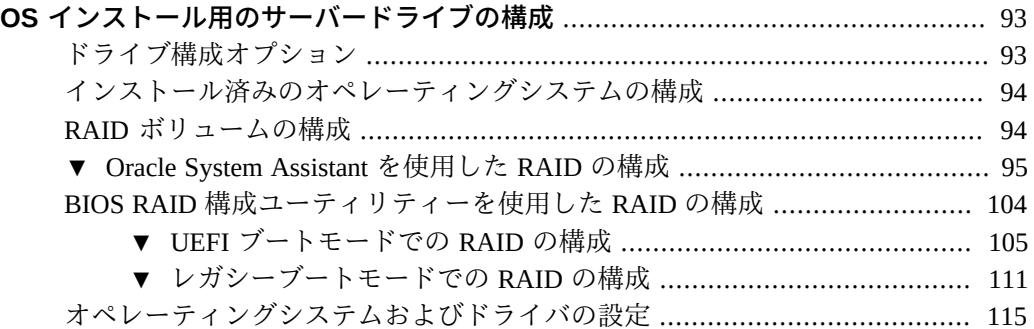

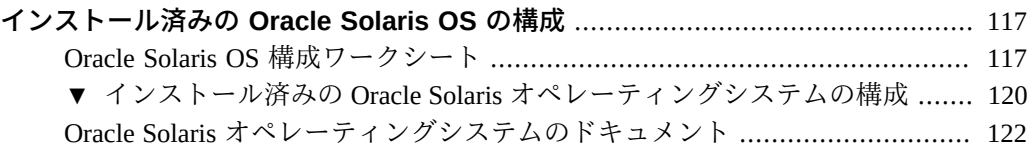

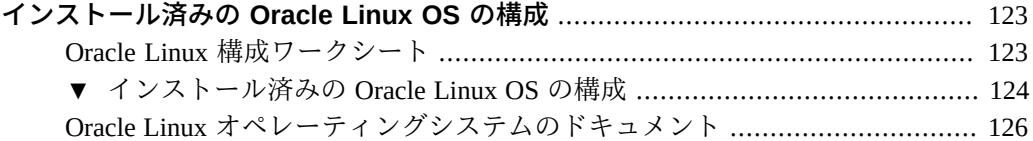

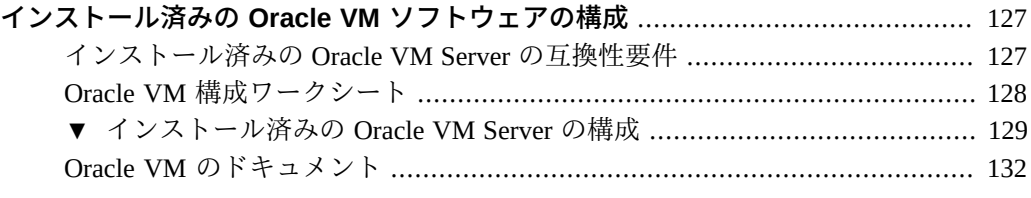

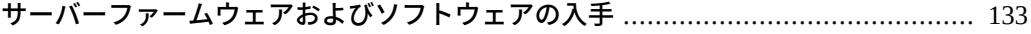

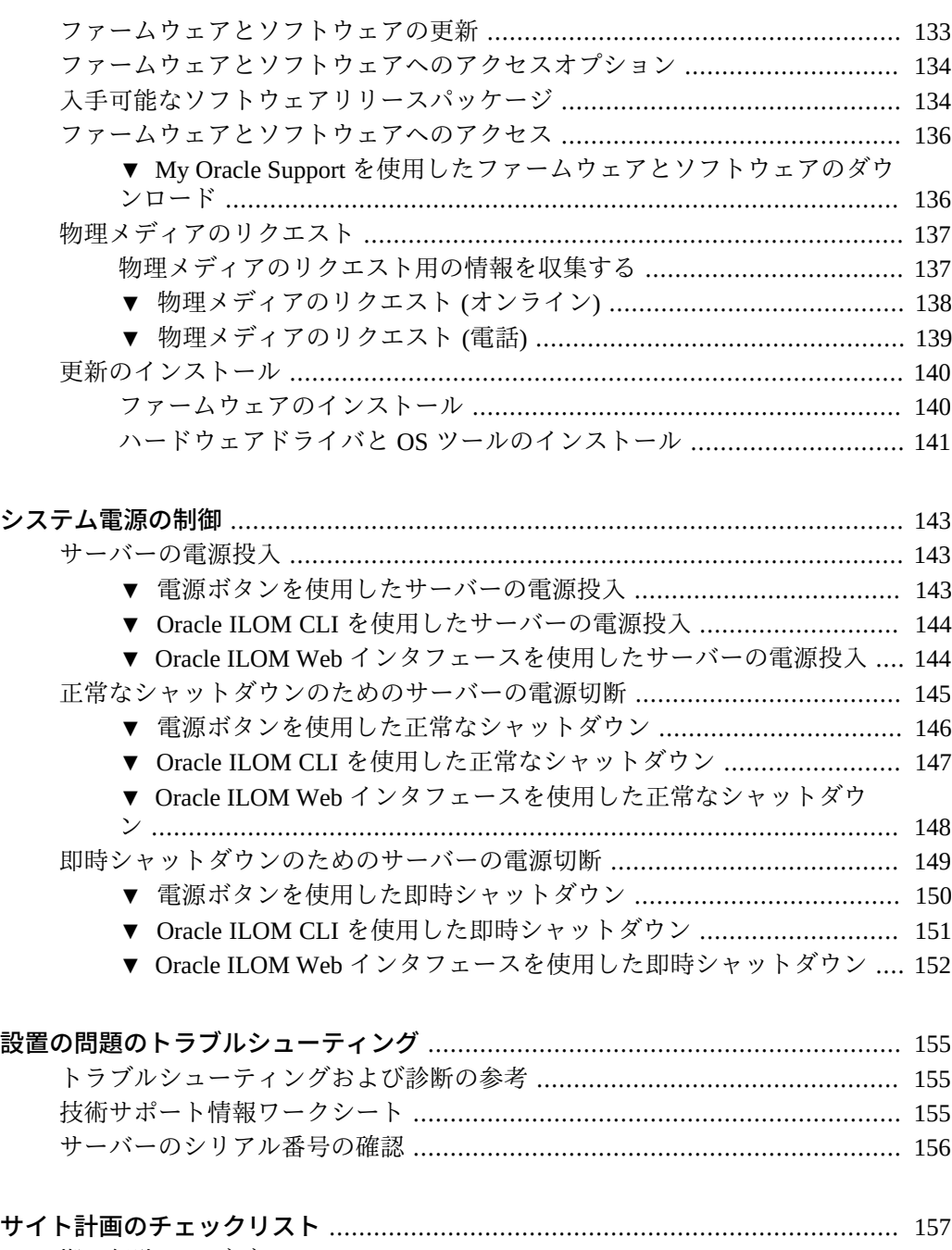

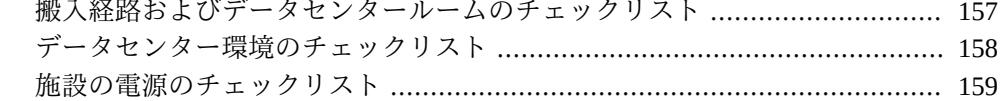

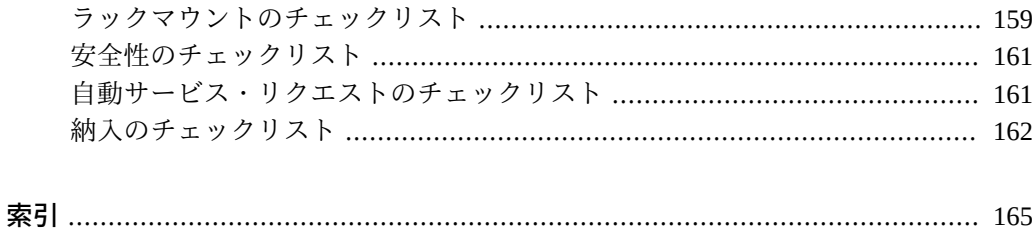

## <span id="page-10-0"></span>このドキュメントの使用法

このセクションでは、システムの最新のファームウェアおよびソフトウェアの入手方 法、ドキュメントとフィードバック、およびドキュメントの変更履歴について説明し ます。

- [11 ページの「Oracle Server X5-4 モデル命名規則」](#page-10-1)
- [11 ページの「最新のファームウェアとソフトウェアの入手」](#page-10-2)
- [12 ページの「ドキュメントとフィードバック」](#page-11-0)
- [12 ページの「このドキュメントについて」](#page-11-1)
- [12 ページの「サポートとトレーニング」](#page-11-2)
- [12 ページの「寄稿者」](#page-11-3)
- [13 ページの「変更履歴」](#page-12-0)

### <span id="page-10-1"></span>**Oracle Server X5-4 モデル命名規則**

Oracle Server X5-4 という名前の意味は次のとおりです。

- X は、x86 製品であることを意味します。
- 最初の数字 5 は、サーバーの世代を意味します。
- 2番目の数字4は、サーバー内のプロセッサソケットの数を意味します。

## <span id="page-10-2"></span>**最新のファームウェアとソフトウェアの入手**

各 Oracle x86 サーバー用のファームウェア、ドライバ、その他のハードウェア関連ソ フトウェアは定期的に更新されます。

最新バージョンは次の方法で入手できます。

- Oracle System Assistant: 工場出荷時にインストールされる Oracle x86 サーバー向け のオプションです。これには必要なすべてのツールとドライバが含まれており、内 蔵 USB フラッシュスティック上にあります。
- My Oracle Support: <https://support.oracle.com> にある Oracle サポートの Web サイトです。

■ 物理メディアのリクエスト: My Oracle Support から入手可能なダウンロード (パッ チ) を含む DVD をリクエストします。サポート Web サイト上の「問合せ」リンク を使用してください。

## <span id="page-11-0"></span>**ドキュメントとフィードバック**

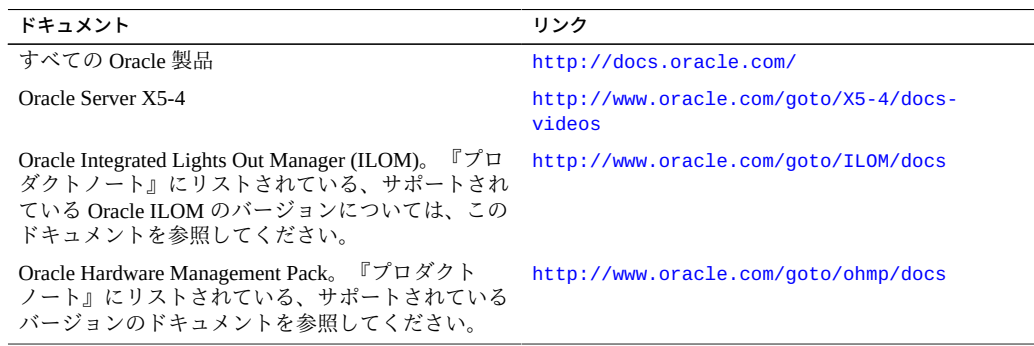

このドキュメントについてのフィードバックは [http://www.oracle.com/goto/](http://www.oracle.com/goto/docfeedback) [docfeedback](http://www.oracle.com/goto/docfeedback) からお寄せください。

## <span id="page-11-1"></span>**このドキュメントについて**

このドキュメントセットは、PDF および HTML の両形式で入手できます。情報はト ピックに基づく形式 (オンラインヘルプと同様) で表示されるため、章、付録、および セクション番号は含まれません。

## <span id="page-11-2"></span>**サポートとトレーニング**

次の Web サイトに追加のリソースがあります。

- サポート: <https://support.oracle.com>
- トレーニング: <http://education.oracle.com>

#### <span id="page-11-3"></span>**寄稿者**

主著者: Ray Angelo、Mark McGothigan、Ralph Woodley

寄稿者: Kenny Tung、Johnny Hui、Prafull Singhal、Barry Wright、Cynthia Chin-Lee、 David Savard、Tamra Smith-Wasel、Todd Creamer、William Schweickert

## <span id="page-12-0"></span>**変更履歴**

次の一覧はこのドキュメントセットのリリース履歴です。

■ 2015年6月:初版発行

## <span id="page-14-0"></span>Oracle X5-4 Server の機能の概要

Sun Server X5-4 は、2 または 4 プロセッサ構成内に Intel Xeon ® プロセッサを搭載し た 3RU ラックマウントのサーバーシステムです。システムメモリーはメモリーライ ザー (MR) カード上に搭載され、各カードには最大 12 枚の低電圧 DDR3 DIMM を搭 載できます。このサーバーは、最大 8 枚の MR カードをサポートできます (4 CPU シ ステムの場合)。サーバーには冗長ホットプラグ対応電源装置が 2 台搭載されており、 PCI-Express Gen 3 ロープロファイルカードを最大 11 枚収容できるスロット容量があり ます。内蔵 HBA カードは、3 つのストレージドライブテクノロジをサポートする 6 つ の SAS-3 ドライブスロットへの接続を提供します。

詳細は、次を参照してください。

- [15 ページの「サーバーの機能とコンポーネント」](#page-14-1)
- [17 ページの「物理仕様」](#page-16-0)

### <span id="page-14-1"></span>**サーバーの機能とコンポーネント**

このセクションでは、サーバーの機能とサポートされるコンポーネントについて説明 します。

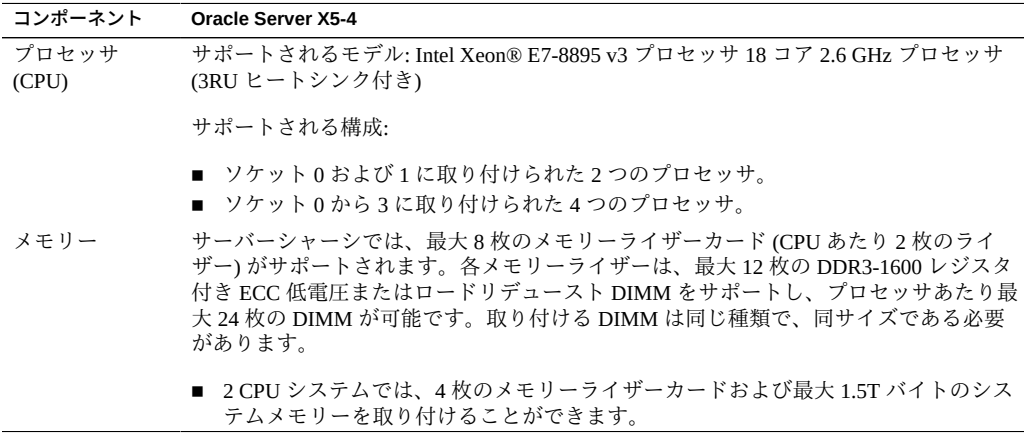

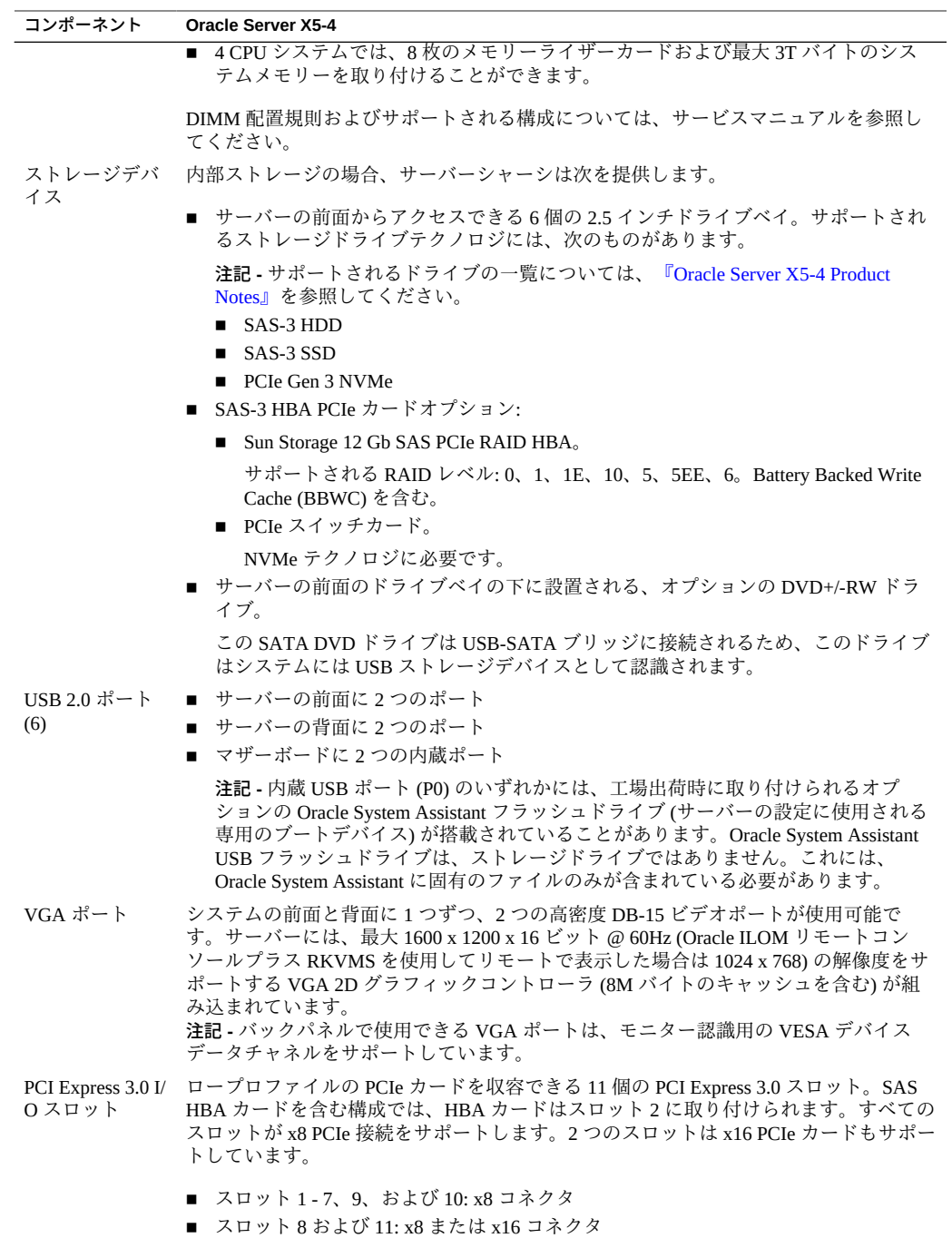

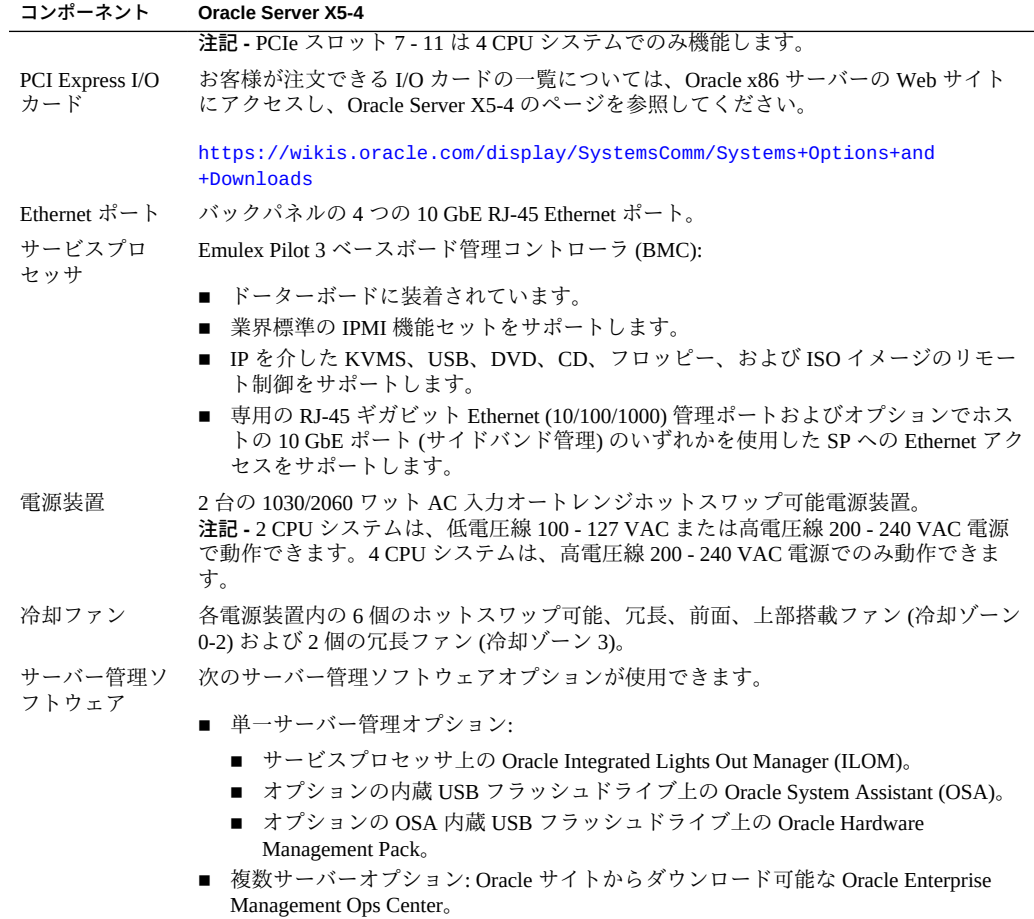

## <span id="page-16-0"></span>**物理仕様**

次の表に、Oracle Server X5-4 の物理仕様の一覧を示します。

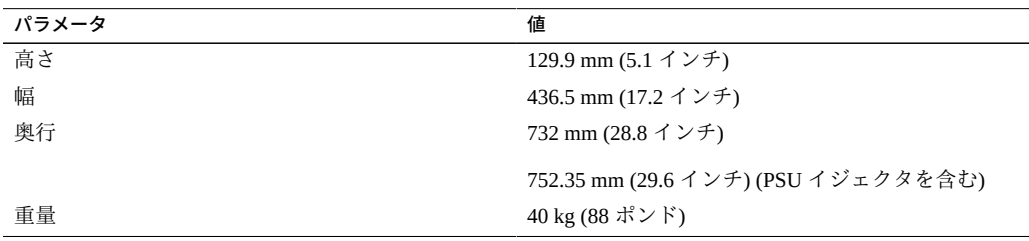

## <span id="page-18-0"></span>設置手順の概要

このドキュメントでは、最初の電源投入とオペレーティングシステムのインストール までの Oracle Server X5-4 の初期設定と構成について説明します。次の表は、サーバー を正しく設置するために実行する必要のあるタスクの順序付きリストを示していま す。

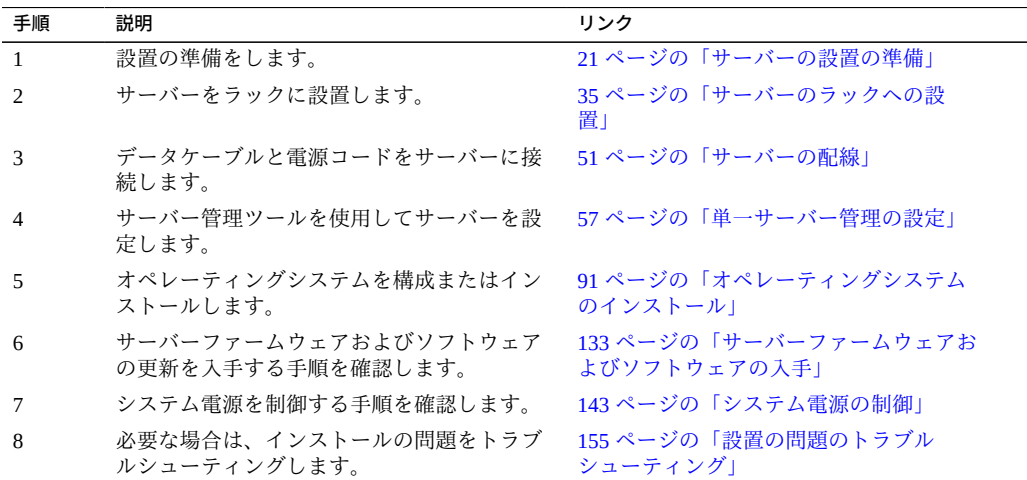

## <span id="page-20-0"></span>サーバーの設置の準備

このセクションでは、サーバーをラックに設置する前に把握しておく必要のある情報 について説明します。

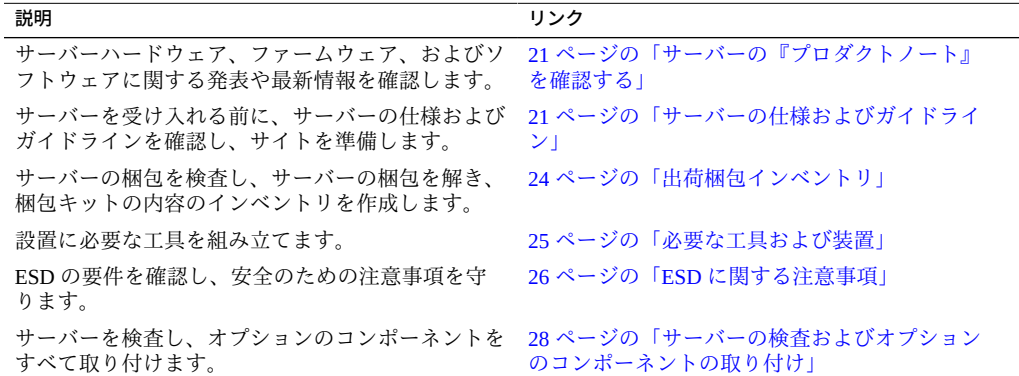

## <span id="page-20-1"></span>**サーバーの『***プロダクトノート***』を確認する**

サーバーの『*プロダクトノート*』ドキュメントには、ハードウェア、ファームウェ ア、およびソフトウェアに関する最新の問題、回避方法、発表を含む、サーバーに関 する重要な情報が含まれています。

**『***Oracle Server X5-4 プロダクトノート***』を確認します。**  $\bullet$ 

『*プロダクトノート*』は、<http://www.oracle.com/goto/x5-4/docs-videos> にある サーバードキュメントライブラリに公開されます。

## <span id="page-20-2"></span>**サーバーの仕様およびガイドライン**

Oracle Server X5-4 を引き渡す前に、サーバーのサイトが次の仕様およびガイドライン を満たしていることを確認してください。

- [22 ページの「電気仕様」](#page-21-0)
- [22 ページの「環境要件」](#page-21-1)
- [23 ページの「通気のガイドライン」](#page-22-0)

**注記 -** サーバーの物理仕様については、[17 ページの「物理仕様」](#page-16-0)を参照してくださ い。

## <span id="page-21-0"></span>**電気仕様**

次の表に、Oracle Server X5-4 の電気仕様の一覧を示します。

**注記 -** 消費電力に関する最新情報については、Oracle x86 サーバーの Web サイトに アクセスし、Oracle Server X5-4 のページ ([http://www.oracle.com/technetwork/](http://www.oracle.com/technetwork/server-storage/sun-x86/overview/index.html) [server-storage/sun-x86/overview/index.html](http://www.oracle.com/technetwork/server-storage/sun-x86/overview/index.html)) を参照してください。

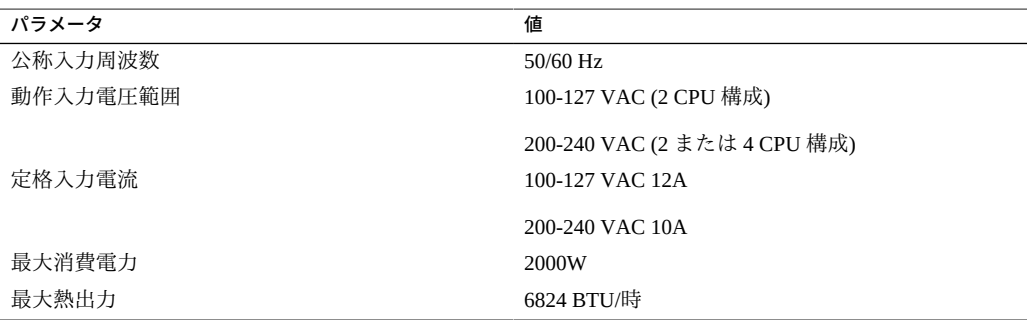

## <span id="page-21-1"></span>**環境要件**

次の表に、Oracle Server X5-4 の環境要件の一覧を示します。

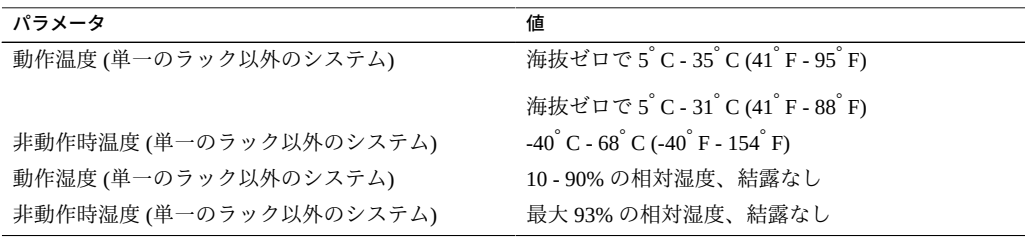

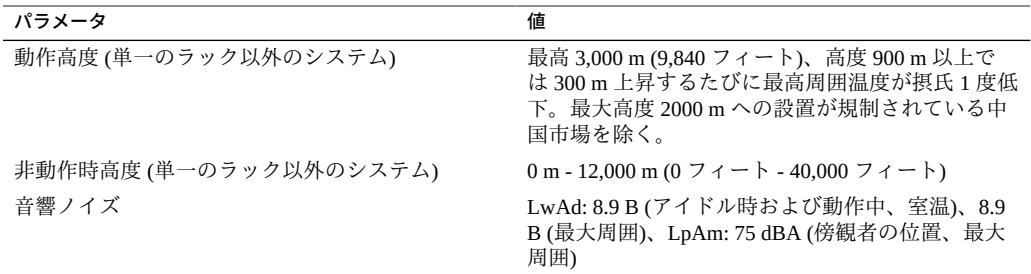

## <span id="page-22-0"></span>**通気のガイドライン**

Oracle Server X5-4 は、自然対流のエアフロー内に設置された場合に機能するように設 計されています。次の環境仕様が満たされている必要があります。

■ サーバーの吸気口がラックの前面に、排気口がラックの背面に存在していることを 確認します。

ラックマウントサーバー (Oracle Server X5-4 を含む) は、サーバーの前面から冷た い空気を取り込み、サーバーの背面から暖かい空気を排出します。

- サーバー内に十分なエアフローがあることを確認します。
	- サーバーの前面に 1,232 mm (48.5 インチ) 以上、サーバーの背面に 914 mm (36 インチ) 以上の隙間を確保します。 この隙間により、吸気および排気面にエアフローと通気のスペースが確保され ます。
	- サーバーの吸気および排気の両方に使用されるキャビネットドアなどの通気口 が塞がれていないことを確認してください。

たとえば、Oracle の Sun Rack II は冷却に最適化されています。前面ドアと背面 ドアの穿孔はどちらも 80% であるため、高レベルのエアフローを実現できま す。これらの穿孔が塞がれていないことを確認してください。

■ サーバーを取り付ける際は、サーバーの前面に 2.5 mm (1 インチ) 以上、サー バーの背面に 80 mm (3.15 インチ) 以上のスペースが必要です。

これらのスペースの値は、ここに示す吸気および排気のインピーダンス (使用 可能な開口部) に基づいたもので、開口部が吸気および排気面に均一に分散し ていると仮定しています。これらの値により冷却パフォーマンスも向上しま す。

**注記 -** キャビネットドアやドアからサーバーまでのスペースなど、吸気および 排気に関する制限の組み合わせは、サーバーの冷却パフォーマンスに影響を与 える可能性があります。これらの制限を評価する必要があります。サーバーの 配置は高温の環境で特に重要です。

- サーバーシャーシ内部の通気が妨げられていないことを確認してください。 サーバーは、合計 100 CFM の通気を達成できる内蔵送風機を使用します。サー バーの通気は安定していて、かつ直接的である必要があります。サーバー内部 の通気の混乱は、吸気口や排気口の埃やごみによる詰まり、エアバッフルや仕 切りなどの取り付け不良のコンポーネント、およびサーバーの内部と外部の両 方でのケーブルの誤った配線によって発生する場合があります。
- サーバーを通過する空気の温度は 68°F (20°C) を超えないようにしてください。
- ラックまたはキャビネット内で排気が再循環しないように考慮してください。
- サーバーの排気口の妨げにならないように、ケーブルをまとめてください。

#### <span id="page-23-0"></span>**出荷梱包インベントリ**

サーバーおよびオプションのコンポーネントが到着したら、出荷用梱包箱に物理的な 損傷の形跡がないかどうか検査します。梱包箱が破損している場合は、破損した梱 包箱を開けるときに運送業者の立ち会いを要求してください。業者が検査できるよう に、箱の中身と梱包材はすべて保管しておいてください。

- [24 ページの「サーバーの梱包箱」](#page-23-1)
- [25 ページの「オプションのコンポーネント」](#page-24-0)

### <span id="page-23-1"></span>**サーバーの梱包箱**

次の図は、Oracle Server X5-4 に通常同梱されているアイテムを示しています。

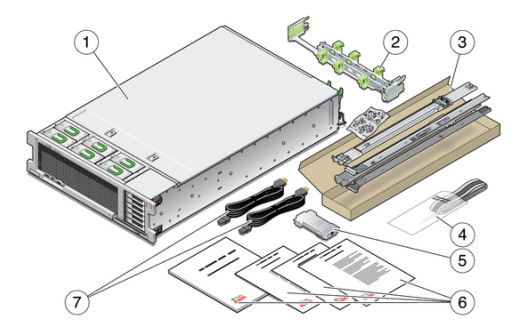

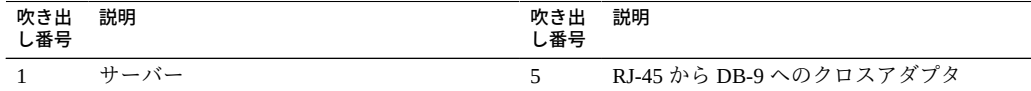

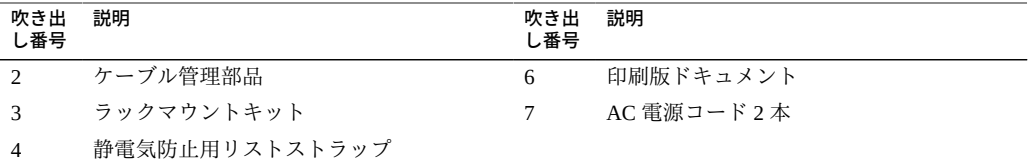

## <span id="page-24-0"></span>**オプションのコンポーネント**

標準のサーバー構成の一部であるコンポーネントは、工場出荷時にサーバーに取り付 けられます。ただし、標準構成には関係なく購入したオプションのコンポーネント は、工場出荷時には取り付けられないため、取り付ける必要があります。これらのコ ンポーネントは、個別に出荷されることがあります。

次のオプションのコンポーネントは、個別に注文および購入できます。

- PCIe カード
- DDR3 DIMM メモリーキット
- ストレージドライブ
- ソフトウェアメディア

**注記 -** 可能な場合は、サーバーをラックに設置する前にオプションのコン ポーネントを取り付けます。サーバーオプションを取り付ける手順について は、[28 ページの「サーバーの検査およびオプションのコンポーネントの取り付](#page-27-0) [け」](#page-27-0)を参照してください。

#### <span id="page-24-1"></span>**必要な工具および装置**

システムを設置するには、次の工具が必要です。

- 250 ポンドを持ち上げることができる機械装置。
- プラスのねじ回し (Phillips の 2番)
- ESD マットおよび接地ストラップ
- 次のいずれかのようなシステムコンソールデバイス:
	- ワークステーション
	- ASCII 端末
	- 端末サーバー
- 端末サーバーに接続されたパッチパネル
- 次のデバイス·
	- VGA モニター
	- USB キーボード
	- USB マウス

### <span id="page-25-0"></span>**ESD に関する注意事項**

電子機器は、静電気により損傷する可能性があります。サーバーの設置またはサービ ス時は、接地された静電気防止用リストストラップ、フットストラップ、または同様 の安全器具を使用して、静電気による損傷 (ESD) を防止します。

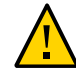

**注意 -** 装置の損傷。電子部品が静電気によって損傷すると、システムが永久に使用で きなくなるか、公認の保守技術者による修復が必要になることがあります。電子部 品を静電気による損傷から保護するため、静電気防止用マット、静電気防止袋、使い 捨て静電気防止用マットなどの静電気防止面に部品を置いてください。システムコン ポーネントを取り扱うときは、シャーシの金属面に接続された静電防止用アーススト ラップを着用してください。

## <span id="page-25-1"></span>**フロントおよびバックパネルの機能**

次の各セクションでは、サーバーのフロントおよびバックパネルの機能について説明 します。

- 26ページの「フロントパネルの機能」
- [27 ページの「バックパネルの機能」](#page-26-0)

## <span id="page-25-2"></span>**フロントパネルの機能**

次の図は Oracle Server X5-4 のフロントパネルを示し、そのコンポーネントについて説 明しています。

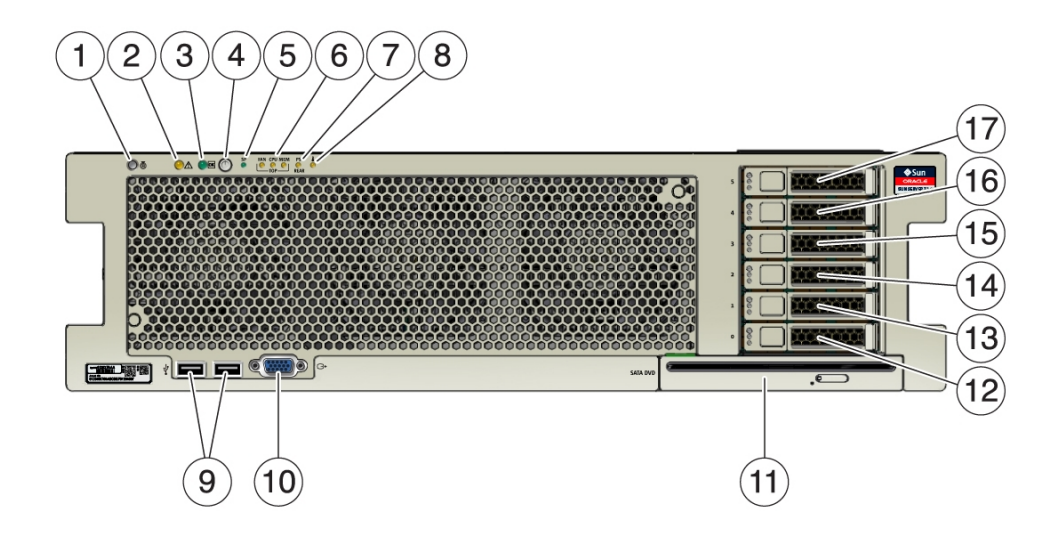

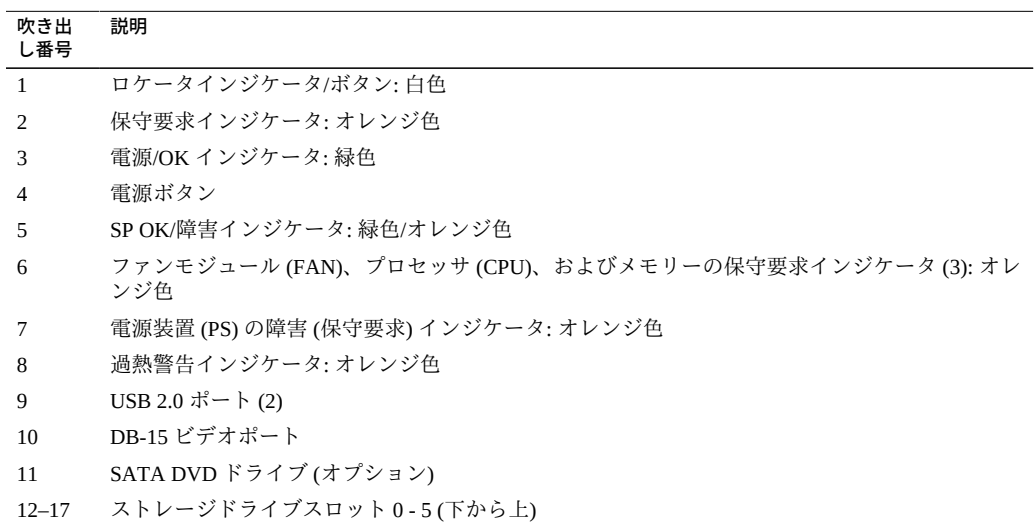

## <span id="page-26-0"></span>**バックパネルの機能**

次の図は Oracle Server X5-4 のバックパネルを示し、そのコンポーネントについて説明 しています。

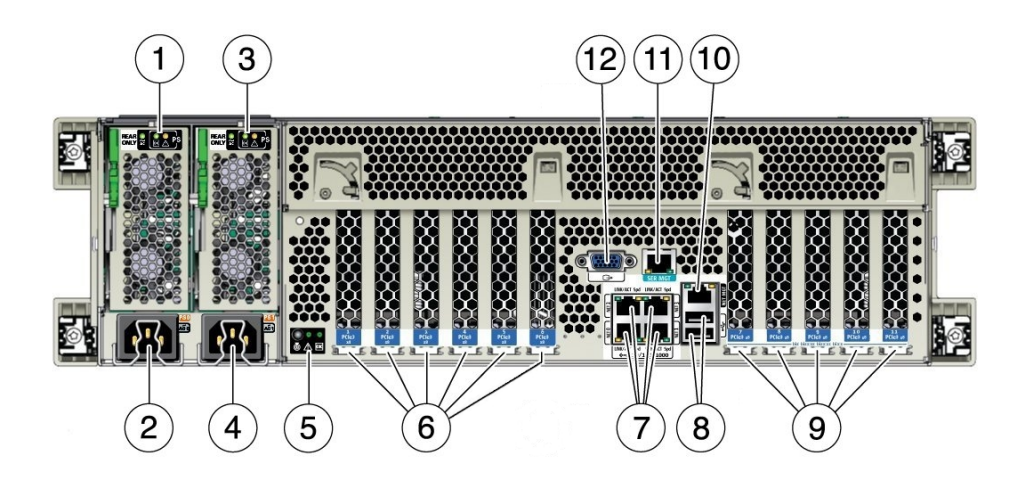

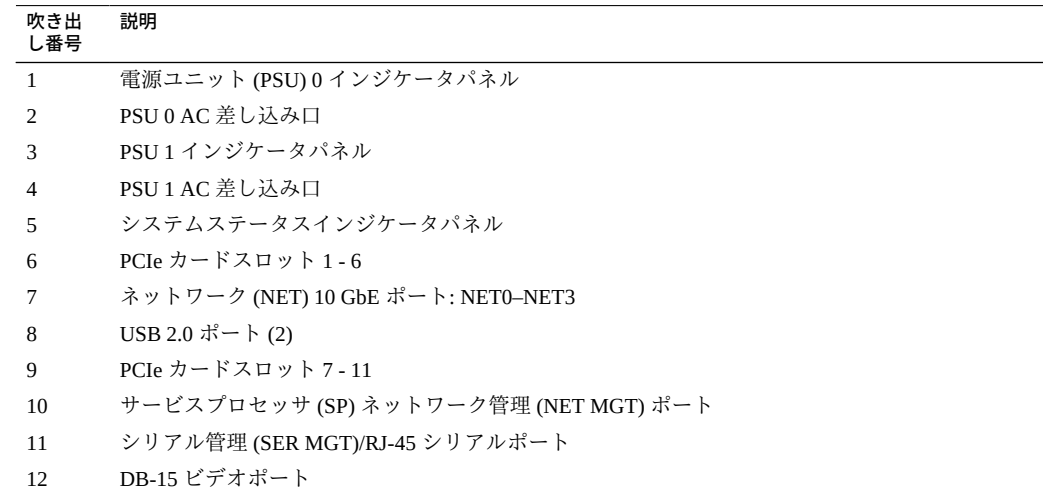

<span id="page-27-0"></span>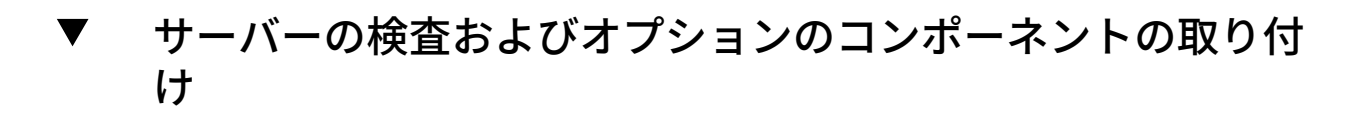

**注意 -** 電気的障害。サーバーが電源から切断されていることを確認してください。

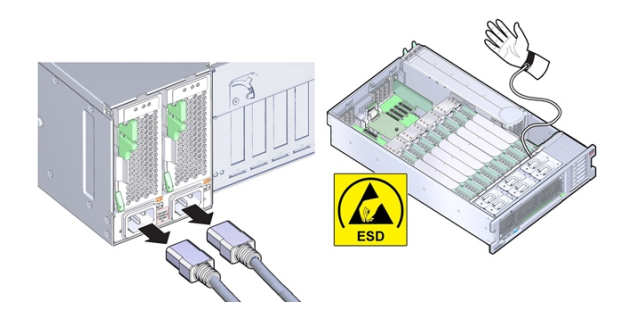

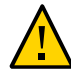

**注意 -** コンポーネントが損傷します。サーバーには、静電放電に弱いコンポーネント が含まれています。サーバーの内部で作業するときは、静電気防止用リストストラッ プを着用し、静電気防止用マットを使用してください。

サーバーをラックに設置する前に、サーバーの内部を検査し、オプションのコンポー ネントを取り付けます。

- **始める前に** [26 ページの「フロントおよびバックパネルの機能」を](#page-25-1)参照してください。
	- 26ページの「ESD に関する注意事項」を参照してください。
	- [25 ページの「必要な工具および装置」を](#page-24-1)参照してください。
	- **1. サーバーが電源から切断されていることを確認してください。**
	- **2. 接地された表面に固定された静電気防止用リストストラップを使用します。**
	- **3. サーバーの上部カバーを取り外します。**
		- **a. カバーの上部にある 2 つのばね付きラッチを完全に開いた位置まで持ち上げ、カ バーの前側の端を引き上げます。**

次の図では、フレーム 1 が完全に開いた位置まで持ち上げられた 2 つのばね付き ラッチを示し、フレーム 2 が引き上げられてサーバーから取り外されるカバーを 示しています。

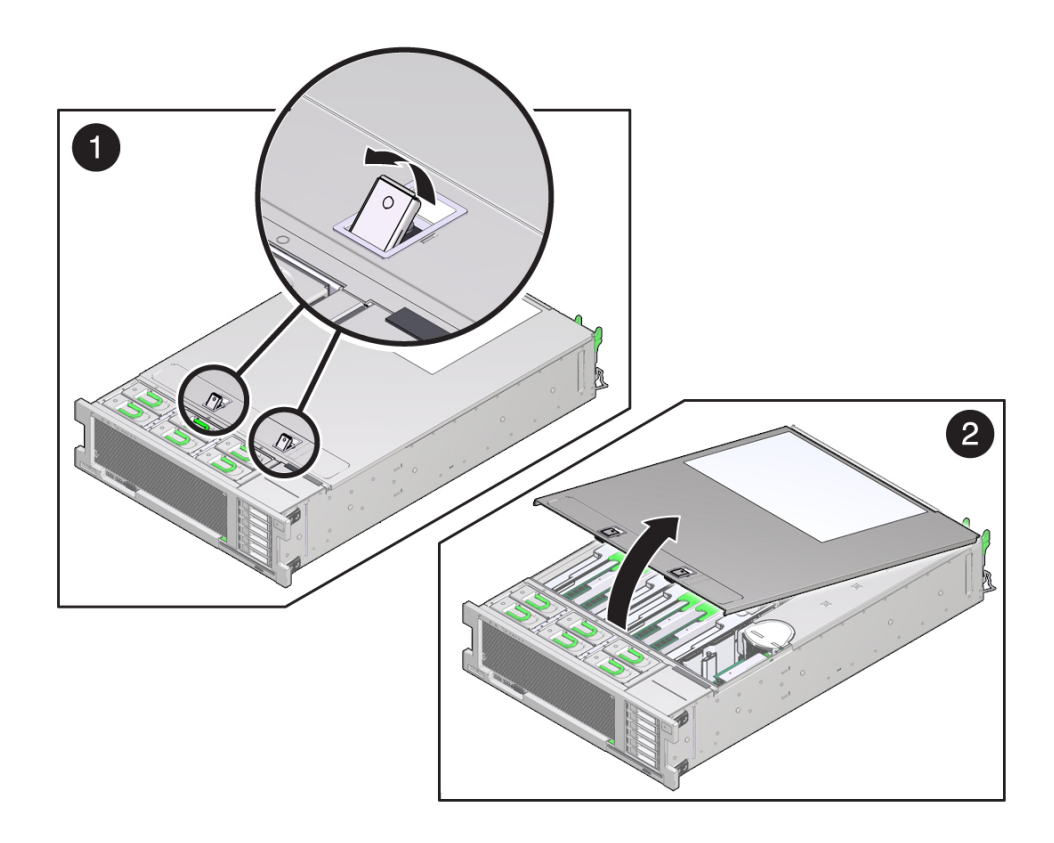

**b. カバーをサーバーから取り外して置いておきます。**

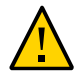

**注意 -** コンポーネントが損傷します。サーバーカバーの下面にインターロックスイッ チコンポーネントが接続されています。このコンポーネントを破損しないように注意 してください。

**4. すべての交換可能コンポーネントおよびケーブルコネクタが固定され、所定の位置に ロックされていることを確認します。必要に応じて、コンポーネントを装着し直しま す (取り外して取り付けます)。**

コンポーネントの取り外しおよび取り付け手順については、サーバーの上部カバーに ある保守ラベル、または[『Oracle Server X5-4 Service Manual』に](http://www.oracle.com/pls/topic/lookup?ctx=E64463-01&id=XOSSM)あるコンポーネントの 取り外しおよび交換手順を参照してください。

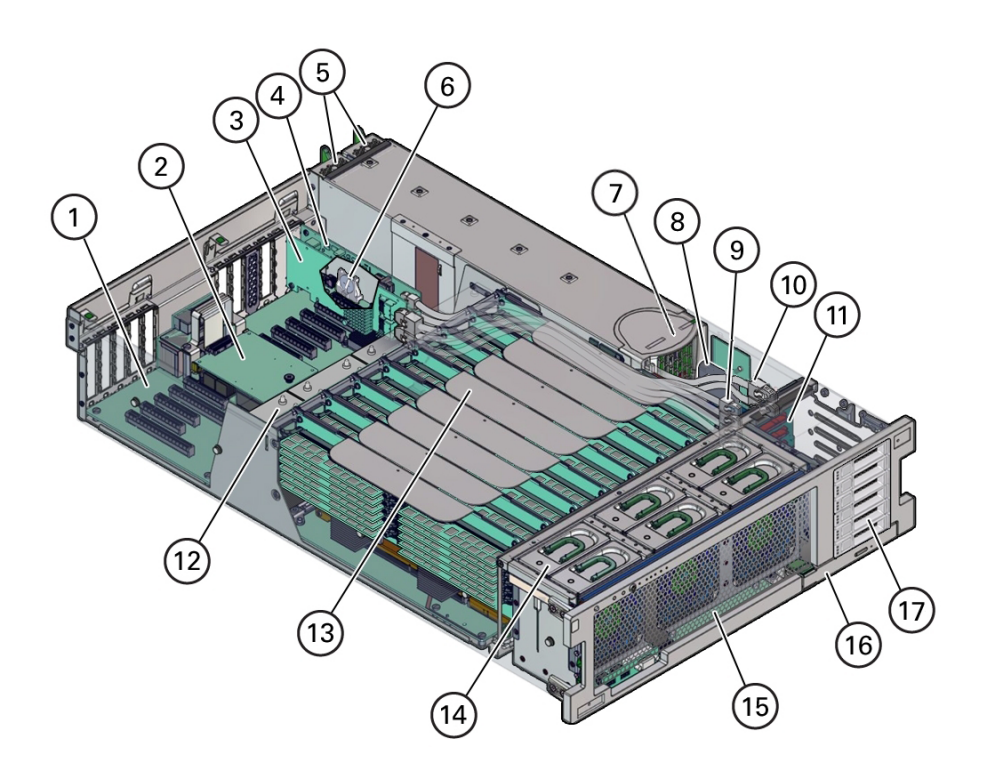

次の図は、交換可能コンポーネントの位置を示しています。

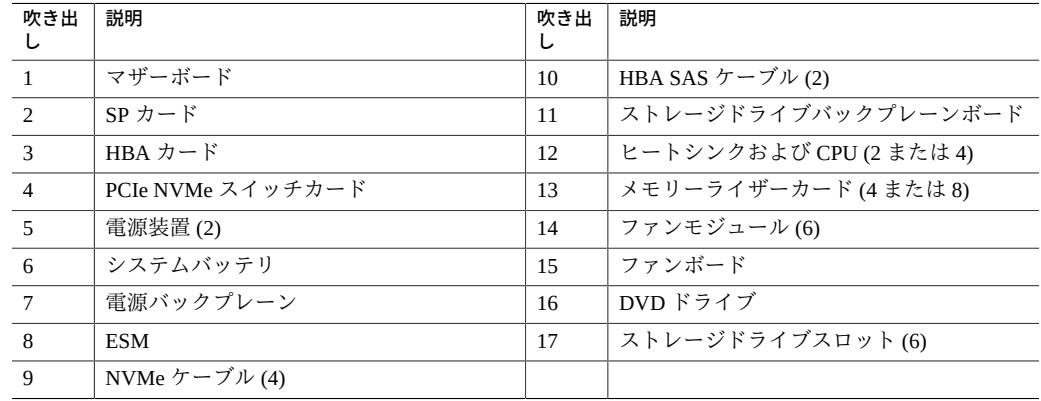

**5. Oracle System Assistant USB フラッシュドライブが取り付けられていることを確認 します。**

Oracle System Assistant を注文した場合は、専用の USB フラッシュドライブが内蔵 USB ポート (P0) に取り付けられていることを確認してください。次の図は、ストレー ジドライブの背後にある 2 つの内蔵 USB ポートを示しています。USB ポート P0 は USB ポート P1 の横にありますが、サーバーの前面に近い方です。

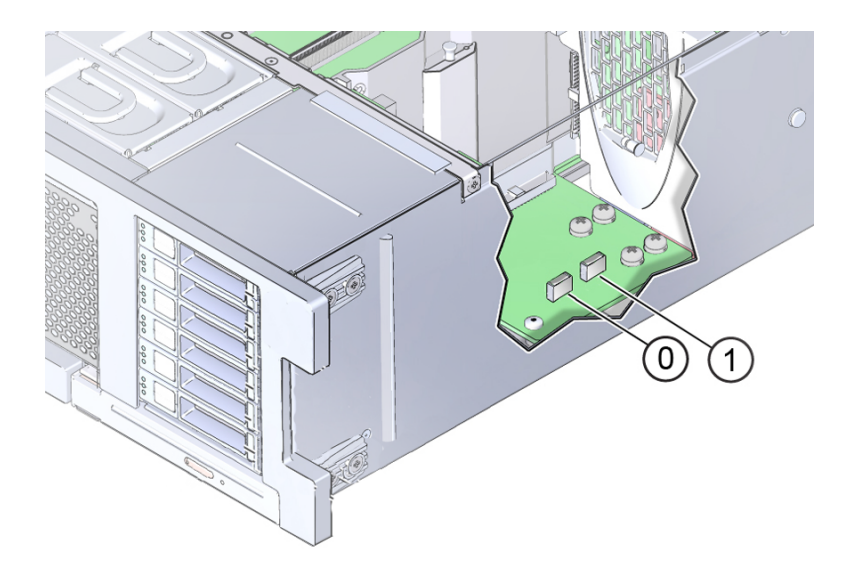

#### **6. オプションのコンポーネントを取り付けます。**

個別に出荷された可能性のあるオプションのコンポーネントをすべて取り付けます。 オプションのコンポーネントには、次のものがあります。

- PCIe カード
- DDR3 DIMM メモリーキット
- ストレージドライブ

オプションのコンポーネントを取り付けるには、サーバーの上部カバーにある保守ラ ベル、または[『Oracle Server X5-4 Service Manual』に](http://www.oracle.com/pls/topic/lookup?ctx=E64463-01&id=XOSSM)あるコンポーネントの取り外しお よび交換手順を参照してください。

**7. サーバーカバーを取り付けます。**

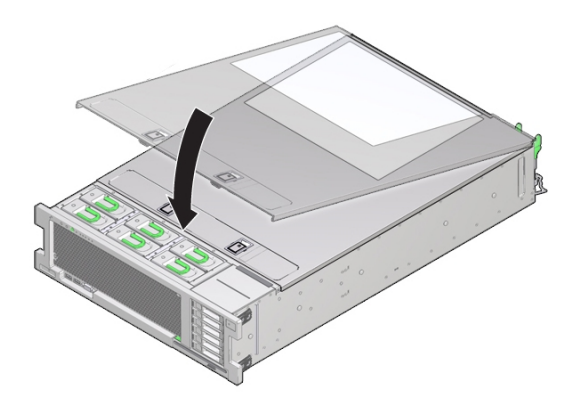

- **a. カバーをサーバーの上部に合わせ、カバーの後側の端がサーバーの背面の端にあ るリップの下に固定されたことを確認します。**
- **b. カバーの前側の端をカバーがサーバー上で水平になるまで下げます。**
- **c. 前側の端をラッチがカチッと音がして固定されるまで押し下げます。**
- **8. カバーがロックされていることを確認します。**

## <span id="page-34-0"></span>サーバーのラックへの設置

このセクションでは、ラックマウントキットのレール構成部品を使用して、サーバー をラック内に取り付ける方法について説明します。レール構成部品を購入した場合 は、この手順を実行します。

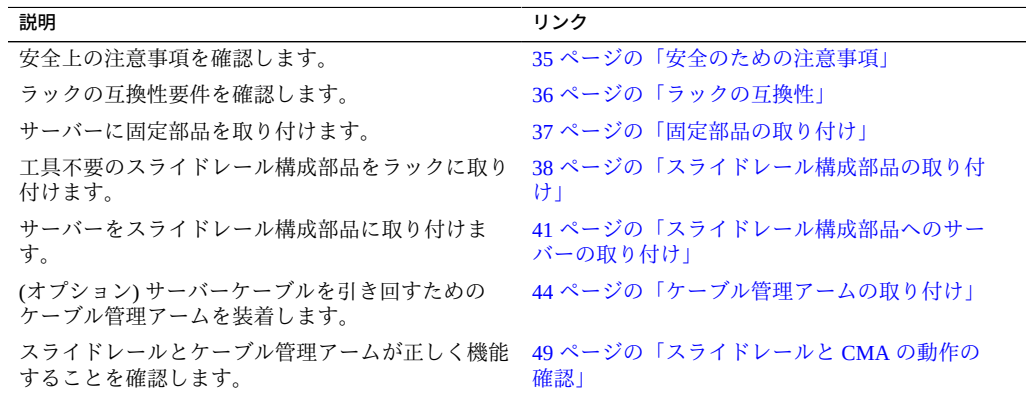

## <span id="page-34-1"></span>**安全のための注意事項**

このセクションでは、サーバーをラックに設置するときに従う必要のある安全のため の注意事項について説明します。

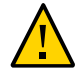

**注意 -** 機器の損傷や、作業者の負傷。上方が重くなり転倒することがないように、装 置は必ずラックの最下段から上へ順次搭載してください。機器の設置中にラックが倒 れないように、ラックの転倒防止バーを配備してください。

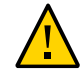

**注意 -** 動作時周辺温度の上昇。密閉されたラックアセンブリまたはマルチユニットの ラックアセンブリにサーバーを設置している場合、ラック環境の動作時周辺温度が室 内の周辺温度より高くなる場合があります。したがって、サーバーに対して指定され ている最大周辺温度 (Tma) に適した環境に装置を設置することを検討するようにして ください。サーバーの環境要件については、[22 ページの「環境要件」](#page-21-1)を参照してくだ さい。

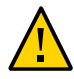

**注意 -** 通気の減少。装置をラック内に設置する際に、装置の安全な動作に必要な通気 が妨げられないようにしてください。

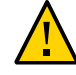

**注意 -** 機器の損傷や、作業者の負傷。ラックに機器を取り付ける場合、機械的加重が 不均一なために危険な状態になることがないようにしてください。

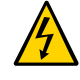

**注意 -** 回路の過電流。電源回路への装置の接続、および回路の過負荷によって発生す る可能性のある過電流対策や電源配線についても考慮するようにしてください。これ について対処するときは、装置のネームプレートに表示された定格電力に従った配慮 が必要です。

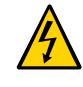

**注意 -** 作業者の負傷。ラック取付け式機器の信頼できる接地を維持する必要がありま す。直接接続以外の分岐回路への電源接続 (テーブルタップの使用など) の場合は、特 に注意を払うようにしてください。

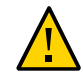

**注意 -** 装置の損傷。スライドレールに搭載した機器を棚または作業スペースとして使 用しないでください。

## <span id="page-35-0"></span>**ラックの互換性**

使用するラックがオプションのスライドレールおよびケーブル管理アーム (CMA) と互 換性があることを確認します。オプションのスライドレールは、次の仕様を満たすさ まざまな標準ラックに対応しています。

- ラックは4ポストラック(前方と後方の両方でマウント)である必要があります。2 ポストのラックとは互換性がありません。
- ラックの水平方向の開口部およびユニットの垂直方向のピッチは、ANSI/EIA 310-D-1992 または IEC 60927 標準規格に準拠している必要があります。M6 または 9.5 平方ミリメートルのねじ穴だけがサポートされています。
- 前方取り付け面と後方取り付け面の距離は、最小値 610 mm および最大値 915 mm (24 インチから 36 インチの間) である必要があります。
- 前方取り付け面の前の空間の奥行き (前面キャビネットドアまでの距離) は少なく とも 25.4 mm (1 インチ) です。
- 前方取り付け面の背後の空間の奥行き (背面キャビネットドアまでの距離) は少な くとも、ケーブル管理アームを使用する場合は 900 mm (35.5 インチ)、ケーブル管 理アームを使用しない場合は 770 mm (30.4 インチ) です。
- 前方取り付け面と後方取り付け面の間の隙間 (構造的支柱とケーブルの溝の距離) は少なくとも 456 mm (18 インチ) です。
- サーバーの寸法:
	- 奥行き: (PSU イジェクタを含まない長さ): 732 mm (28.8 インチ)。
	- 幅: (耳を含まない長さ): 436.5 mm (17.2 インチ)。
	- 高さ: 129.9 mm (5.1 インチ)。

#### **固定部品の取り付け**  $\blacksquare$

固定部品をサーバーの側面に取り付けるには、次の手順に従います。

**1. スライドレールロックがサーバーの前面に来て、固定部品の 5 つの鍵穴の開口部が シャーシの側面にある 5 つの位置決め用ピンと整列するように、シャーシに対して固 定部品を位置決めします。**

**注記 -** 固定部品はすべて同一で、シャーシのどちら側にも取り付けることができま す。

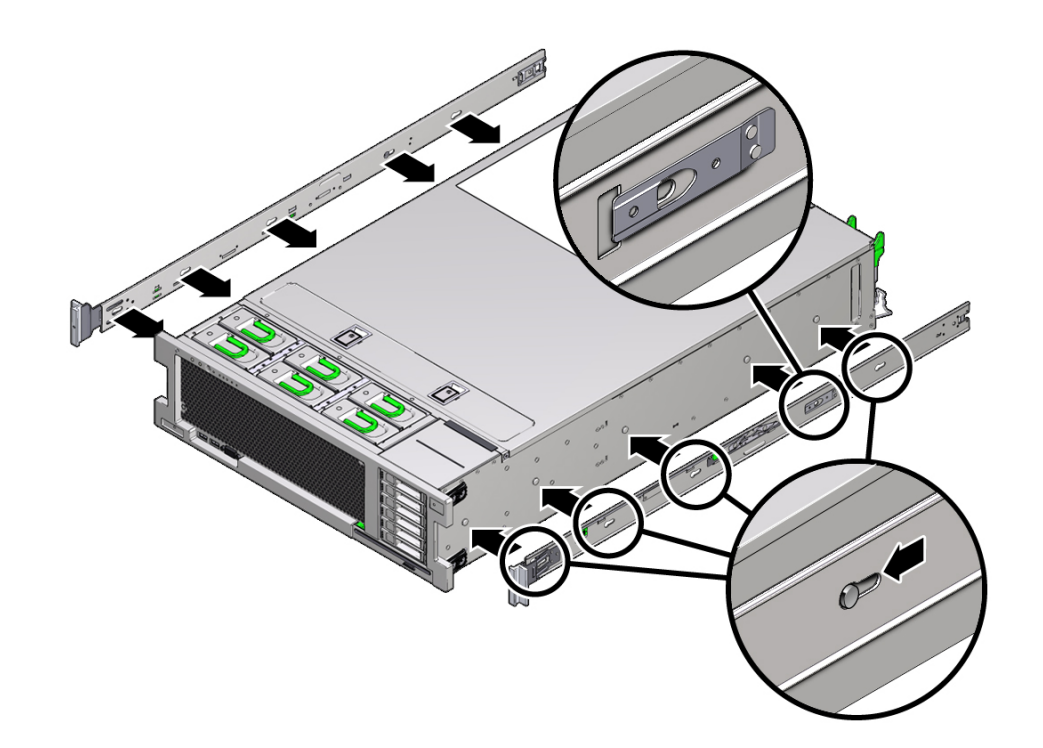

- **2. 5 つのシャーシ位置決め用ピンの頭を固定部品の 5 つの鍵穴の開口部に挿入し、固定 部品を、クリップがカチッと音がして固定されるまで、シャーシの前面に向けて引っ 張ります。**
- **3. 背面の位置決め用ピンが固定部品のクリップにかみ合っていることを確認します。**
- **4. 手順 1 から 3 を繰り返して、サーバーの反対側の側面に残りの固定部品を取り付けま す。**

### **スライドレール構成部品の取り付け**

次の手順を実行して、スライドレール構成部品をラックに取り付けます。

**注記 -** スライドレール構成部品は、9.5 mm の四角穴および M6 丸穴のラックのみをサ ポートしています。7.2 mm、M5、10 - 32 の取り付け穴など、その他のすべてのラッ クはサポートされて*いません*。レール穴のサイズについては、ラックのドキュメント を参照してください。

スライドレール構成部品をラックに取り付けるには、次の手順に従います。

**1. (オプション) サーバーが設置されているラックを移動する必要がある場合は、取り付 けネジとケージナットを使用してスライドレール構成部品を取り付けることをお勧め します。**

これらのケージナットの取り付け手順については、*レールラックマウントキットの概 要と情報*カードを参照してください。このカードはラックキットに含まれています。

- **2. スライドレール構成部品の前面の固定部品が前面のラックのポストの外側に来るよう に、また、スライドレール構成部品の背面の固定部品が背面のラックのポストの内側 に来るように、ラック内でスライドレール構成部品を位置決めします。**
- **3. スライドレール構成部品の取り付けピンと、前面と背面のラックのポストの取り付 け穴の位置合わせをします。次に、取り付けピンがラックにかみ合うまで構成部品を ラックの背面の方向に押し込んで、構成部品を固定します。**

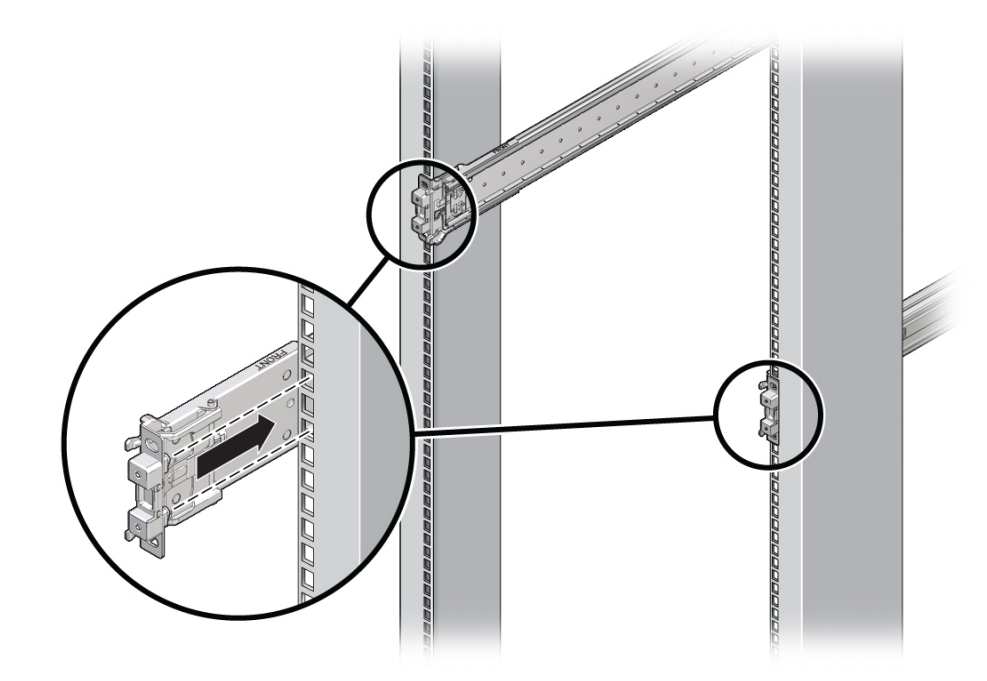

**注記 -** スライド構成部品の取り付けピンは、9.5 mm 四角穴と M6 丸型取り付け穴での み使用できます。それ以外のサイズの取り付け穴はサポートされません。

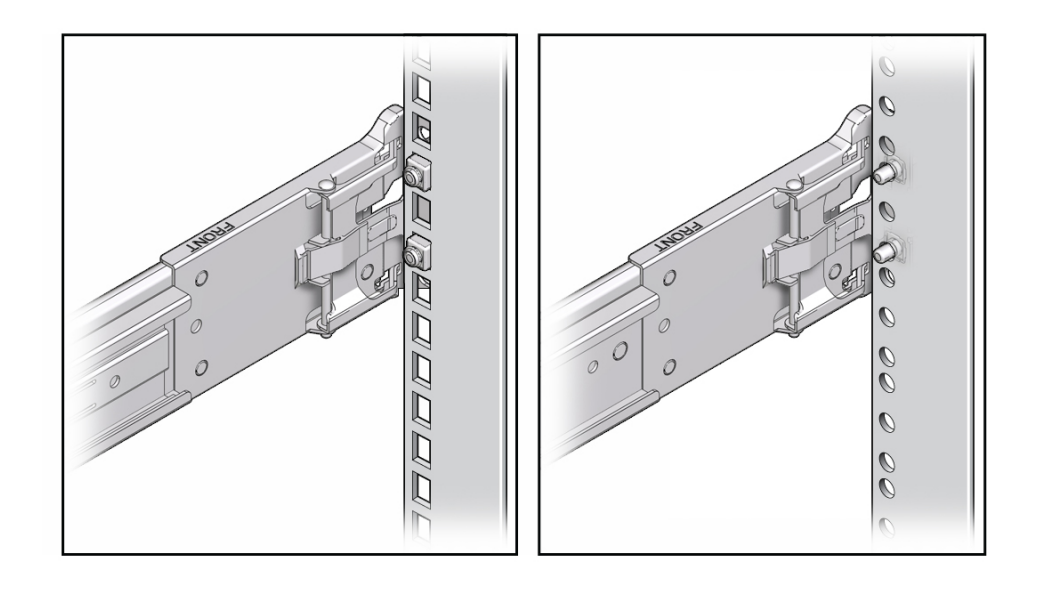

**4. (オプション) 取り付けネジとケージナットを使用してスライドレール構成部品を取り 付けるように選択した場合、前面と背面の両方のスライドレール固定部品とラックの ポストの穴に M6 取り付けネジを通し、ケージナットで締め付けます。**

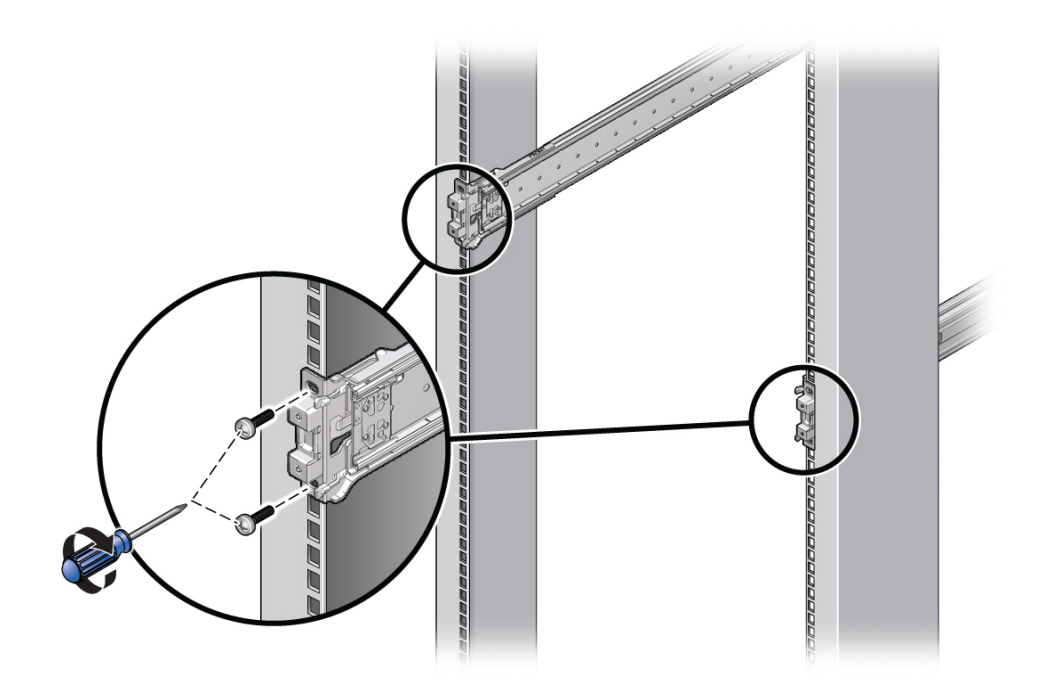

**5. 手順 2 から 4 を繰り返して、残りのスライドレール構成部品を取り付けます。**

### **スライドレール構成部品へのサーバーの取り付け**

この手順を使用して、固定部品を取り付けたサーバーシャーシを、ラックに取り付け られているスライドレール構成部品に装着します。

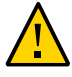

**注意 -** 機器の損傷や、作業者の負傷。サーバーは重いので、この手順では少なくとも 2 名の作業者が必要です。この手順を 1 人で実行すると、機器が損傷したり、けがをす る可能性があります。

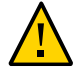

**注意 -** 機器の損傷や、作業者の負傷。上方が重くなり転倒することがないように、装 置は必ずラックの最下段から上へ順次搭載してください。転倒防止用のバーを伸ばし て、機器の設置中にラックが転倒しないようにしてください。

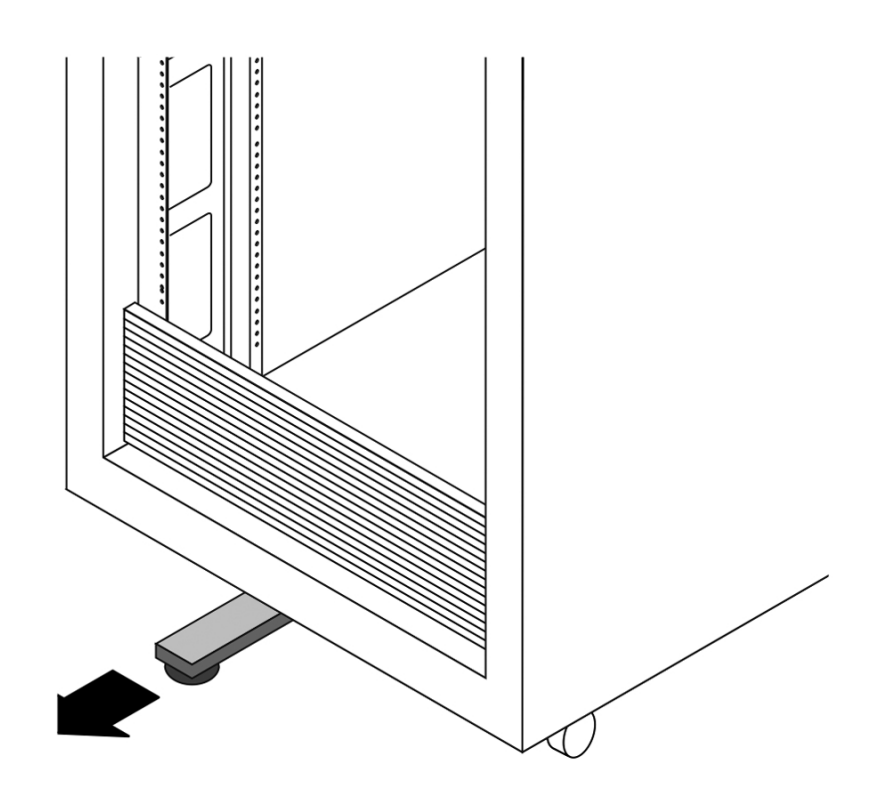

**1. 利用可能な場合は、ラックの下部の転倒防止バーを伸ばします。**

手順については、ラックのドキュメントを参照してください。

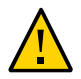

**注意 -** 機器が損傷したり、作業者がけがをしたりします。ラックに転倒防止バーがな いと、ラックが転倒することがあります。

- **2. スライドレールをラックのスライドレール構成部品に可能なかぎり奥まで押し込みま す。**
- **3. 固定部品の後端が、ラックに取り付けられているスライドレール構成部品と整列する ようにサーバーを持ち上げます。**
- **4. 固定部品をスライドレールに挿入し、固定部品がスライドレールのストップに接触す るまでサーバーをラック内に押し込みます (約 30 cm (12 インチ))。**

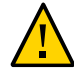

**注意 -** 機器の損傷や、作業者の負傷。サーバーをスライドレールに挿入するとき、固 **定部 『会話『会話』)**<br>定部品の上下の取り付けリップがスライドレールに挿入されていることを確認しま す。サーバーが正しく取り付けられている場合は、サーバーを前後に簡単にスライド できます。ユニットを簡単にスライドできない場合は、各取り付けリップが正しく挿 入されていることを確認してください。固定部品が正しく挿入されていないと、サー バーをラックから取り外すときに落下する可能性があります。

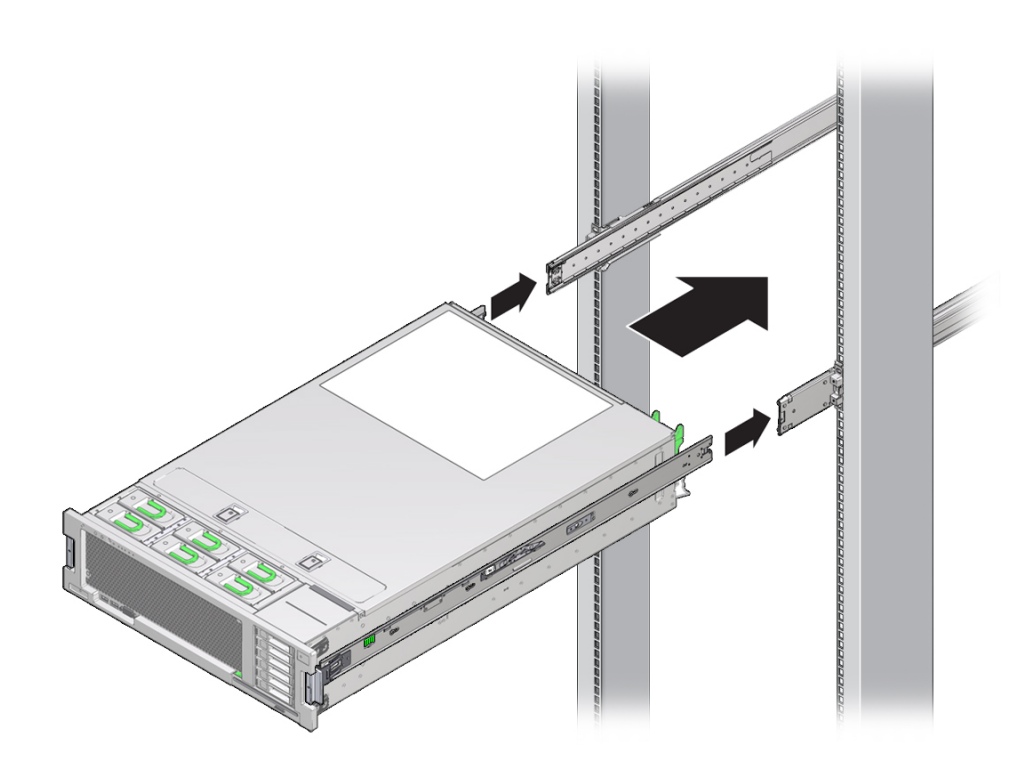

**5. 両方の固定部品の緑色のスライドレールリリースボタンを同時に押しながら、サー バーをラック内に押し込みます。固定部品の前面のスライドレールロックがスライド レール構成部品にかみ合うまで押し込みます。**

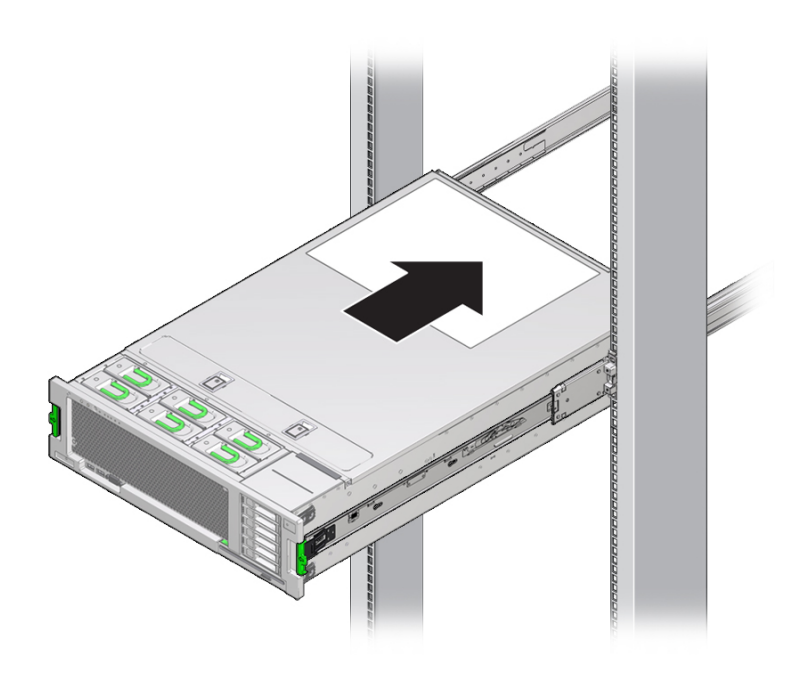

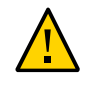

**注意 -** 機器の損傷や、作業者の負傷。サーバーがラックにしっかりと取り付けられて いること、およびスライドレールロックが固定部品にかみ合っていることを確認して から次の手順に進みます。

### **ケーブル管理アームの取り付け**

ケーブル管理アーム (CMA) はオプションの構成部品であり、ラック内のサーバーケー ブルの配線に使用できます。

- **1. CMA の部品を開梱します。**
- **2. CMA を装置ラックの背面に移動し、サーバーの背後に十分な作業スペースがあるこ とを確認します。**

**注記 -** この手順の「左」と「右」は、装置ラックの背面から見たときの左と右を示し ます。

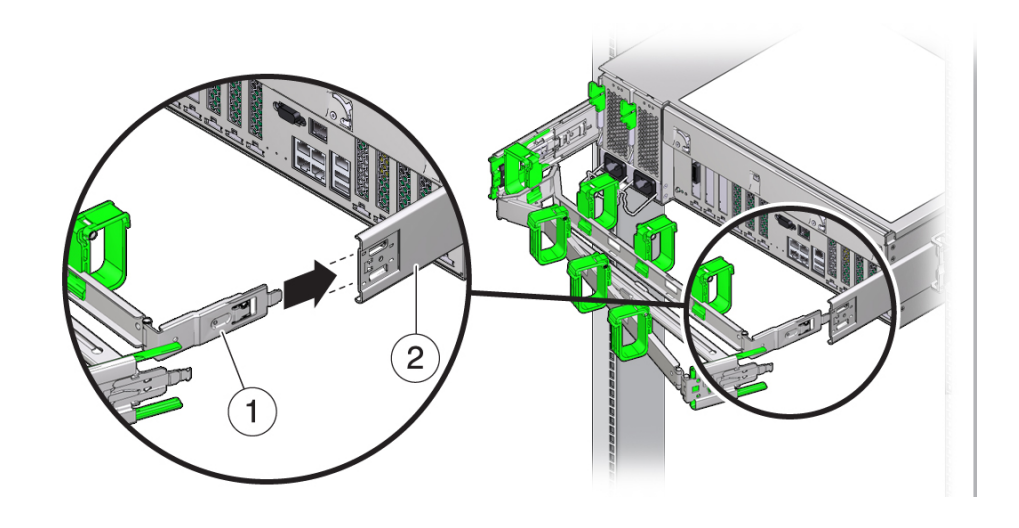

**3. CMA の固定部品コネクタを、カチッと音がして固定されるまで、右側のスライド レールに差し込みます。**

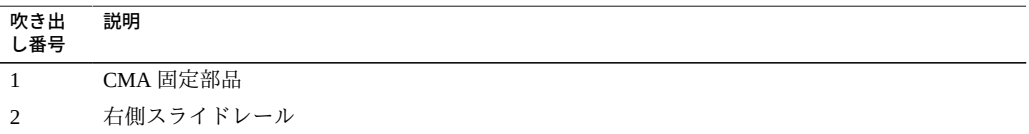

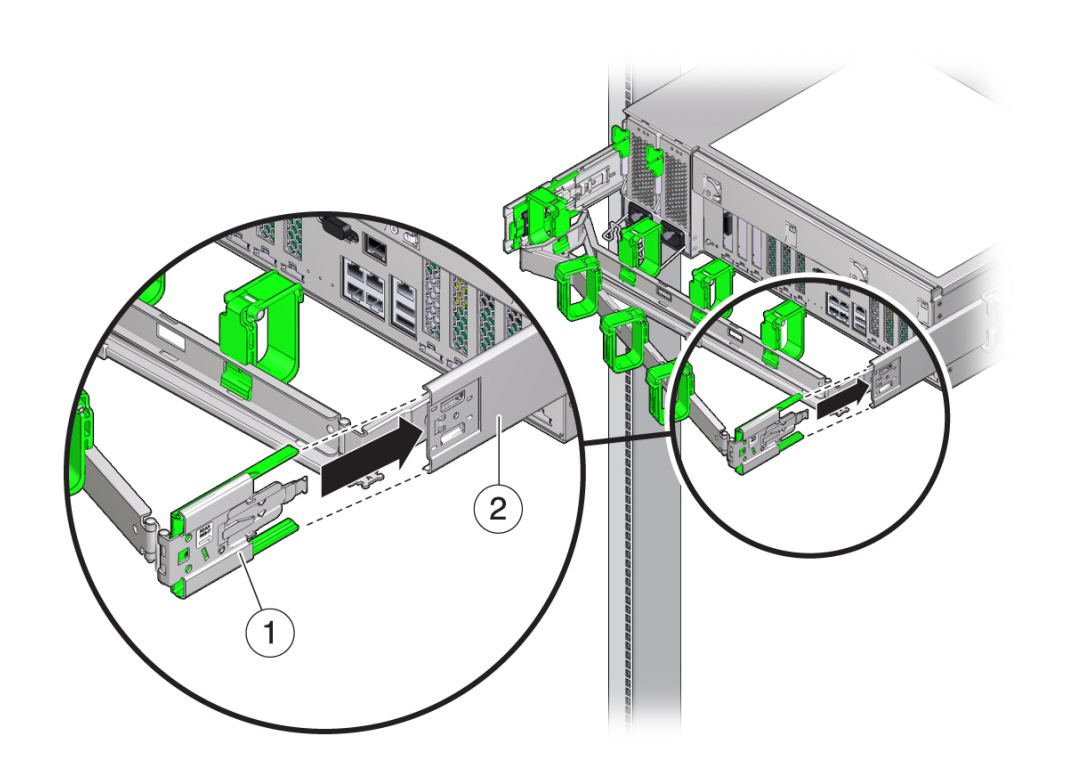

**4. 右側の CMA スライドレールコネクタを、「カチッ」と音がして固定されるまで、右 側のスライドレール構成部品に差し込みます。**

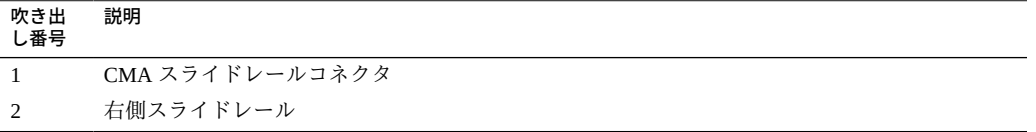

- 2 1
- **5. 左側の CMA スライドレールコネクタを、「カチッ」と音がして固定されるまで、左 側のスライドレール構成部品に差し込みます。**

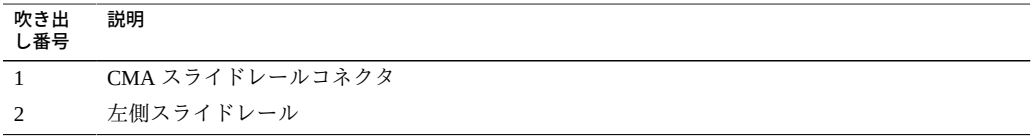

**6. ケーブルのサーバーへの取り付け、配線、および整線を行います。**

**注記 -** サーバーケーブルの取り付け方法については、[51 ページの「サーバーの配](#page-50-0) [線」](#page-50-0)を参照してください。

**7. 必要に応じて、ケーブルフックとループストラップを CMA に取り付け、所定の位置 に押し込んでケーブルを固定します。**

**注記 -** ケーブルフックとループストラップは、CMA にあらかじめ取り付けられていま す。ケーブルフックとループストラップを CMA に取り付け直す必要がある場合は、 この手順を実行してください。

最善の結果を得るには、3 つのケーブルストラップを CMA の背面側に等間隔に配置 し、3 つのケーブルストラップをサーバーにもっとも近い CMA の側面に配置しま す。

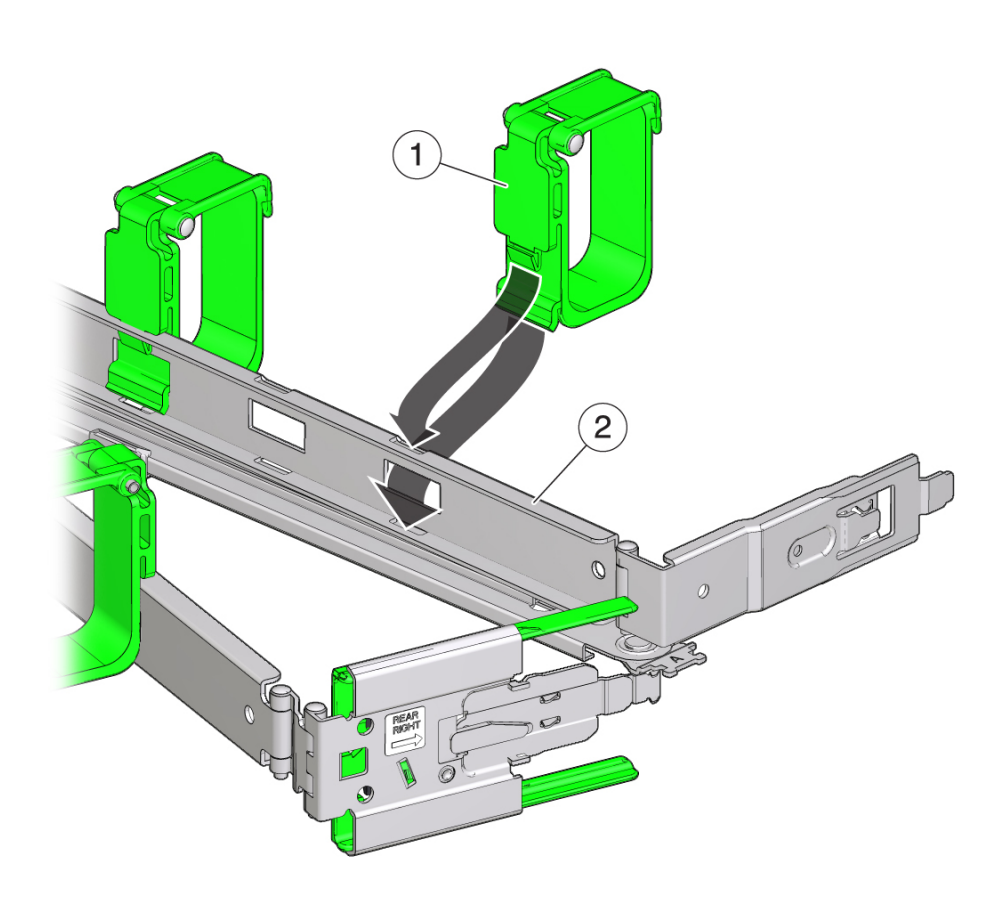

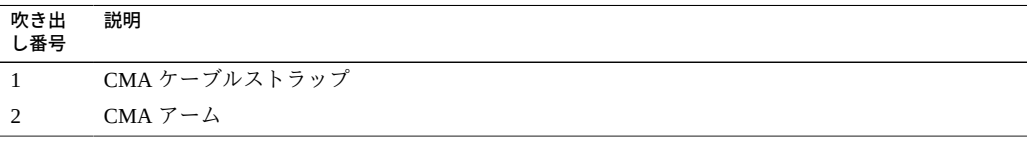

#### **スライドレールと CMA の動作の確認**  $\mathbb{Z}$

スライドレールと CMA が正しく動作していることを確認するには、次の手順に従い ます。

**注記 -** この手順は、2 人の作業者で実行することをお勧めします。1 人がサーバーを ラックの前後に動かし、もう 1 人がケーブルと CMA を監視します。

- **1. スライドレールがストッパに達するまで、サーバーをラックからゆっくりと引き出し ます。**
- **2. 接続されているケーブルが、引っかかったり、ねじれていないか点検します。**
- **3. CMA がスライドレールからいっぱいまで伸びることを確認します。**
- **4. 次の手順に従って、サーバーをラック内に押し込みます。** サーバーを完全に引き出したときに、サーバーをラックに戻すために 2 対のスライド レールストップを解放する必要があります。
	- **a. 最初の対のストップでは、両方の緑色のレバーを同時に押し、サーバーをラック に向かってスライドさせます。** 最初の対のストップは各スライドレールの内側 (サーバーのバックパネルのすぐ 後ろ) にあるレバーです。

サーバーは約 46 cm (18 インチ) スライドして停止します。

- **b. ケーブルと CMA が引っかからずに格納されることを確認します。**
- **c. 2 番目の対のストップでは、両方の緑色のスライドレールリリースボタンを同時 に押して、両方のスライドレールロックがかみ合うまでサーバーを完全にラック 内に押し込みます。** 2 番目の対のストップは、サーバーの前面にあるスライドレールリリースボタン です。
- **5. 必要に応じて、ケーブルストラップと CMA を調整します。**

## <span id="page-50-0"></span>サーバーの配線

サーバーをラックに設置したあと、ケーブルをサーバーの背面に接続します。このセ クションでは、ケーブルを接続し、サーバーに電源を供給する方法について説明しま す。次の表に示すトピックが含まれています。

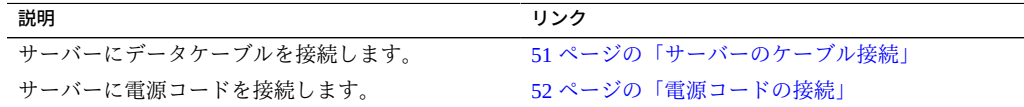

## <span id="page-50-1"></span>**サーバーのケーブル接続**

サーバーをラックに設置したあと、ケーブルをネットワークとサーバーの管理ポート に接続します。次の図は、サーバーのバックパネルのポートの位置を示しています。

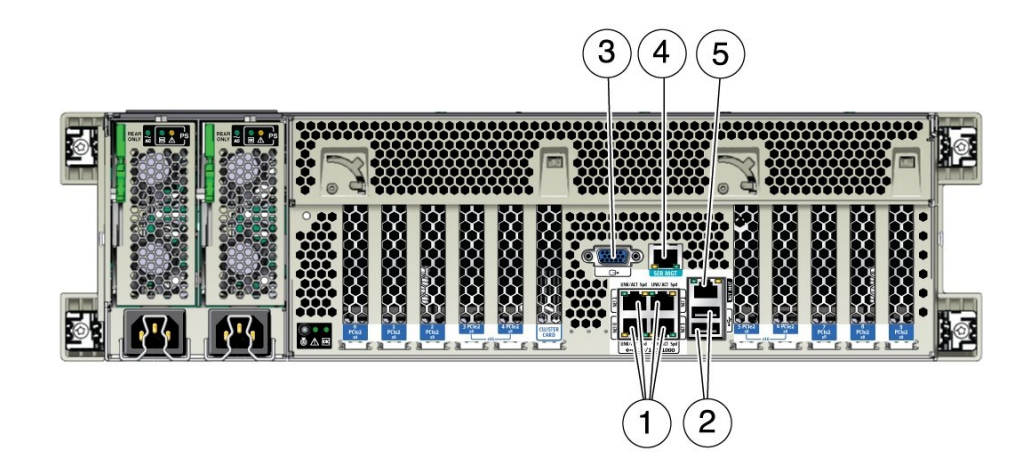

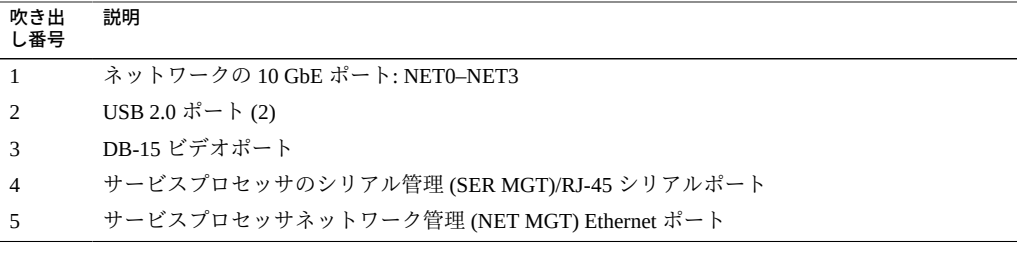

- **1. KVM コンソールに直接接続するには、マウスとキーボードをサーバーの USB ポート に、モニターを DB-15 ビデオポートに接続します。**
- **2. Ethernet 接続または直接シリアル接続を使用してサービスプロセッサへの管理接続を 行うには、次のいずれかを行います。**
	- **Ethernet: ネットワーク接続 (推奨は別の管理ネットワーク) を介して Oracle Integrated Lights Out Manager (ILOM) の Web またはコマンド行インタフェー スにアクセスする予定である場合は、Ethernet ケーブルを、NET MGT とラベル 付けされたサーバーのネットワーク管理ポートに接続します。**

**注記 -** サービスプロセッサ (SP) は、デフォルトで NET MGT (帯域外) ポートを使用し ます。代わりに、サーバーの 4 つの 10 GbE Ethernet ポートのいずれかを共有するよう に SP を構成できます。SP は構成済みの Ethernet ポートのみを使用します。

- **直接シリアル: シリアル管理ポートを使用して Oracle ILOM コマンド行インタ フェースにアクセスする予定である場合は、シリアルヌルモデムケーブルを、 端末、または端末エミュレーションソフトウェアを実行しているクライアントか ら、SER MGT とラベル付けされたサーバーの RJ-45 シリアルポートに接続しま す。**
- **3. サーバーのネットワークアクセスのために、Ethernet ケーブルを 10 ギガビット Ethernet ポートに接続します。**

**次の手順** [52 ページの「電源コードの接続」](#page-51-0)に進みます。

### <span id="page-51-0"></span>**電源コードの接続**

この手順を使用して、電源コードをサーバーの背面にある電源ユニットに接続しま す。

- **始める前に** サーバーに電源を投入してスタンバイ電源モードにする前に、物理、電気、環境、 通気のすべての仕様およびガイドラインが満たされていることを確認してください [\(21 ページの「サーバーの仕様およびガイドライン」を](#page-20-0)参照してください)。
	- **1. サーバーの電源コンセントの AC 電源がサーバーの仕様内に収まっていることを確認 します。**

電気仕様の情報については、[22 ページの「電気仕様」](#page-21-0)を参照してください。

**注記 -** 2 CPU システムは、低電圧線 100 - 127 VAC または高電圧線 200 - 240 VAC 電源 で動作します。4 CPU システムは、高電圧線 200 - 240 VAC 電源でのみ動作します。

**2. サーバーの背面で、付属の 2 本の電源コードのコネクタを電源ユニット (PSU) の AC 差し込み口に挿入し、差し込み口の張力緩和ケーブルクリップを使用してコードを固 定します。**

次の図では、吹き出し 1 と吹き出し 2 が PSU の AC 差し込み口の位置を示していま す。PSU はサーバーの左側にあり、左から右に指定されています。左端の PSU が PS0 (吹き出し 1) であり、右端の PSU が PS1 (吹き出し 2) です。

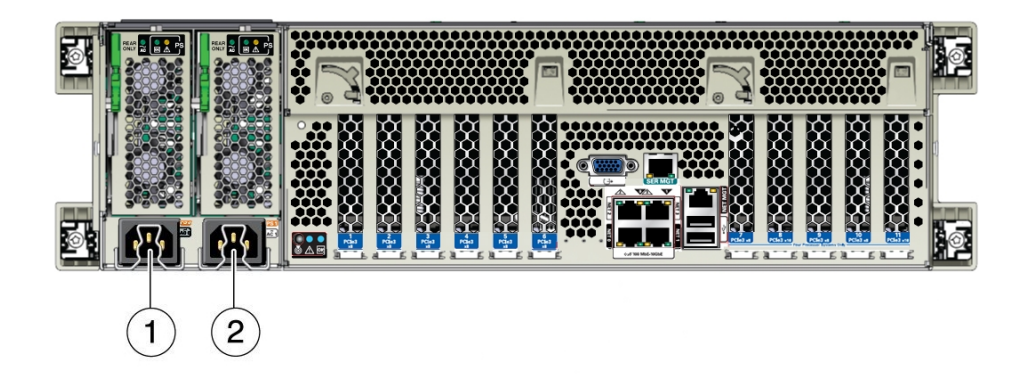

- **3. ラックを通して AC ケーブルを配線および整線します。** ケーブルが、サーバーをラックの前後にスライドさせるときのサーバーの移動の邪魔 にならないことを確認してください。
- **4. 電源コードのプラグの端を給電コンセントに挿入します。**
- **5. PSU の動作を確認します。**

次の図に示すように、PSU には左から右に一列に配置された 3 つのインジケータ、つ まり、左端の緑色の AC インジケータ (吹き出し 1)、緑色の OK インジケータ (吹き出 し 2)、および右端のオレンジ色の保守要求インジケータ (吹き出し 3) のパネルがあり ます。

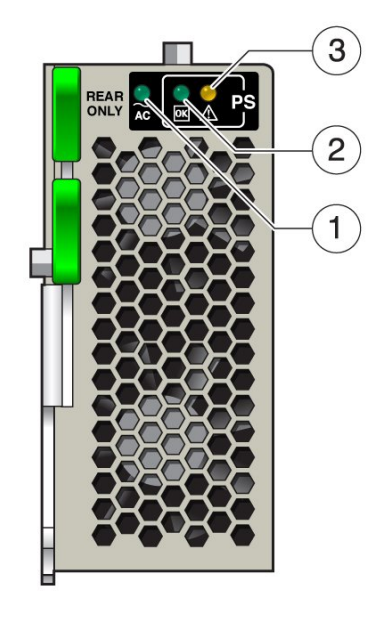

これらのインジケータは、PSU の状態について次のように報告します。

- AC: コンセントからの AC 電源が PSU の仕様内に収まっている場合に緑色で点灯 します。このインジケータは、供給電源が不足している場合は点灯しません。
- OK: PSU が正常に機能し、サーバーに必要な電圧 (AC および DC) を供給している 場合に緑色で点灯します。
- 保守要求: PSU が障害状態にある場合にオレンジ色で点灯します。サーバーのフロ ントパネルの保守要求インジケータも点灯します。
- **6. サーバーの前面で、サーバーがスタンバイ電源モードにブートしていることを確認し ます ([55 ページの「スタンバイ電源モード」を](#page-54-0)参照してください)。**

**注記 -** 電源ボタンを押さないでください。この時点ではサーバーの電源を入れないで ください。

**7. フロントパネルのオレンジ色の保守要求インジケータが点灯していないことを確認し ます。**

**注記 -** いずれかの保守要求インジケータが点灯している場合は、[『Oracle Server X5-4](http://www.oracle.com/pls/topic/lookup?ctx=E64463-01&id=XOSSM) [Service Manual』に](http://www.oracle.com/pls/topic/lookup?ctx=E64463-01&id=XOSSM)あるトラブルシューティング情報を参照してください。

- **次の手順** [67 ページの「Oracle ILOM への接続」](#page-66-0)
	- 81ページの「Oracle System Assistant を使用したソフトウェアおよびファーム [ウェアの設定」](#page-80-0)
	- [93 ページの「OS インストール用のサーバードライブの構成」](#page-92-0)

### <span id="page-54-0"></span>**スタンバイ電源モード**

アクティブな AC 電源ケーブルがサーバーの PSU に接続されると、サーバーはスタン バイ電源モードへのブートを開始します。スタンバイ電源モードは低電力モードであ り、サービスプロセッサ (SP) には電源が供給されるため、ブートが可能になります。

ブート中、フロントパネルの SP インジケータは速い点滅速度で点滅します。サー バーがスタンバイ電源モードに入ると、SP インジケータが点灯したままになり、OK インジケータは遅い点滅速度で点滅します。サーバーを全電力モードにブートする準 備ができたら、電源ボタンを押してから離します。

次の図は、吹き出し 1 として SP インジケータ、吹き出し 2 として OK インジケー タ、吹き出し 3 として電源ボタンを示しています。

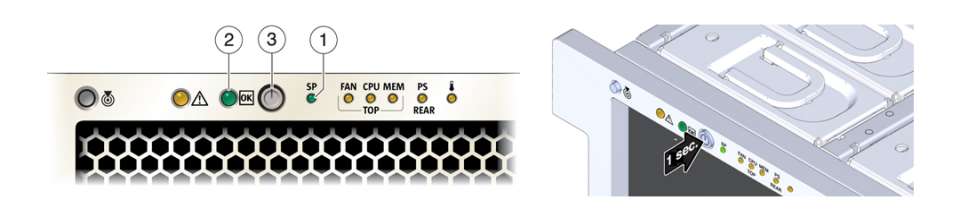

# 単一サーバー管理の設定

サーバーを配線したあと、サーバー管理を設定することにより、サーバーを構成して オペレーティングシステムをインストールできるようにします。

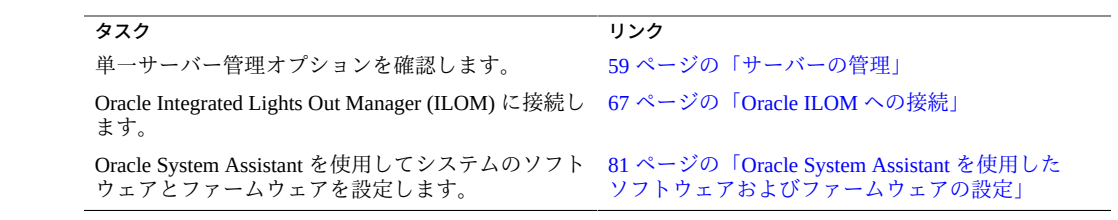

### <span id="page-58-0"></span>サーバーの管理

サーバーをインストールしたら、そのサーバーをサーバーのグループ内で (複数シス テム管理)、または個別に (単一サーバー管理) 管理できます。このドキュメントでの サーバー管理の説明のスコープは、単一サーバー管理ツールのオプションに関連して います。

**注記 -** このドキュメントは、単一サーバー管理オプションに焦点を置いています。複 数サーバー管理オプションについては、[65 ページの「複数のサーバーの管理」](#page-64-0)を 参照してください。

次の各セクションでは、このドキュメントで参照される単一サーバー管理ツールにつ いて説明します。

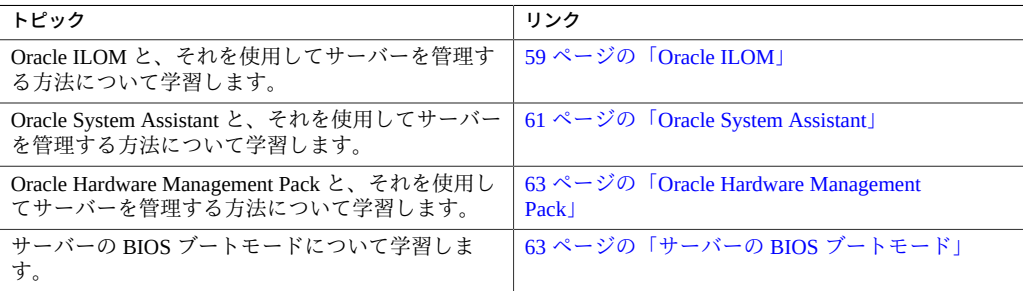

#### <span id="page-58-1"></span>**Oracle ILOM**

Oracle Integrated Lights Out Manager (ILOM) は、サーバーのサービスプロセッサ (SP) 上 に存在する組み込みツールです。Oracle ILOM を使用してサーバーをモニターおよび 管理できます。

Oracle ILOM のモニタリングおよび管理機能には、次のものがあります。

■ サーバーの電源をスタンバイまたは全電力モードにして、サーバーをローカルまた はリモートで管理します。

- 重要なシステム情報をモニターしたり、ログに記録されたイベントを表示したり、 通知を取得したり、トラブルシューティングツールを実行したりします。
- サーバーハードウェア構成を表示および編集します。
- 会社のセキュアなインフラストラクチャーを使用して Oracle ILOM ユーザーアカウ ントを管理します。
- ホストコンソールにリモートでアクセスします。
- Oracle ILOM およびサーバーの BIOS 構成情報をバックアップします。

Oracle Integrated Lights Out Manager (ILOM) のハードウェアコンポーネントは、サービ スプロセッサ (SP) と、サーバーの背面にある管理および Ethernet ポートで構成されて います。Oracle ILOM のインタフェースコンポーネントは、Web インタフェースまた はコマンド行インタフェースのどちらかで構成されています。

詳細は、次の各セクションを参照してください。

- [60 ページの「Oracle ILOM のハードウェアコンポーネント」](#page-59-0)
- [60 ページの「Oracle ILOM のインタフェースコンポーネント」](#page-59-1)

### <span id="page-59-0"></span>**Oracle ILOM のハードウェアコンポーネント**

Oracle ILOM は SP 上に存在するため、SP に接続したあと、管理ポート経由でローカ ルで、またはサーバーの背面にあるいずれかの Ethernet (Net) ポート経由でリモートで Oracle ILOM にアクセスできます。Ethernet ポートは Oracle ILOM Web インタフェース へのアクセスを提供し、シリアル管理ポートは Oracle ILOM コマンド行インタフェー ス (CLI) へのアクセスを提供します。

- SP とそのチップセットは、マザーボードに装着されたドーターボード上にありま す。
- バックパネルの2つの外部接続である NET MGT ポート (Ethernet 接続)と SER MGT (RJ-45 シリアル接続) は、SP と Oracle ILOM へのリモートおよびローカルア クセスを提供します。

### <span id="page-59-1"></span>**Oracle ILOM のインタフェースコンポーネント**

Oracle ILOM のインタフェースコンポーネントには、次のものがあります。

- Web インタフェース
- SSH コマンド行インタフェース (CLI)
- IPMI v2.0 CLI
- SNMP v3 インタフェース

次の図は、Oracle ILOM Web インタフェースの例を示しています。

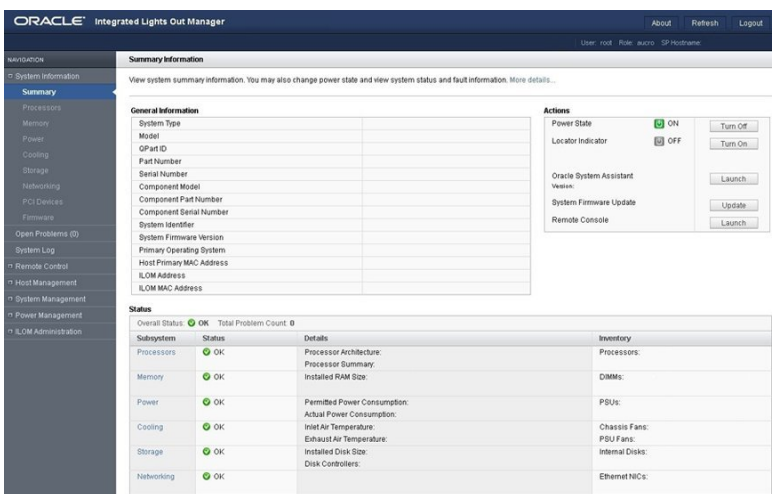

Oracle ILOM の追加情報:

- サーバーのバージョン情報については、『*Oracle Server X5-4 プロダクトノート*』 を参照してください。
- 機能については、『Oracle X5 シリーズサーバー管理ガイド』(http://www. [oracle.com/goto/x86AdminDiag/docs](http://www.oracle.com/goto/x86AdminDiag/docs))を参照してください。
- システム管理ツールについては、[http://www.oracle.com/goto/system](http://www.oracle.com/goto/system-management)[management](http://www.oracle.com/goto/system-management) を参照してください

#### <span id="page-60-0"></span>**Oracle System Assistant**

Oracle System Assistant は、Oracle x86 サーバー用のタスクベースのサーバープロビ ジョニングツールです。これは、サーバーを設定したり、サポートされるオペレー ティングシステム (OS) をインストールしたり、サーバーを最新のソフトウェアリリー スに更新したりするのに役立ちます。

Oracle System Assistant は、サーバーの購入時に入手可能なオプションです。これは工 場出荷時にインストールされます。サーバーに Oracle System Assistant が組み込まれ ている場合は、専用のブート可能な内蔵 USB フラッシュドライブ上に存在します。 Oracle System Assistant は、サーバーのブート画面か、または Oracle ILOM (Web インタ フェースまたは CLI) から起動できます。

## **Oracle System Assistant のハードウェアコンポーネ ント**

Oracle System Assistant のハードウェアコンポーネントは、サーバー内部の USB ポート (P0) に取り付けられた専用のブート可能な USB フラッシュドライブです。このフラッ シュドライブには、Oracle System Assistant ファイルのみが含まれている必要がありま す。

### **Oracle System Assistant のインタフェースコンポー ネント**

次の図は、Oracle System Assistant のメイン画面の例を示しています。

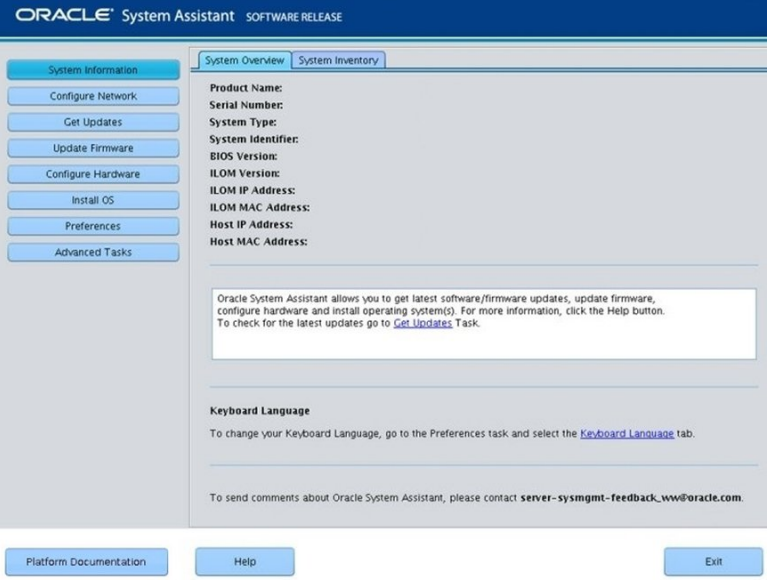

Oracle System Assistant の追加情報:

- サーバーのバージョン情報については、[『Oracle Server X5-4 Product Notes』](http://www.oracle.com/pls/topic/lookup?ctx=E64463-01&id=XOSPN)を参照 してください。
- 機能については、『Oracle X5 シリーズサーバー管理ガイド』(http://www. [oracle.com/goto/x86AdminDiag/docs](http://www.oracle.com/goto/x86AdminDiag/docs))を参照してください。
- システム管理ツールについては、[http://www.oracle.com/goto/system](http://www.oracle.com/goto/system-management)[management](http://www.oracle.com/goto/system-management) を参照してください。

#### <span id="page-62-0"></span>**Oracle Hardware Management Pack**

Oracle Hardware Management Pack は、オペレーティングシステムから Oracle サーバー を管理および構成するのに役立つコマンド行ツールを提供します。

Hardware Management Pack により、次のことが可能になります。

- SNMP (Simple Network Management Protocol) を介した Oracle ハードウェアの帯域内 モニタリングが可能になります。この情報を使用して、Oracle サーバーをデータセ ンター管理インフラストラクチャーに統合できます。
- BIOS、UEFI BIOS、RAID ボリューム、および Oracle Integrated Lights Out Manager (ILOM) を構成します。
- サーバーコンポーネントのファームウェアをアップグレードします。
- ハードウェア構成情報と Oracle サーバーのステータスを表示します。
- ホストと ILOM の相互接続を介して Oracle ILOM サービスプロセッサから SNMP トラップを転送する ILOM トラッププロキシを設定します。
- Oracle Solaris オペレーティングシステムを実行しているサポートされるサーバー上 でゾーニングを構成します。
- サーバーのサービスプロセッサにアクセスし、IPMItool を使用して管理タスクを実 行します。
- Oracle LInux Fault Management Architecture (FMA) ホストベースのコマンド行インタ フェースを使用して、Oracle ILOM 障害管理シェルから使用可能なものと同様の障 害管理コマンドを使用して障害を表示し、対応します。

Oracle Hardware Management Pack の追加情報:

- サーバーのバージョン情報については、[『Oracle Server X5-4 Product Notes』を](http://www.oracle.com/pls/topic/lookup?ctx=E64463-01&id=XOSPN)参照 してください。
- 機能については、『Oracle X5 シリーズサーバー管理ガイド』(http://www. [oracle.com/goto/x86AdminDiag/docs](http://www.oracle.com/goto/x86AdminDiag/docs))を参照してください。
- Oracle Hardware Management Pack の詳細は、[http://www.oracle.com/pls/](http://www.oracle.com/pls/topic/lookup?ctx=ohmp) [topic/lookup?ctx=ohmp](http://www.oracle.com/pls/topic/lookup?ctx=ohmp) を参照してください。
- システム管理ツールについては、[http://www.oracle.com/goto/system](http://www.oracle.com/goto/system-management)[management](http://www.oracle.com/goto/system-management) を参照してください。

### <span id="page-62-1"></span>**サーバーの BIOS ブートモード**

Oracle Server X5-4 には、レガシー BIOS ブートモードと、UEFI (Unified Extensible Firmware Interface) と互換性があるブートモードの 2 つの BIOS ブートモードが含ま れています。どちらのブートモードでも、ブートデバイスを管理できます。ただし、 UEFI BIOS ブートモードでは、レガシー BIOS ブートモードより多くのブートオプ ション候補が提供されるだけでなく、ホストバスアダプタ (HBA) カードの BIOS 構成 機能も統合されます。UEFI BIOS はまた、UEFI ブートモードとレガシーブートモード のどちらかを選択する機能も提供します。

ブートモードは、BIOS 設定ユーティリティーで選択します。サーバーがリセットさ れ、ブートモードが構成されたら、サポートされるオペレーティングシステムでブー トデバイス (ストレージドライブなど) を管理できます。

**注記 -** 一部のデバイスとオペレーティングシステムはまだ UEFI BIOS ブートモード をサポートしておらず、レガシー BIOS ブートモード用に構成されたサーバーでしか ブートできません。

ブートモードを変更する前に、Oracle System Assistant または Oracle ILOM のバック アップ機能を使用して既存の構成を保持してください。

**注記 -** ブートモードを変更すると、サーバーが以前のモードにあったときに構成され たブート候補 (ディスクドライブなど) は使用できなくなります。これらを使用可能に する唯一の方法は、以前のブートモードに戻すか、または新しいブートモードにある 間に再構成するか (これにより、すべてのデータが消去されます) のどちらかです。

#### **レガシー BIOS ブートモード**

レガシー BIOS ブートモードは、BIOS 設定ユーティリティーでのデフォルト設定で す。ホストバスアダプタ (HBA) がアダプタのオプション ROM を使用する必要がある 場合や、アダプタに UEFI ドライバがない場合は、レガシー BIOS ブートモードを選択 します。

レガシー BIOS ブートモードでは、レガシー BIOS ブートモードをサポートするブー ト候補のみが BIOS 設定ユーティリティーの画面の「Boot Options Priority」リストに表 示されます。

**注記 -** OS のインストールに使用されたものとは別の BIOS ブートモードを使用して サーバーをリブートすると、その OS にアクセスできなくなります。OS をブートする には、正しいブートモード設定に戻す必要があります。

#### **UEFI BIOS ブートモード**

ソフトウェアとアダプタに UEFI ドライバが含まれている場合に UEFI ドライバを使用 するには、BIOS 設定ユーティリティーから UEFI BIOS ブートモードを選択します。

UEFI BIOS ブートモードでは、UEFI BIOS ブートモードをサポートするブート候補の みが BIOS 設定ユーティリティーの画面の「Boot Options Priority」リストに表示されま す。

次のオペレーティングシステムは Oracle Server X5-4 で使用可能であり、UEFI BIOS ブートモードをサポートしています。

- Oracle Solaris 11.1 以降
- Oracle Linux 6.5
- Red Hat Enterprise Linux 6.5
- SUSE Linux Enterprise Server 11 SP3
- Microsoft Windows Server 2008 R2 SP1 および Microsoft Windows Server 2012

その他のすべてのサポートされるオペレーティングシステム (出荷時にインストール 済みの OS イメージを含む) は、レガシー BIOS ブートモードを使用する必要があり ます。最新のリストについては、<http://www.oracle.com/goto/x86/docs> にある 『*Oracle Server X5-4 プロダクトノート*』を参照してください。

**注記 -** OS のインストールに使用されたものとは別の BIOS ブートモードを使用して サーバーをリブートすると、その OS にアクセスできなくなります。OS をブートする には、正しいブートモード設定に戻す必要があります。

### **BIOS の追加情報**

- サーバーのバージョン情報については、『*Oracle Server X5-4 プロダクトノート*』 を参照してください。
- UEFI BIOS の詳細は、[『Oracle X5 シリーズサーバー管理ガイド』 \(](http://www.oracle.com/goto/x86AdminDiag/docs)http://www. [oracle.com/goto/x86AdminDiag/docs](http://www.oracle.com/goto/x86AdminDiag/docs))を参照してください。
- システム管理ツールについては、[http://www.oracle.com/goto/system](http://www.oracle.com/goto/system-management)[management](http://www.oracle.com/goto/system-management) を参照してください

#### <span id="page-64-0"></span>**複数のサーバーの管理**

次は、いくつかの複数サーバーシステム管理ツールの概要です。

■ Oracle Enterprise Manager Ops Center を使用すると、オペレーティングシステムとシ ステムファームウェアのプロビジョニングや更新を含め、1 つのインタフェースか ら複数のサーバーを管理できます。詳細は、次を参照してください。

<http://www.oracle.com/technetwork/oem/ops-center/index.html>

■ エンタープライズサーバーをモニターする場合は、Sun Management Center を使用 できます。詳細は、次を参照してください。

[http://www.oracle.com/technetwork/systems/patches/sysmgmt/smc-jsp-](http://www.oracle.com/technetwork/systems/patches/sysmgmt/smc-jsp-138444.html)[138444.html](http://www.oracle.com/technetwork/systems/patches/sysmgmt/smc-jsp-138444.html)

■ すでにサードパーティーのシステム管理ツールがある場合、サーバーは多くのサー ドパーティーツールと統合できます。詳細は、次を参照してください。

<http://www.oracle.com/goto/system-management>

## <span id="page-66-0"></span>Oracle ILOM への接続

このセクションでは、コマンド行インタフェース (CLI) または Web インタフェースを 使用して Oracle ILOM にアクセスしたり、Oracle ILOM を構成したりする方法につい て説明します。

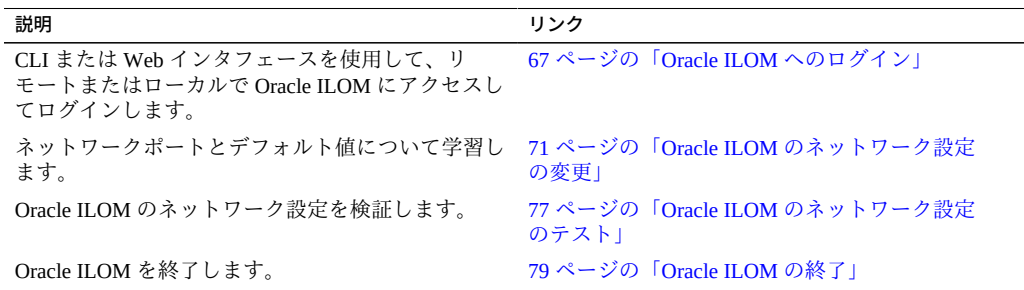

#### **関連項目**

- Oracle System Assistant からの Oracle ILOM の構成について は、[81 ページの「Oracle System Assistant を使用したソフトウェアおよびファー](#page-80-0) [ムウェアの設定」](#page-80-0)を参照してください
- Oracle ILOM の詳細な使用方法については[、『Oracle Server X5-4 Product Notes』を](http://www.oracle.com/pls/topic/lookup?ctx=E64463-01&id=XOSPN) 参照してください

### <span id="page-66-1"></span>**Oracle ILOM へのログイン**

このセクションの手順を使用すると、Oracle ILOM へのローカルまたはリモート接続 を確立できます。

- ローカルでログインするには、[68 ページの「ローカルのシリアル接続を使用し](#page-67-0) [た Oracle ILOM へのログイン」を](#page-67-0)参照してください。
- リモートでログインするには、サーバー SP に割り当てられた IP アドレス、ホス ト名、または IPv6 ローカルリンク名を使用し、[68 ページの「リモート Ethernet](#page-67-1) [接続を使用した Oracle ILOM へのログイン」の](#page-67-1)手順に従います。

### <span id="page-67-0"></span>**ローカルのシリアル接続を使用した Oracle ILOM へ のログイン**

この手順では、サーバー SP の IP アドレスがわかっている必要はありません。Oracle ILOM 管理者アカウントは必要です。

**注記 -** デフォルトの Oracle ILOM 管理者アカウントは root であり、そのパスワードは changeme です。このデフォルトの管理者アカウントが変更されている場合は、シス テム管理者に連絡して、管理者特権を持つ Oracle ILOM ユーザーアカウントを取得し てください。

- **始める前に** すでにシリアルケーブルが端末 (または端末エミュレーションクライアント) から サーバーの背面にある SER MGT ポートに接続されている必要があります。詳細 は、[51 ページの「サーバーのケーブル接続」](#page-50-1)を参照してください。
	- **1. 端末 (または端末エミュレーションクライアント) で、次のシリアル通信設定が構成さ れていることを確認します。**
		- **8N1: 8 データビット、パリティーなし、1 ストップビット**
		- **9600 ボー**
		- **ハードウェアフロー制御を無効化 (CTS/RTS)**
	- **2. 端末キーボードで、Enter キーを押して Oracle ILOM へのシリアルコンソール接続を 確立します。**

Oracle ILOM へのログインプロンプトが表示されます。

**3. 管理者アカウントを使用して、Oracle ILOM コマンド行インタフェース (CLI) にログ インします。** Oracle ILOM に、正常にログインしたことを示すデフォルトのコマンドプロンプト (‐ >) が表示されます。

### <span id="page-67-1"></span>**リモート Ethernet 接続を使用した Oracle ILOM への ログイン**

この手順には、Oracle ILOM 管理者アカウントと、サーバー SP の IP アドレスまたは ホスト名が必要です。コマンド行インタフェース (CLI) または Web インタフェースを 使用してログインするための手順については、下で説明されています。

**注記 -** デフォルトの Oracle ILOM 管理者アカウントは root であり、そのパスワードは changeme です。このデフォルトの管理者アカウントが変更されている場合は、シス テム管理者に連絡して、管理者特権を持つ Oracle ILOM ユーザーアカウントを取得し てください。

- **始める前に** すでにシリアルケーブルが端末 (または端末エミュレーションクライアント) から サーバーの背面にある SER MGT ポートに接続されている必要があります。詳細 は、[51 ページの「サーバーのケーブル接続」](#page-50-1)を参照してください。
	- **1. 次のいずれかの方法を使用して、Oracle ILOM への接続を確立します。**
		- **Oracle ILOM CLI から、セキュアシェルセッションを開始します。次のコマンド を入力します。**

**ssh** *username***@***host*

ここで、*username* は管理者特権を持つアカウントのユーザー名であり (デフォル トの管理者アカウントは root)、*host* はサーバー SP の IP アドレスまたはホスト 名 (DNS を使用している場合) のどちらかです。

Oracle ILOM パスワードプロンプトが表示されます。

Password:

■ **Oracle ILOM Web インタフェースから、Web ブラウザのアドレスフィールドに サーバーの IP アドレスを入力し、Enter キーを押します。**

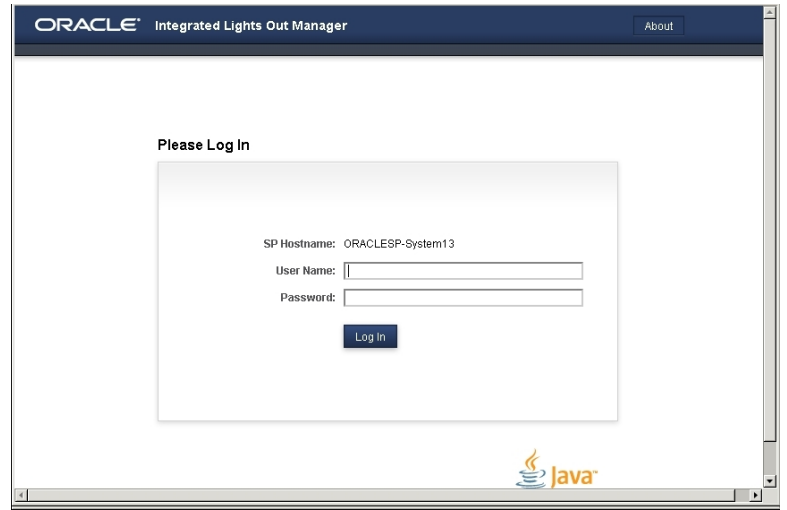

Oracle ILOM のログインページが表示されます。

**2. 次のいずれかの方法を使用して、Oracle ILOM にログインします。**

**注記 -** Oracle ILOM への初回のログインとアクセスを有効にするために、デフォルト の管理者アカウントとそのパスワードがシステムに用意されています。セキュアな環 境を構築するには、Oracle ILOM にはじめてログインしたあとに、デフォルトの管理 者アカウント (root) のデフォルトのパスワード (changeme) を変更する必要がありま す。このデフォルトの管理者アカウントがそれ以降に変更されている場合は、システ ム管理者に連絡して、管理者特権を持つ Oracle ILOM ユーザーアカウントを取得して ください。

■ Oracle ILOM CLI から、パスワードプロンプトでパスワードを入力し、Enter **キーを押します。**

Oracle ILOM に、Oracle ILOM に正常にログインしたことを示すデフォルトのコマ ンドプロンプト (‐>) が表示されます。

■ Oracle ILOM Web インタフェースから、ログインページでユーザー名とパス **ワードを入力し、「Log In」をクリックします。**

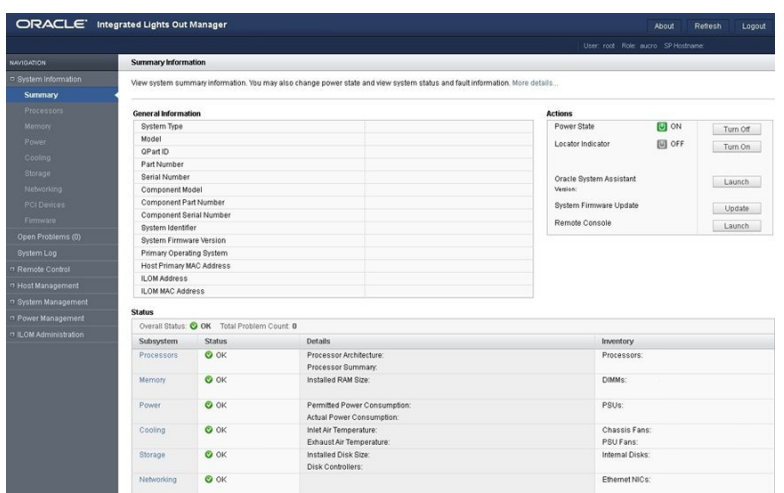

Oracle ILOM に正常にログインしたことを示す「Summary」ページが表示されま す。例:

### <span id="page-70-0"></span>**Oracle ILOM のネットワーク設定の変更**

このセクションの手順では、Oracle ILOM のネットワーク設定を変更する方法につい て説明します。

- ネットワークのデフォルト情報については、[71 ページの「Oracle ILOM のネッ](#page-70-1) [トワークのデフォルト値」](#page-70-1)を参照してください。
- Oracle ILOM CLI からネットワーク設定を変更するには、[72 ページの「Oracle](#page-71-0) [ILOM CLI からのネットワーク設定の変更」を](#page-71-0)参照してください。
- リモートでログインするには、サーバー SP に割り当てられた IP アドレス、ホス ト名、または IPv6 ローカルリンク名を使用し、[76 ページの「Oracle ILOM Web](#page-75-0) [インタフェースからのネットワーク設定の変更」](#page-75-0)の手順に従います。

### <span id="page-70-1"></span>**Oracle ILOM のネットワークのデフォルト値**

Oracle Server X5-4 は、Oracle ILOM が IPv4 および IPv6 ネットワーク環境で完全に動 作できるようにする、IPv4 と IPv6 のデュアルスタック設定をサポートしています。

標準的な構成では、次のデフォルト設定を受け入れます。

- **IPv4 構成の場合は、**DHCP がデフォルトで有効になっているため、ネットワーク 上の DHCP サーバーがネットワーク設定をサーバーに自動的に割り当てることが できます。
- **IPv6 構成の場合は、**IPv6 ステートレス自動構成がデフォルトで有効になっている ため、ネットワーク上の IPv6 ルーターがネットワーク設定を割り当てることがで きます。

**注記 -** サーバーに自動的に割り当てられた IP アドレスまたはホスト名を確認するに は、DHCP サーバーまたは IPv6 ルーターに付属しているネットワークツールを使 用してください。

#### <span id="page-71-0"></span>**Oracle ILOM CLI からのネットワーク設定の変更**

Oracle ILOM CLI から現在のサーバーネットワーク設定を変更するには、次の手順を 使用します。

**注記 -** BIOS 設定ユーティリティーを使用して、ネットワーク設定を変更することも できます。手順については、[「Access the BIOS Setup Utility」 in 『Oracle Server X5-4](http://www.oracle.com/pls/topic/lookup?ctx=E64463-01&id=XOSSMgnqjv) [Service Manual』を](http://www.oracle.com/pls/topic/lookup?ctx=E64463-01&id=XOSSMgnqjv)参照してください。

**1. Oracle ILOM CLI にログインします。**

[68 ページの「ローカルのシリアル接続を使用した Oracle ILOM へのログイン」ま](#page-67-0) たは[68 ページの「リモート Ethernet 接続を使用した Oracle ILOM へのログイ](#page-67-1) [ン」に](#page-67-1)ある関連する方法を使用します。

- **2. ネットワーク環境に適用されるネットワーク構成手順を実行してから、ネットワーク 設定をテストします。**
	- **IPv4 ネットワーク設定を表示または構成するには、手順 3 と手順 4 を実行しま す。**
	- **IPv6 ネットワーク設定を表示または構成するには、手順 5 から 8 を実行しま す。**
- **3. IPv4 ネットワーク構成の場合は、cd コマンドを使用して /SP/network ディレクトリ に移動します。**

‐>**cd /SP/network**

**4. 次のいずれかを行います。**
- **ネットワーク上に DHCP サーバーがある場合は、次のコマンドを入力して、 DHCP サーバーによってサーバーに割り当てられた設定を表示します。** ‐>**show**
- **DHCP サーバーがない場合や、自分で設定を割り当てる場合は、set コマンドを 使用して、下の表に示されているプロパティーの値を割り当てます。** 例:
	- ‐>**set pendingipdiscovery=static**
	- ‐>**set pendingipaddress=10.8.183.106**
	- ‐>**set pendingipnetmask=255.255.255.0**
	- ‐>**set pendingipgateway=10.8.183.254**
	- ‐>**set commitpending=true**

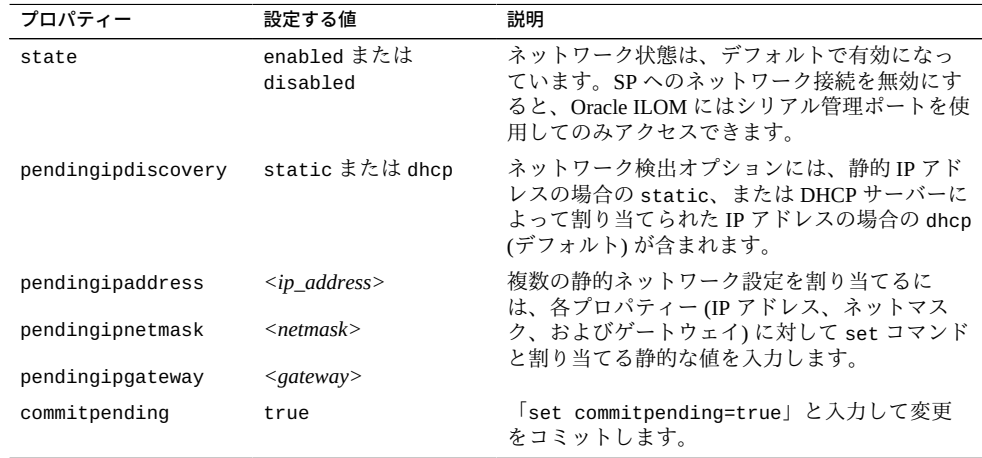

**注記 -** Ethernet 接続を使用して Oracle ILOM にログインしている場合 は、commitpending を true に設定してネットワーク設定への変更をコミットする と、Oracle ILOM 接続が終了するため、新しい設定を使用してログインし直す必要が あります。

IPv4 または IPv6 ネットワーク設定をテストするには、手順 9 を参照してください。

#### **5. IPv6 ネットワーク構成の場合は、cd コマンドを使用して SP/network/ipv6 ディレク トリに移動します。**

‐>**cd SP/network/ipv6**

**6. IPv6 ネットワーク設定を表示するには、show コマンドを入力します。**

```
例:
-> show
/SP/network/ipv6
Targets:
Properties:
 state = enabled
  autoconfig = stateless
 dhcpv6_server_duid = (none)
 link_local_ipaddress = fe80::214:4fff:feca:5f7e/64
 static_ipaddress = ::/128
 ipgateway = fe80::211:5dff:febe:5000/128
  pending_static_ipaddress = ::/128
 dynamic_ipaddress_1 fec0:a:8:b7:214:4fff:feca:5f7e/64
Commands:
 cd
```
show

**7. IPv6 自動構成オプションを構成するには、set コマンドを使用して、次の自動構成プ ロパティー値を指定します。**

例:

‐>**set state=enabled**

```
‐>set autoconfig=dhcpv6_stateless
```
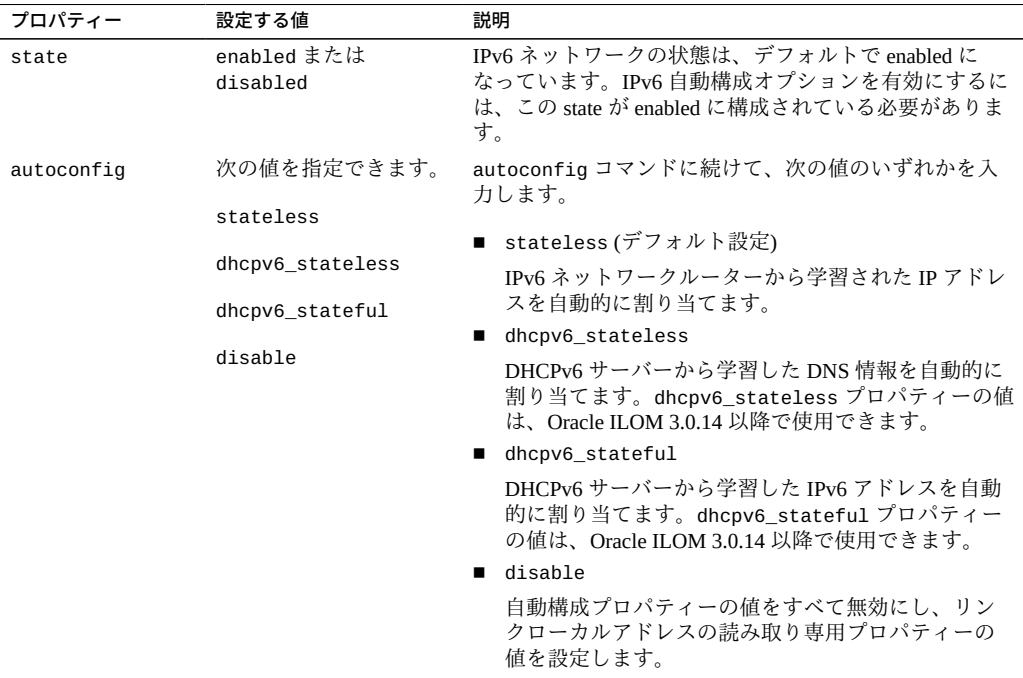

**注記 -** IPv6 構成オプションは、設定後に有効になります。/network ターゲットでこれ らの変更を確定する必要はありません。

**注記 -** dhcpv6\_stateless のオプションが有効になっているか、または dhcpv6\_stateful のオプションが有効になっているときに、それと同時に stateless 自動構成オプションの実行を有効にできます。ただし、dhcpv6\_stateless と dhcpv6\_stateful の自動構成オプションの実行を同時に有効にしないでください。

### **8. 静的 IPv6 アドレスを設定するには、次の手順を完了します。**

### **a. プロパティータイプを指定します。例:**

‐>**set state=enabled**

‐>**set pending\_static\_ipaddress=fec0:a:8:b7:214:4fff:feca:5f7e/64**

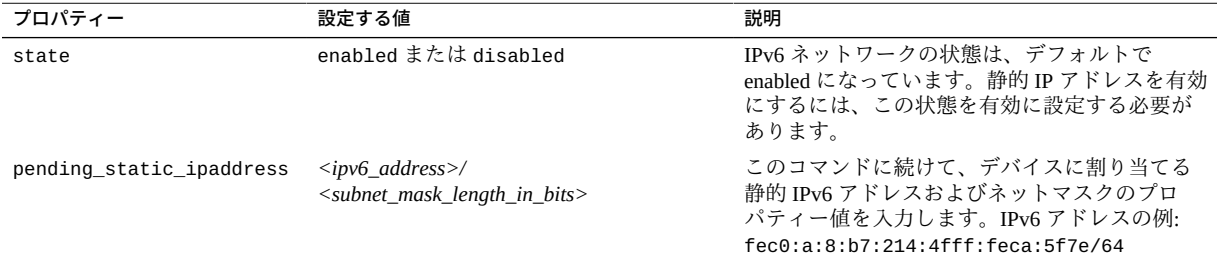

**b. 保留中の IPv6 静的ネットワークパラメータをコミットするには、次のように入 力します。**

‐>**set /SP/network commitpending=true**

**注記 -** ネットワーク設定は、コミットされるまで、保留中とみなされます。サーバー に新しい静的 IP アドレスを割り当てると、サーバーとのアクティブな Oracle ILOM セッションがすべて終了します。Oracle ILOM にログインし直すには、新しく割り当 てられた IP アドレスを使用して、新しいセッションを作成します。

**9. ネットワークテストツール (Ping および Ping6) を使用して、Oracle ILOM から IPv4 または IPv6 ネットワーク構成をテストします。**

詳細は、[77 ページの「Oracle ILOM CLI からの IPv4 または IPv6 ネットワーク構成](#page-76-0) [のテスト」](#page-76-0)を参照してください。

# **Oracle ILOM Web インタフェースからのネットワー ク設定の変更**

Oracle ILOM Web インタフェースからサーバーで現在構成されているネットワーク設 定を変更するには、次の手順を使用します。

**注記 -** BIOS 設定ユーティリティーを使用して、ネットワーク設定を変更することも できます。手順については、[「Access the BIOS Setup Utility」 in 『Oracle Server X5-4](http://www.oracle.com/pls/topic/lookup?ctx=E64463-01&id=XOSSMgnqjv) [Service Manual』を](http://www.oracle.com/pls/topic/lookup?ctx=E64463-01&id=XOSSMgnqjv)参照してください。

**1. Oracle ILOM Web インタフェースにログインします。**

[68 ページの「リモート Ethernet 接続を使用した Oracle ILOM へのログイン」に](#page-67-0)あ る関連する手順を使用します。

**2. 左側のナビゲーションツリーから、「ILOM Administration」>「Connectivity」を選 択します。**

「Network Settings」ページが表示され、デバイス上に構成されている設定が示されま す。

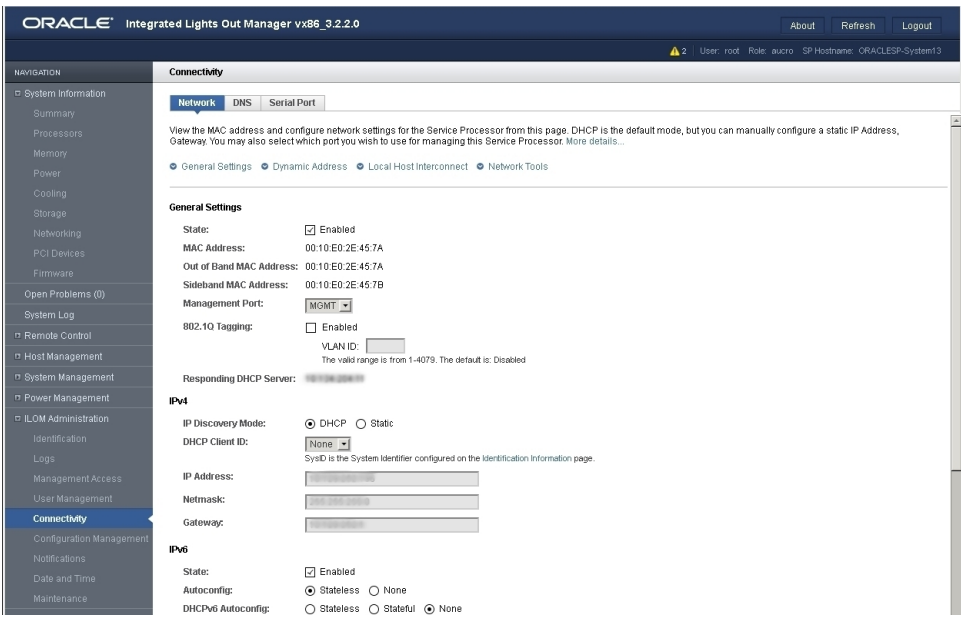

**3. ネットワーク環境に適用されるネットワーク構成手順を実行します。**

- **IPv4: ネットワーク上の DHCP サーバーにネットワーク設定の割り当てを許可す るには、「DHCP」ラジオボタンが選択されていることを確認して、「Save」を クリックします。**
- **IPv4: ネットワーク設定を割り当てるには、「Static」ラジオボタンを選択して、 「IP Address」、「Netmask」、および「Gateway」フィールドに入力し、 「Save」をクリックします。**
- **IPv6: 自動構成オプションを構成するには、「State」プロパティーの横にある 「Enabled」チェックボックスが選択されていることを確認します。次に、自動 構成値を選択して「Save」をクリックします。**
- **IPv6: 静的 IPv6 アドレスを設定するには、「State」プロパティーの横にある 「Enabled」チェックボックスが選択されていることを確認します。次に、 「Static IP Address」フィールドに** *ipv6\_address***/***subnet mask length in bits* **の形式の静 的アドレス (例: fec0:a:8:b7:214:4f ff:feca:5f7e/64) を入力し、「Save」 をクリックします。**
- **4. ネットワークテストツール (Ping および Ping 6) を使用して、Oracle ILOM から IPv4 または IPv6 ネットワーク構成をテストします。** 詳細は、[78 ページの「Oracle ILOM Web インタフェースからの IPv4 または IPv6](#page-77-0) [ネットワーク構成のテスト」](#page-77-0)を参照してください。

## **Oracle ILOM のネットワーク設定のテスト**

このセクションの手順では、Oracle ILOM のネットワーク設定をテストする方法につ いて説明します。

- Oracle ILOM CLI からネットワーク設定をテストするに は、[77 ページの「Oracle ILOM CLI からの IPv4 または IPv6 ネットワーク構成](#page-76-0) [のテスト」](#page-76-0)を参照してください。
- Oracle ILOM Web インタフェースからネットワーク設定をテストするに は、[78 ページの「Oracle ILOM Web インタフェースからの IPv4 または IPv6](#page-77-0) [ネットワーク構成のテスト」](#page-77-0)を参照してください。

# <span id="page-76-0"></span>**Oracle ILOM CLI からの IPv4 または IPv6 ネット ワーク構成のテスト**

**1. /SP/network/test ディレクトリに移動するには、cd コマンドを使用します。**

‐>**cd /SP/network/test**

**2. ネットワーク test のターゲットとプロパティーを表示するには、CLI プロンプトで show コマンドを入力します。**

たとえば、次の出力は test のターゲットプロパティーを示しています。

```
-> show
/SP/network/test
Targets:
Properties:
 ping = (Cannot show property)
 ping6 = (Cannot show property)
Commands:
 cd
 set
 show
```
**3. デバイスからネットワーク宛先にネットワークテストを送信するには、set ping ま たは set ping6 コマンドを使用します。**

例:

‐> **set ping=***device\_ipv4\_address\_on network*

‐>**set ping6=***device\_ipv6\_address\_on network*

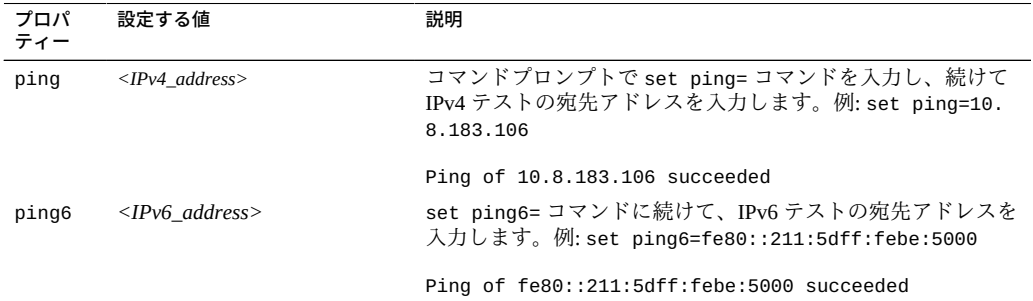

- <span id="page-77-0"></span>**Oracle ILOM Web インタフェースからの IPv4 また は IPv6 ネットワーク構成のテスト**
- **1. 「ILOM Administration」>「Connectivity」ページから、ページの下部にある 「Tools」ボタンをクリックします。**

ORACLE' Integrated Lights Out Manager vx86\_3.2.2.0 Oracle(R) Integrated Lights Out Man - Mozilla Fire \_ O X Connectivity  $f$  https: **Network Tools** Network DNS Serial Port This will send a test from the second way to the specified destination. IP Discovery Mode:  $\n *o*$  DHCP DHCP Client ID:  $\sqrt{\frac{1}{2}}$  None .<br>SysID is the Test Type:  $\boxed{\mathsf{Ping} \quad \blacktriangleright}$ IP Address: 101291 Netmask: 100.000 Gateway:  $10<sup>1</sup>$ IPv6 State:  $\sqrt{ }$  Enable Autoconfig: ⊙ Statele )<br>Den Problems (0) DHCPv6 Autoconfig:  $\bigcirc$  Statele Link-Local IP Address: fe80::210: Static IP Address:  $7128$ fe80::2d0: Gateway: Test Close Save **Dynamic Addresses**  $Number$ **IP Address** 

「Network Configuration Test」画面が表示されます。

**2. 「Test Type」リストボックスから「Ping」または「Ping6」を選択します。**

IPv4 ネットワーク構成用の Ping テストを選択します。IPv6 ネットワーク構成用の Ping6 テストを選択します。

**3. IPv4 または IPv6 テストの宛先アドレスを「Destination」フィールドに入力して、 「Test」をクリックします。**

テストに成功すると、「Network Configuration Test」画面の「Destination」フィールド の下に「Ping of *ip\_address* succeeded」というメッセージが表示されます。

## **Oracle ILOM の終了**

- **Oracle ILOM セッションを終了するには:**
	- Oracle ILOM CLI から、CLI プロンプトで「exit」と入力します。
	- Oracle ILOM Web インタフェースから、ページの右上隅にある「Log Out」ボタ **ンをクリックします。**

# <span id="page-80-1"></span>Oracle System Assistant を使用したソフトウェ アおよびファームウェアの設定

このセクションでは、サポートされる Oracle Solaris、Oracle VM、Linux、または Windows OS オペレーティングシステム (OS) をインストールする準備として、Oracle System Assistant を起動してサーバーを設定する方法について説明します。OS をイン ストールしたあと、Oracle System Assistant を使用して、サーバーとそのコンポーネン トを最新のソフトウェアおよびファームウェアに更新できます。

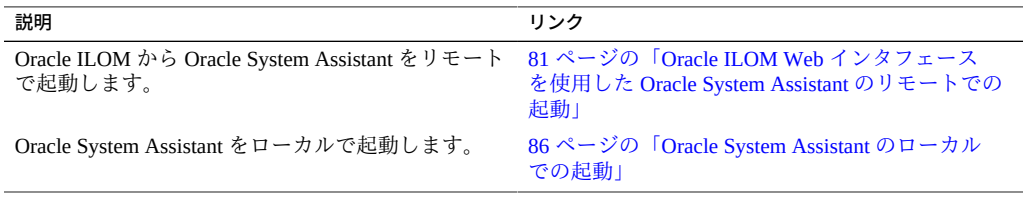

**関連項目**: Oracle System Assistant の詳細は[、『Oracle X5 シリーズサーバー管理ガイ](http://www.oracle.com/goto/x86AdminDiag/docs) ド』 (<http://www.oracle.com/goto/x86AdminDiag/docs>)を参照してください。

# <span id="page-80-0"></span>**Oracle ILOM Web インタフェースを使用した Oracle System Assistant のリモートでの起動**

Oracle System Assistant をリモートで起動するには、Oracle ILOM Web インタフェース を使用します。

- **始める前に** Oracle ILOM をリモート Ethernet アクセス用に設定します。[68 ページの「リモート](#page-67-0) [Ethernet 接続を使用した Oracle ILOM へのログイン」を](#page-67-0)参照してください。
	- **1. Oracle ILOM Web インタフェースにログインします。** ブラウザのアドレスフィールドに、サーバーの SP の IP アドレスを入力します。

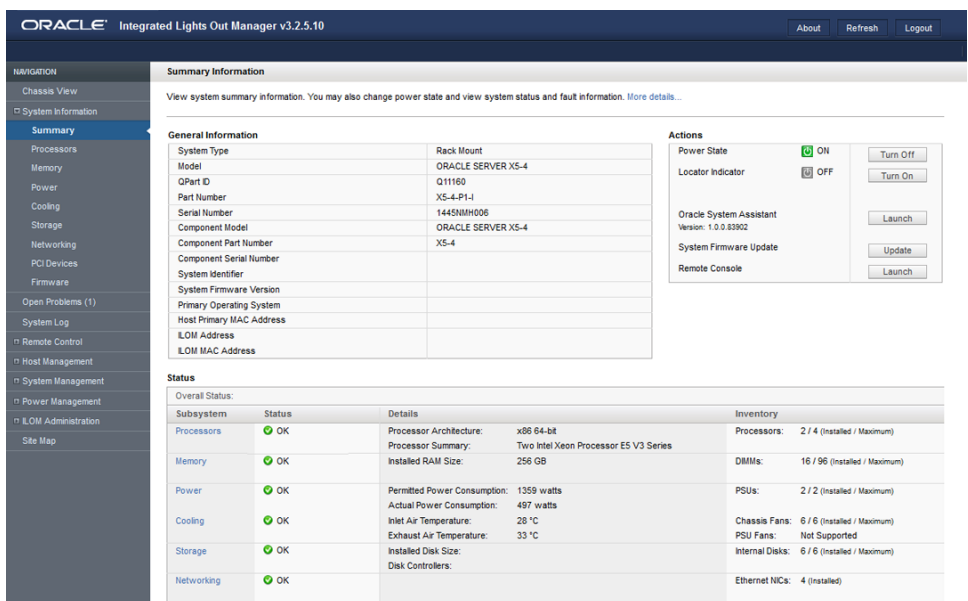

「System Summary」画面が表示されます。

**2. 必要に応じて、「Summary」画面の「Actions」セクションで、サーバーの電源を切 ります。**

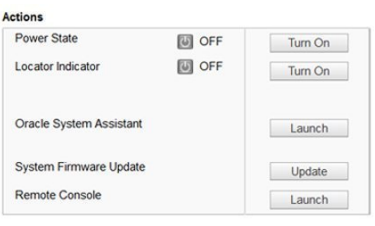

**3. 「Power State」インジケータがサーバーの電源が切れていることを示したら、 「Summary」画面の「Actions」セクションで、「Oracle System Assistant Launch」ボタンをクリックします。**

ダイアログボックスが表示されます。Oracle System Assistant を表示するには、リモー トコンソールセッションを開始する必要があります。

**4. リモートコンソールセッションを開始するには、「Continue」をクリックします。**

リモートコンソールセッションが表示され、サーバーの BIOS ブートメッセージが画 面に表示されます。

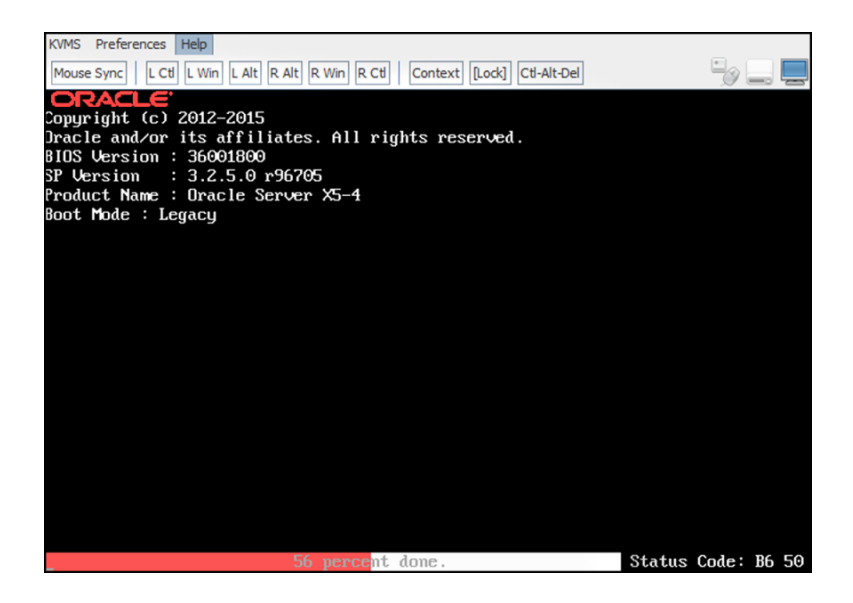

数分たつと「Launching Oracle System Assistant」画面が表示されます。

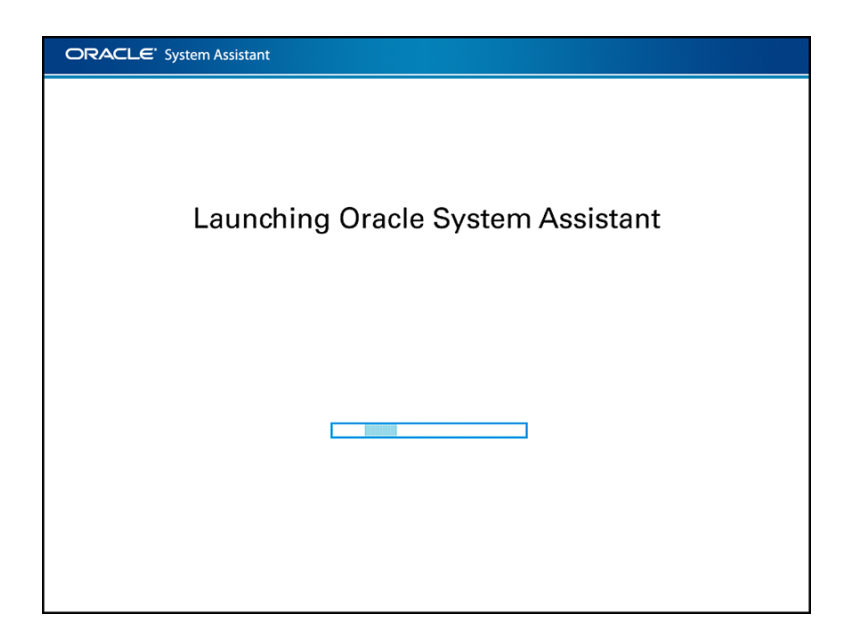

次に、Oracle System Assistant のメイン画面が表示されます。

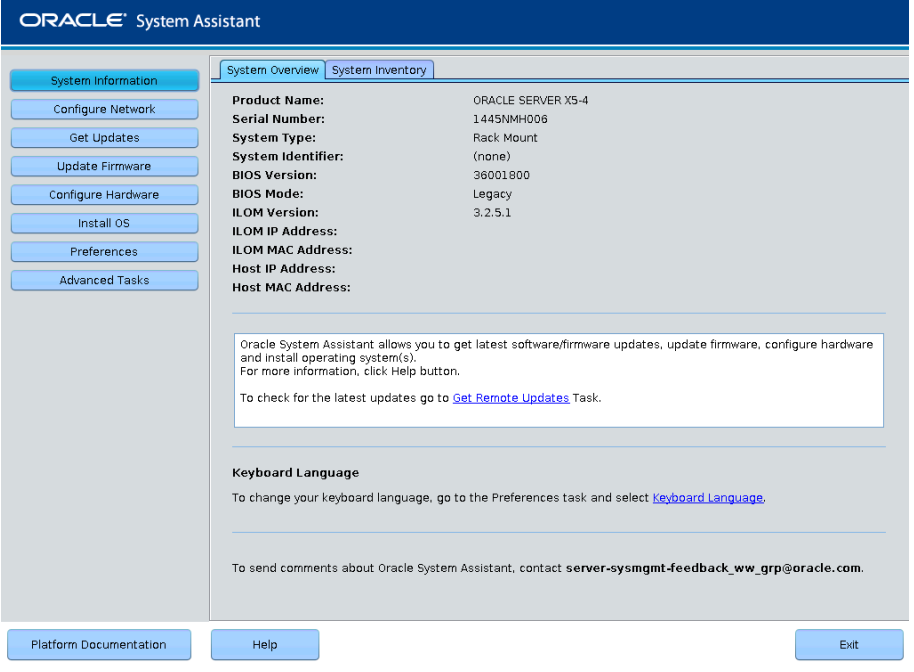

### **5. Oracle System Assistant を使用して、次の表に示されている順序でタスクを実行し ます。**

Oracle System Assistant の使用の詳細は[、『Oracle X5 シリーズサーバー管理ガイド』](http://www.oracle.com/goto/x86AdminDiag/docs) (<http://www.oracle.com/goto/x86AdminDiag/docs>)または Oracle System Assistant に関する組み込みのヘルプを参照してください。

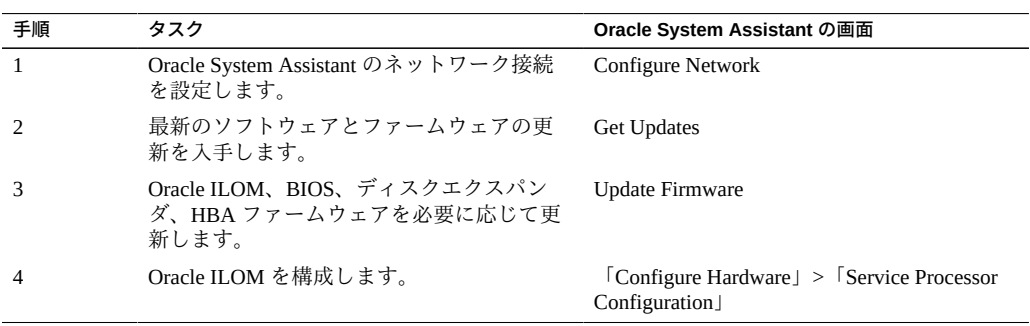

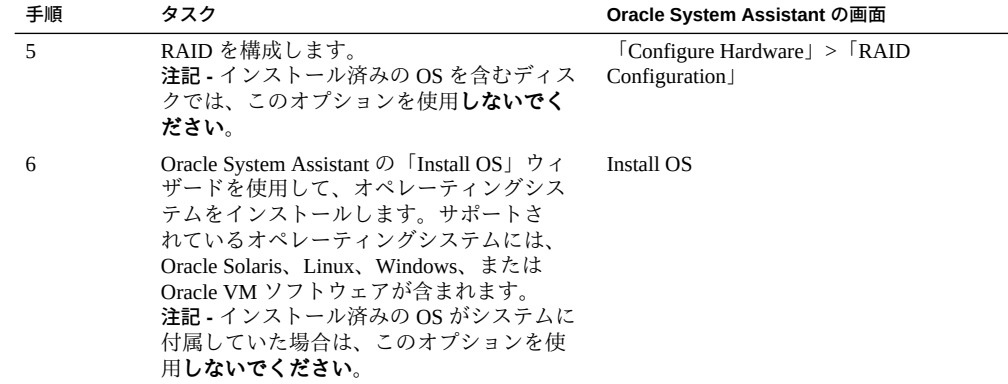

**次の手順** [93 ページの「OS インストール用のサーバードライブの構成」](#page-92-0)

### <span id="page-85-0"></span>**Oracle System Assistant のローカルでの起動**

Oracle System Assistant をローカルで起動するには、この手順を使用します。

- **始める前に** Oracle System Assistant をローカルで起動するには、物理的にサーバーのところにい て、かつ次のデバイスがサーバーに接続されている必要があります。
	- VGA モニター
	- USB キーボード
	- USB マウス
	- **1. サーバーの電源が切断され、スタンバイ電源モードになっていることを確認します。** [55 ページの「スタンバイ電源モード」](#page-54-0)を参照してください。
	- **2. デバイスをサーバーに接続します。** コネクタとポートの位置については、[26 ページの「フロントおよびバックパネルの機](#page-25-0) [能」を](#page-25-0)参照してください。
		- **a. VGA モニターをサーバーの前面にあるビデオポートに接続します。**
		- **b. USB キーボードおよびマウスを USB コネクタに接続します。**
	- **3. サーバーの電源を入れて全電力モードにするには、サーバーのフロントパネルの電源 ボタンを押します。** サーバーがブートし、BIOS ブートメッセージがモニターに表示されます。
	- **4. 画面にファンクションキーオプションの一覧が表示されることを確認します。**

Oracle System Assistant の機能するバージョンがサーバーにインストールされている場 合は、オプションの一覧に「Press F9 to start Oracle System Assistant」が含まれていま す。

**5. Oracle System Assistant を起動するには、F9 ファンクションキーを押します。** サーバーが初期化し、数分たつと Oracle System Assistant が起動します。

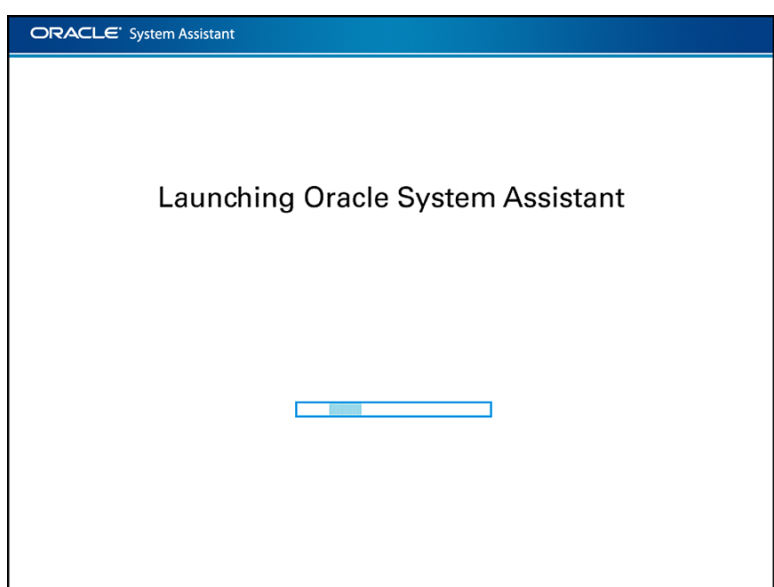

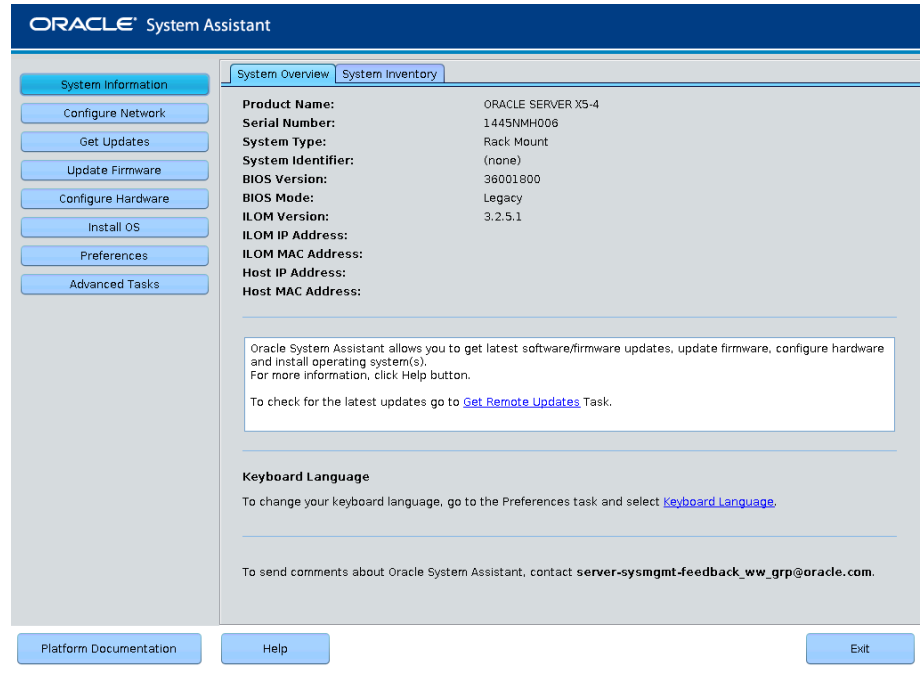

Oracle System Assistant の「System Overview」画面が表示されます。

### **6. Oracle System Assistant を使用して、次の表に示されている順序でタスクを実行し ます。**

タスクは、左側のナビゲーションパネルにあります。

Oracle System Assistant の使用の詳細は、「Help」ボタンをクリックするか、また は[『Oracle X5 シリーズサーバー管理ガイド』 \(](http://www.oracle.com/goto/x86AdminDiag/docs)http://www.oracle.com/goto/ [x86AdminDiag/docs](http://www.oracle.com/goto/x86AdminDiag/docs))を参照してください。

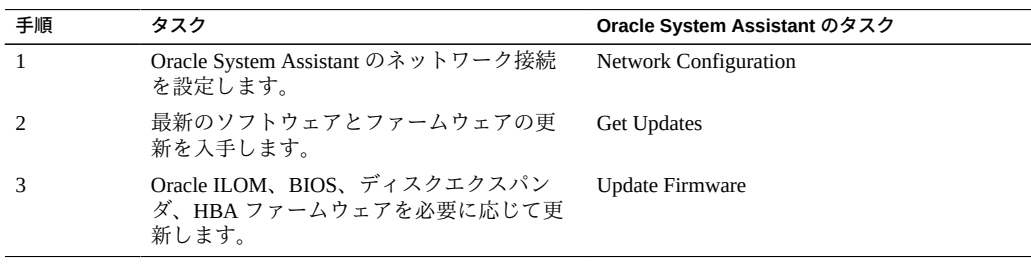

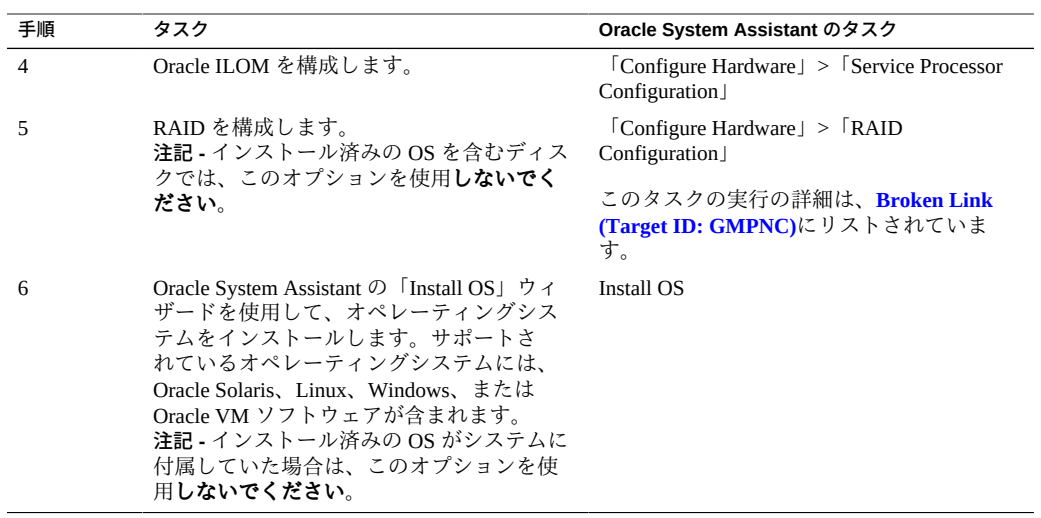

**次の手順** [93 ページの「OS インストール用のサーバードライブの構成」](#page-92-0)

# オペレーティングシステムのインストール

このセクションでは、サーバーストレージドライブを構成したり、オペレーティング システム (OS) をインストールしたり、インストール済みの OS を設定したりする方法 について説明します。

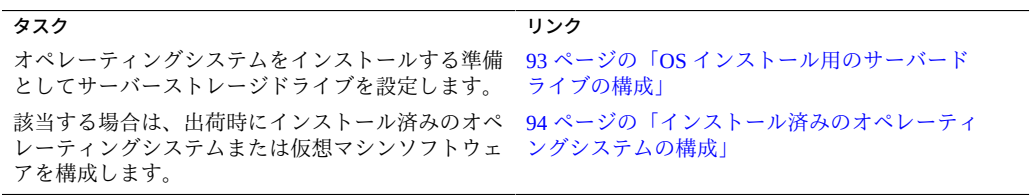

# <span id="page-92-0"></span>OS インストール用のサーバードライブの構成

このセクションでは、オペレーティングシステム (OS) をインストールする準備として サーバーストレージドライブを構成し、ブートディスクを作成する方法について説明 します。

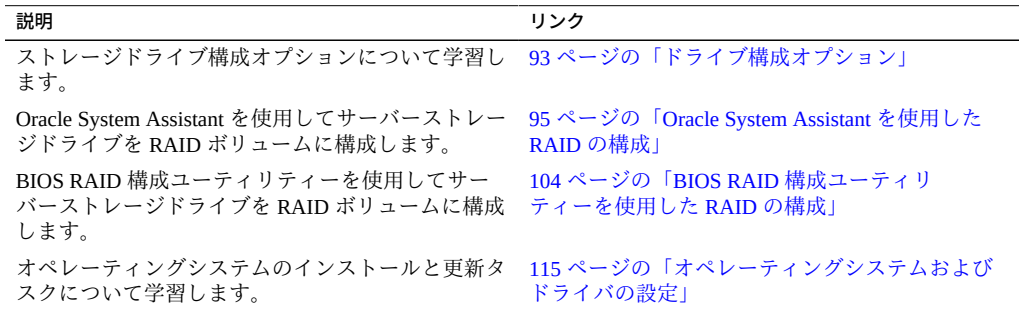

# <span id="page-92-1"></span>**ドライブ構成オプション**

オペレーティングシステム (OS) をインストールするには、少なくとも 1 つのブート 可能な RAID ボリュームを構成しておく必要があります。複数のサーバーストレージ ドライブを 1 つまたは複数のブート可能な RAID ボリュームに構成するか、または単 一のストレージドライブを 1 つのブート可能な RAID ボリュームとして構成できま す。選択する構成には関係なく、OS はブート可能なボリュームにインストールする 必要があります。ただし、サーバーにインストール済みの OS を含むストレージドラ イブが存在する場合は、その OS をブートして OS 設定を構成するだけで済みます。 インストール済みの OS を含むストレージドライブを RAID ボリュームとして構成す ると、RAID ボリュームを準備するプロセスによってそのドライブの内容 (インストー ル済みの OS) が削除されてしまうため、この構成は行わないでください。

次のいずれかのドライブ構成オプションを選択します。

■ サーバーにインストール済みの OS を含むストレージドライブが存在する場合 は、[94 ページの「インストール済みのオペレーティングシステムの構成」を](#page-93-0)参 照してください。

■ サーバーにインストール済みの OS を含むストレージドライブが存在しない場合 は、[94 ページの「RAID ボリュームの構成」](#page-93-1)を参照してください。

## <span id="page-93-0"></span>**インストール済みのオペレーティングシステムの構成**

オプションの出荷時にインストール済みの OS を購入した場合は、OS を含むブート ドライブがすでに作成され、サーバーに取り付けられています。インストール済みの OS イメージを含むシステムの場合は、OS 設定を構成する必要があります。これを行 うには、次のいずれかのセクションを参照してください。

- [117 ページの「インストール済みの Oracle Solaris OS の構成」](#page-116-0)
- [123 ページの「インストール済みの Oracle Linux OS の構成」](#page-122-0)
- [127 ページの「インストール済みの Oracle VM ソフトウェアの構成」](#page-126-0)

### <span id="page-93-1"></span>**RAID ボリュームの構成**

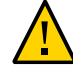

**注意 -** データが失われます。インストール済みの OS ブートドライブを RAID ボ リュームとして構成すると、そのドライブの内容が削除されます。インストール 済みの OS ブートドライブを RAID ボリュームとして構成しないでください。詳細 は、[94 ページの「インストール済みのオペレーティングシステムの構成」](#page-93-0)を参照 してください。

OS をインストールするには、サーバーストレージドライブを構成しておく必要があ ります。複数のサーバーストレージドライブを 1 つまたは複数の RAID ボリュームに 構成するか、または単一のストレージドライブを 1 つの RAID ボリュームとして構成 できます。選択する構成には関係なく、少なくとも 1 つのボリューム (OS ボリューム) をブート可能にする必要があります。OS はブート可能なボリュームにインストール する必要があります。

サーバーストレージドライブを構成するには、Oracle System Assistant か、または HBA 上に存在する LSI MegaRAID BIOS 構成ユーティリティーを使用できます。

**注記 -** Oracle System Assistant は、使いやすいインタフェースや状況依存ヘルプを提供 するため、サーバーの設定や、サーバーストレージドライブの構成のための推奨され る方法です。

■ [95 ページの「Oracle System Assistant を使用した RAID の構成」](#page-94-0)

サーバーに Oracle System Assistant が組み込まれている場合は、この手順を使用し ます。

■ 104ページの「BIOS RAID 構成ユーティリティーを使用した RAID の構成」。

サーバーに Oracle System Assistant が組み込まれていない場合は、この手順を使用 します。

## <span id="page-94-0"></span>**Oracle System Assistant を使用した RAID の構成**

オペレーティングシステム (OS) をインストールする前に、その OS 用に少なくとも 1 つのブート可能な RAID ボリュームを作成する必要があります。ストレージドライブ に内蔵 Sun Storage 12 Gb SAS PCIe 8 ポート HBA によって作成されたボリュームが存 在しないかぎり、システムはそのストレージドライブを認識しません。

**注記 -** Oracle Server X5-4 は、Sun Storage 12 Gb SAS PCIe 8 ポート HBA を使用します。 この HBA は、SGX-SAS12-R-INT-Z とも呼ばれます。

ブート可能な RAID ボリュームを作成するには、Oracle System Assistant の「RAID Configuration」タスクを使用します。「RAID Configuration」タスクは、「Configure Hardware」タスクペインにあります。

**始める前に** あらかじめ BIOS 設定ユーティリティーから BIOS ブートモード (UEFI またはレガ シー) を選択しておいてください。

> **注記 -** RAID ボリュームを認識できるようにするには、RAID 構成に使用される BIOS ブートモードが OS をインストールするときに使用するモードに一致している必要が あります。BIOS ブートモードを切り替える手順については[、『Oracle X5 シリーズ](http://www.oracle.com/goto/x86AdminDiag/docs) サーバー管理ガイド』 (<http://www.oracle.com/goto/x86AdminDiag/docs>)を参照 してください。

**1. Oracle System Assistant を起動します。**

[81 ページの「Oracle System Assistant を使用したソフトウェアおよびファームウェアの](#page-80-1) [設定」](#page-80-1)を参照してください。

Oracle System Assistant の「System Overview」画面が表示されます。

**注記 -** 表示される画面の情報が、この手順で示されるものとは異なることがありま す。

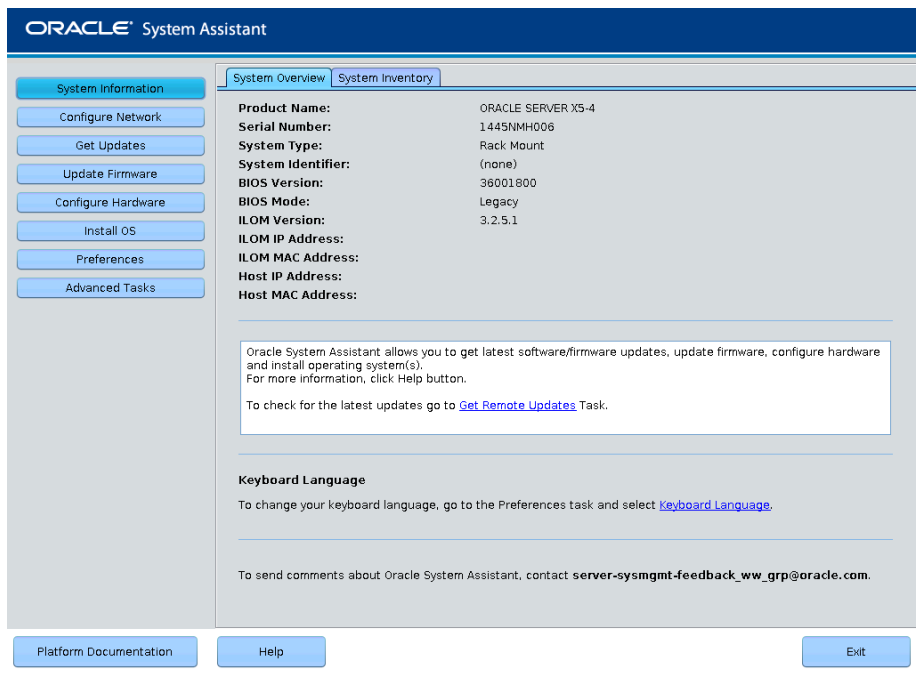

**2. 「Configure Hardware」ボタンをクリックして、「RAID Configuration」タブを選 択します。**

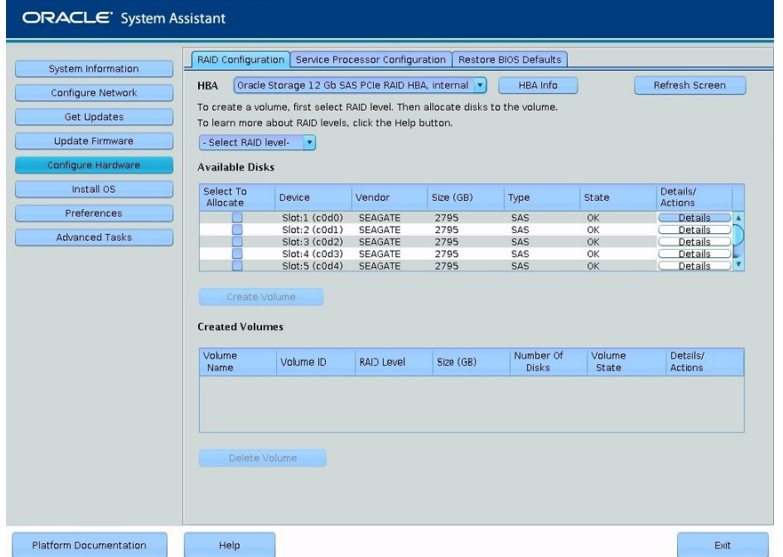

**3. 「HBA」リストボックスで、「12 GB SAS PCIe RAID Internal HBA」を選択しま す。**

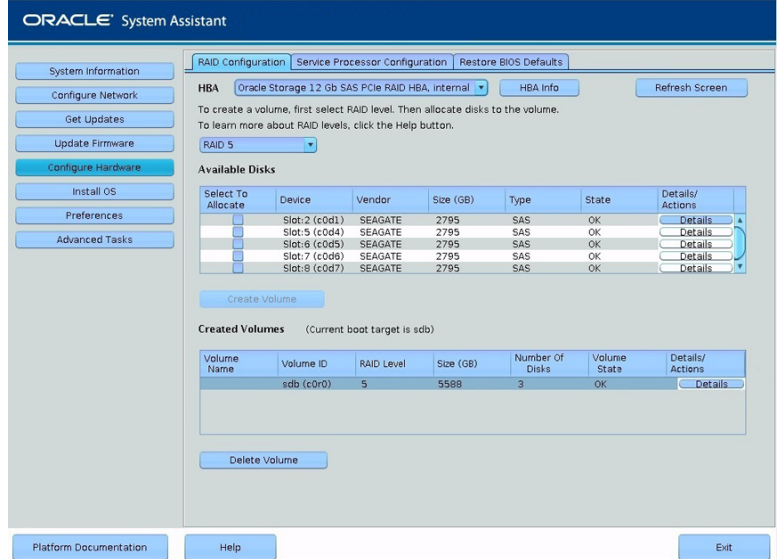

**4. 「Select RAID Level」リストボックスで、目的の RAID レベルを選択します。**

**5. 「Available Disks」表で、RAID ボリュームに追加するストレージドライブを選択 し、「Create Volume」ボタンをクリックします。**

ORACLE' System Assistant RAID Configuration Service Processor Configuration | Restore BIOS Defaults <u>.</u><br>System Information  $HBA$ Refresh Screen Configure Network You may name the volume and choose stripe size. To crea Get Updates To lear Volume Name: os boot Update Firmware RAID 5 Availal  $64$ Stripe Size (KB):  $\overline{\cdot}$ Install OS Select<br>Alloca Details<br>Actions Create Cancel Cancel<br>SAS<br>SAS<br>SAS<br>SAS Preferences Advanced Tasks Create Volume  $\sqrt{ }$ **Created Volumes** Volume<br>Name Number of Volume<br>State Details/<br>Actions Volume ID RAID Level Size (GB) Delete Volume Platform Documentation  $\ensuremath{\mathsf{Exit}}$ Help

「Create Volume」ダイアログボックスが表示されます。

- **6. 「Create Volume」ダイアログボックスで、次の手順を実行します。**
	- **a. (オプション) ボリューム名を入力します。** ボリューム名の入力はオプションです。ボリュームに名前を付けなかった場合、 Oracle System Assistant は名前のないボリュームを作成します。
	- **b. ボリュームのストライプサイズを選択します。**
	- **c. 「Create」をクリックします。**

「Creating RAID Volume」情報ボックスが表示されます。

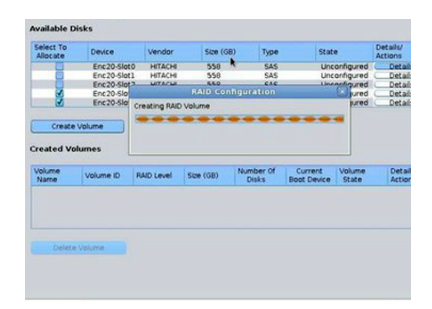

ボリュームが作成されると、そのボリュームは「Created Volumes」表に表示され ます。

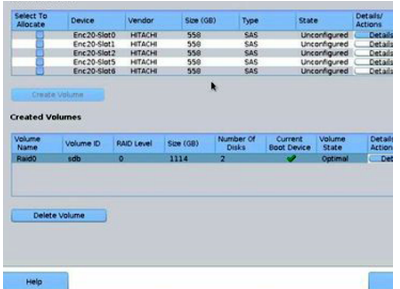

**7. 「Created Volumes」表の「Details/Action」列にある「Details」ボタンをクリック します。**

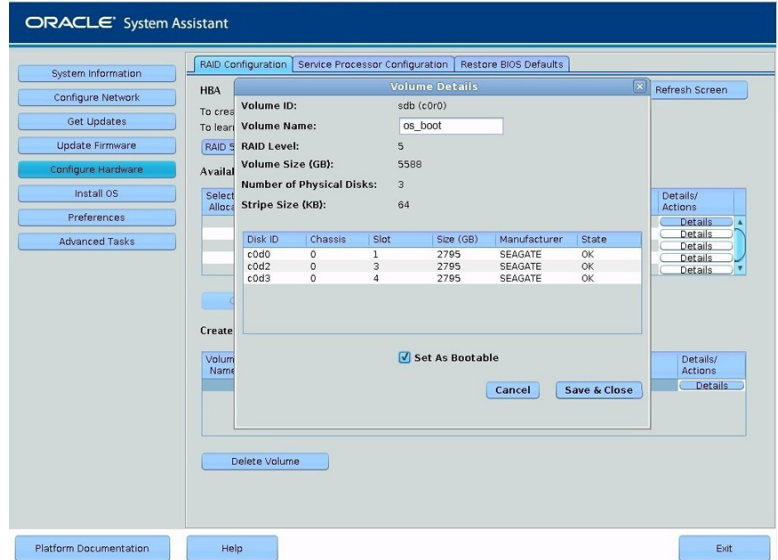

「Volume Details」ダイアログボックスが表示されます。

- **8. 「Volume Details」ダイアログボックスで、次の手順を実行します。**
	- **a. ボリュームの詳細を確認します。**

### **b. (オプション)「Volume Name」フィールドで、ボリューム名を入力するか、また は変更します。**

以前にボリューム名を入力しなかった場合は、この「Volume Details」ダイアログ ボックスでも入力する機会が与えられます。以前にボリューム名を入力している 場合は、ここで変更できますが、名前を完全に削除することはできません。

**注記 -** ボリュームに名前を付けることはオプションです。ボリュームに名前を付けな かった場合、Oracle System Assistant は名前のないボリュームを作成します。さらに、 任意のタイミングでボリューム名を変更する必要が生じた場合、「Created Volumes」 表の「Details」ボタンをクリックすることでそれを実行できますが、いったん割り当 てられたボリューム名を削除することはできません。

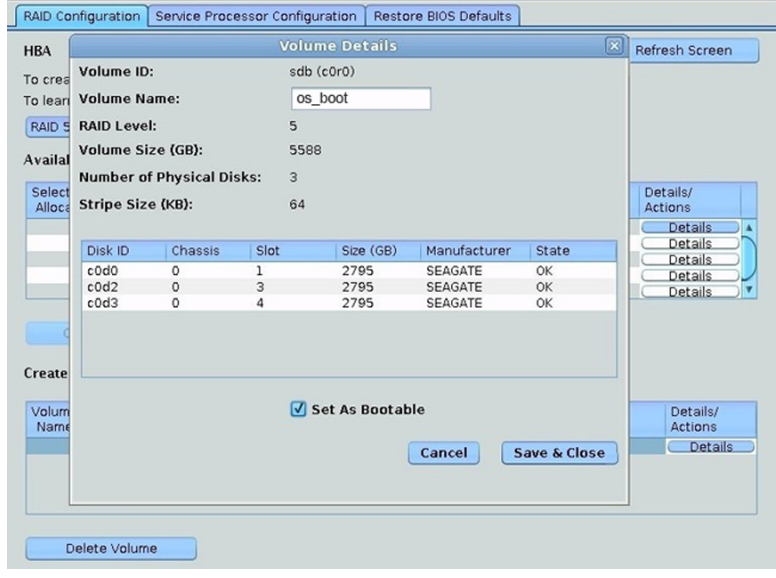

**c. 「Set As Bootable」ボックスにチェックマークを付けます。**

**d. 「Save & Close」をクリックします。**

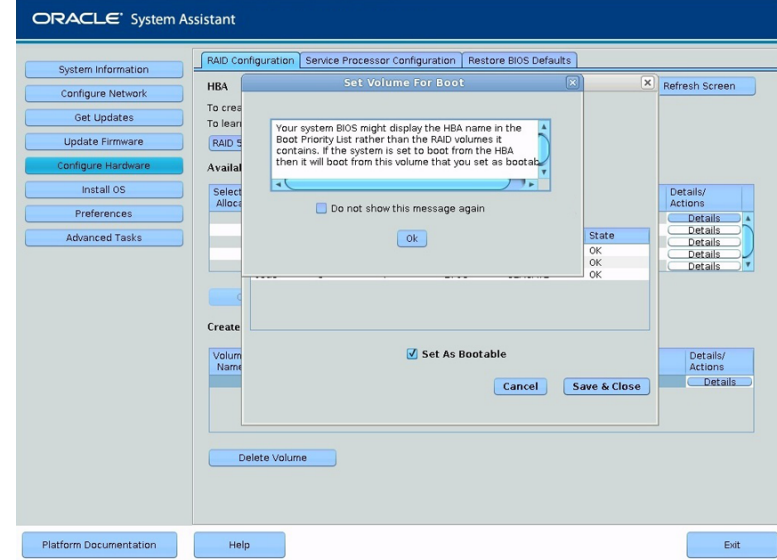

「Set Volume For Boot」確認ダイアログが表示されます。

### **9. 「OK」をクリックします。**

「RAID Configuration」画面が表示され、「Created Volumes」表にボリュームが、その 「Current Boot Device」列にチェックマークを付けて表示されます。

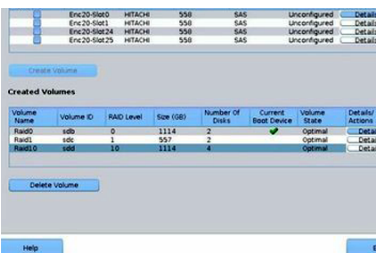

- **10. 作成されたボリュームをグローバルホットスペアとして指定する場合は、次の手順を 実行します。それ以外の場合は、次のステップに進みます。**
	- **a. 「Details/Actions」列にある「Details」ボタンをクリックします。**

「Disk Details」ダイアログボックスが表示されます。

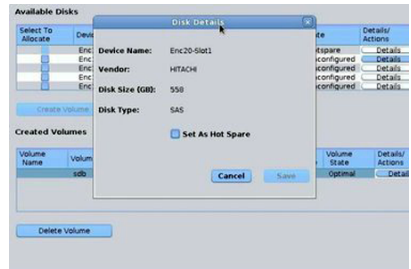

**b. 「Set as Hot Spare」ボックスにチェックマークを付けます。**

**注記 -** Sun Storage 12G バイト SAS PCIe RAID 内蔵 HBA では、最大 256 のホットスペ アを作成できます。

**c. 「Save」をクリックします。**

**ヒント -** ボリュームを削除する場合は、そのボリュームを選択してから「Delete Volume」ボタンをクリックします。

これで、OS インストールのためのサーバーの準備が整いました。

**次の手順** [115 ページの「オペレーティングシステムおよびドライバの設定」](#page-114-0)

## <span id="page-103-0"></span>**BIOS RAID 構成ユーティリティーを使用した RAID の構成**

オペレーティングシステム (OS) をインストールする前に、少なくとも 1 つのブート 可能な RAID ボリュームを作成する必要があります。ストレージドライブに内蔵 Sun Storage 12 Gb SAS PCIe 8 ポート HBA によって作成されたボリュームが存在しないか ぎり、システムはそのストレージドライブを認識しません。ブート可能な RAID ボ リュームを作成するには、LSI MegaRAID BIOS 構成ユーティリティーを使用します。

LSI MegaRAID BIOS 構成ユーティリティーは、HBA ファームウェア内に存在しま す。HBA ファームウェアへのアクセスは、サーバーの BIOS ブートモードの設定に よって異なります。サーバーがレガシーブートモードに設定されている場合は、サー バーのブート画面からこのユーティリティーにアクセスできます。サーバーが UEFI

ブートモードに設定されている場合は、サーバーの BIOS 設定ユーティリティーを使 用してこのユーティリティーにアクセスできます。

**注記 -** オペレーティングシステムや仮想マシンソフトウェアの中には、レガシー BIOS ブートモードしかサポートしないものもあります。UEFI BIOS ブートモードをサポー トしていないオペレーティングシステムと仮想マシンソフトウェアの一覧について は、[63 ページの「サーバーの BIOS ブートモード」](#page-62-0)を参照してください。

- [105 ページの「UEFI ブートモードでの RAID の構成」](#page-104-0)
- [111 ページの「レガシーブートモードでの RAID の構成」](#page-110-0)

## <span id="page-104-0"></span>**UEFI ブートモードでの RAID の構成**

**注記 -** Oracle System Assistant は、使いやすいインタフェースや状況依存ヘルプを提供 します。これは、サーバーの設定や、サーバーストレージドライブの構成のための推 奨される方法です。

サーバーが UEFI ブートモードに設定され、かつ Oracle System Assistant がサーバーに インストールされていない場合に LSI MegaRAID BIOS 構成ユーティリティーにアクセ スするには、この手順を使用します。

- **始める前に** サーバーがスタンバイ電源モードにあることを確認してください ([55 ページの「スタ](#page-54-0) [ンバイ電源モード」](#page-54-0)を参照してください)。
	- **1. サーバーの電源を入れるには、次のいずれかを行います。**
		- **ローカルサーバーから:**

フロントパネルの電源ボタンを押してすぐに離します (約 1 秒)。

■ **Oracle ILOM Web インタフェースから:**

「Summary」画面の「Actions」セクションで、サーバーの電源の「Turn On」ボタ ンをクリックします。

■ **Oracle ILOM CLI** から:

「**reset /System**」と入力します。

BIOS 画面が表示されます。

**2. BIOS 設定ユーティリティーにアクセスするには、画面を注視し、ファンクション キーの一覧が表示されたら F2 キーを押します。**

BIOS 設定ユーティリティーが表示されます。

**3. 「Advanced」メニューに移動します。**

矢印キーを使用します。

**注記 -** 表示される画面が、この手順で示されるものとは異なることがあります。

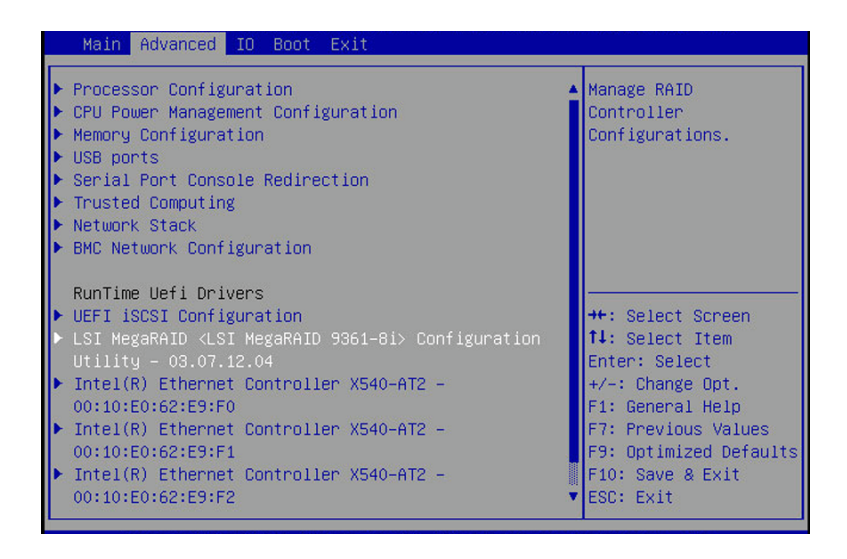

**4. 「LSI MegaRAID Configuration Utility」メニューオプションに移動して、Enter キーを押します。**

LSI MegaRAID Configuration Utility のメニューが表示されます。

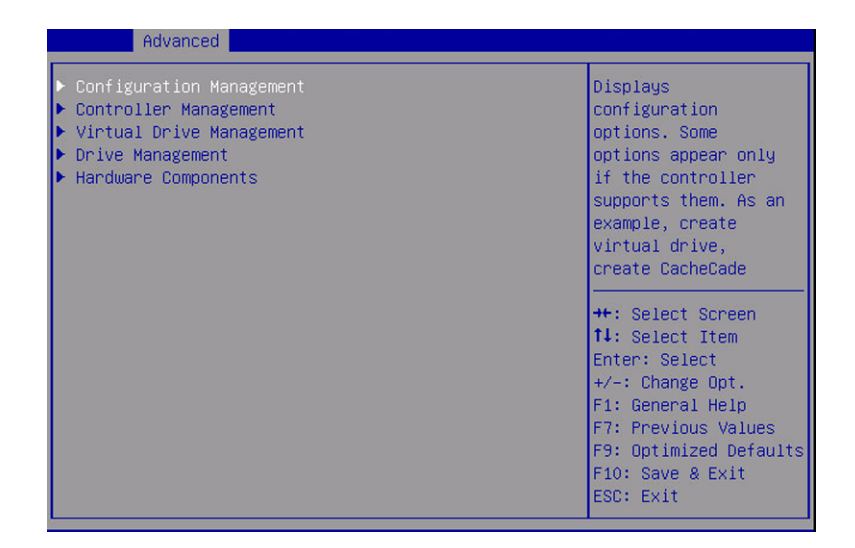

**5. 「Virtual Drive Management」オプションに移動して、Enter キーを押します。** 「Virtual Drive Management」メニュー画面が表示されます。

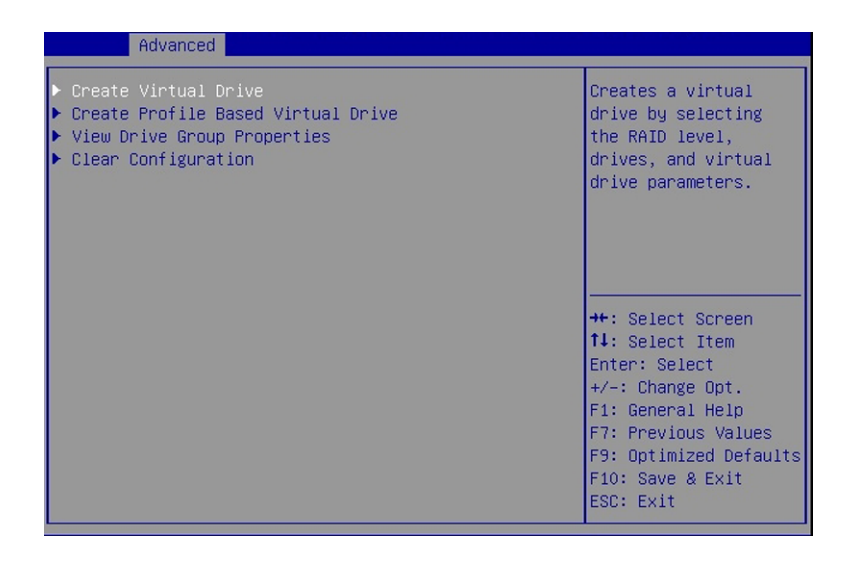

**6. 「Create Configuration」オプションに移動して、Enter キーを押します。**

「Create Configuration」メニュー画面が表示されます。

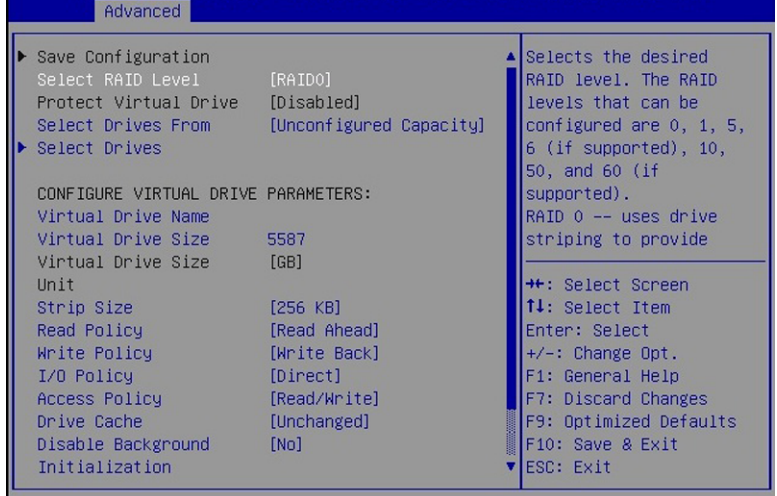

**7. 「Select RAID Level」オプションに移動して、Enter キーを押します。** 「Select RAID Level」ダイアログボックスが表示されます。

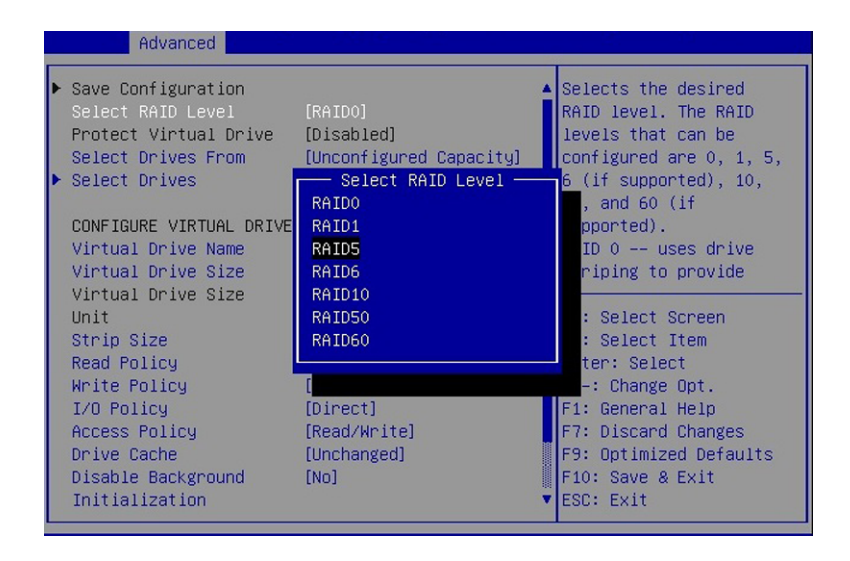

**8. 目的の RAID レベルを選択し、Enter キーを押します。**
**9. 「Select Drives」オプションに移動して、Enter キーを押します。**

「Drive Selection」画面が表示されます。

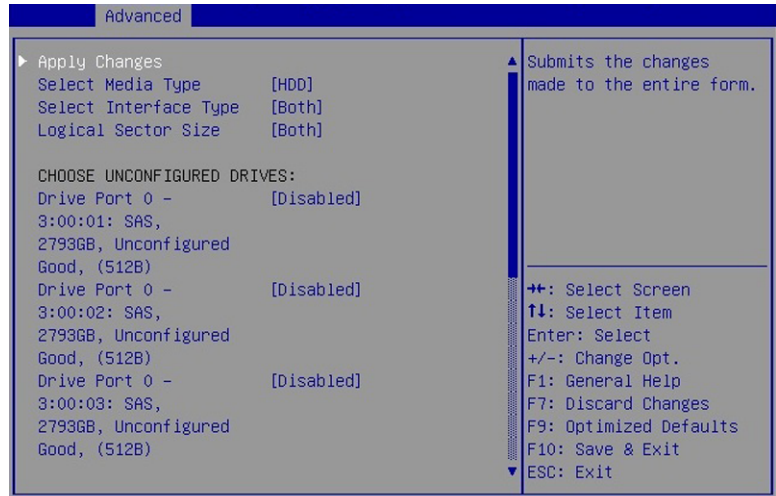

- **10. メディアタイプ、インタフェースタイプを選択し、RAID 構成に含めるドライブを選 択します。**
- **11. 「Apply Changes」オプションに移動して、Enter キーを押します。** 「RAID Configuration Confirmation」画面が表示されます。
- **12. 「OK」を選択し、Enter キーを押して RAID の確認を受け入れます。** これにより、RAID の構成が完了します。

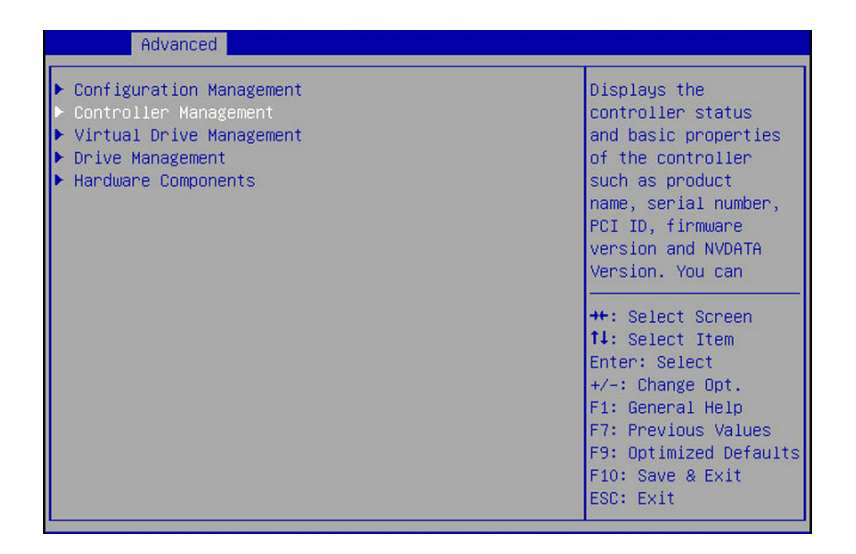

**13. 仮想ドライブをブート可能にするには、「Advanced」メニューの最上位に移動しま す。**

**14. 「Controller Management」の選択に移動して、Enter キーを押します。** 「Controller Management」画面が表示されます。

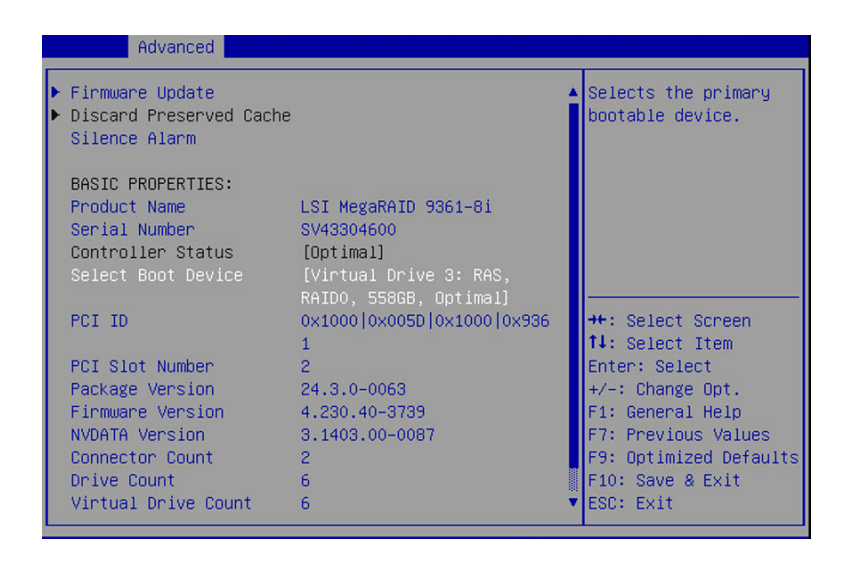

**15. 「Select Boot Device」の選択に移動して、Enter キーを押します。**

作成した仮想ドライブの候補の一覧を含む「Select Boot Device」画面が表示されま す。

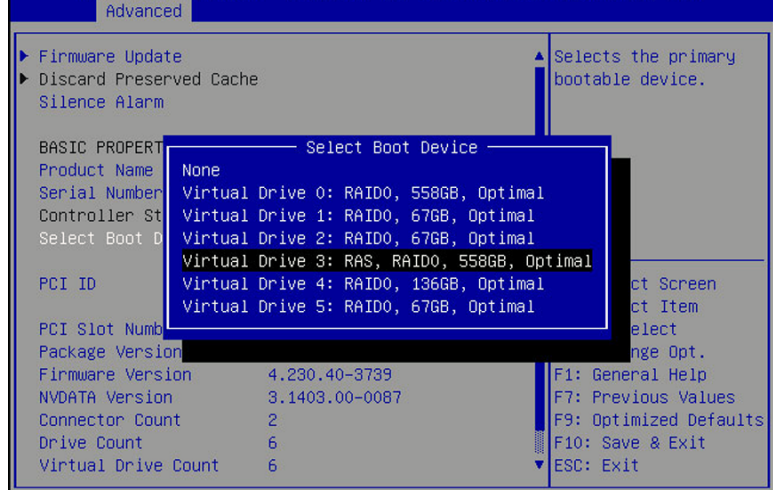

- **16. 候補の一覧から、ドライブに移動して、Enter キーを押します。**
- **17. 「Apply Changes」の選択に移動して、Enter キーを押します。** 確認画面が表示されます。
- **18. 変更を確認します。**
- **19. F10 キーを押して変更を保存し、BIOS 設定ユーティリティーを終了します。**

**次の手順** [115 ページの「オペレーティングシステムおよびドライバの設定」](#page-114-0)

## **レガシーブートモードでの RAID の構成**

**注記 -** Oracle System Assistant は、使いやすいインタフェースや状況依存ヘルプを提供 します。これは、サーバーの設定や、サーバーストレージドライブの構成のための推 奨される方法です。

サーバーがレガシーブートモードに設定され、かつ Oracle System Assistant がサーバー にインストールされていない場合に LSI MegaRAID BIOS 構成ユーティリティーにアク セスするには、この手順を使用します。

- **始める前に** LSI MegaRAID BIOS 構成ユーティリティーを使用したシステムドライブの構成に 関する追加の手順については、[http://www.lsi.com/sep/Pages/oracle/index.](http://www.lsi.com/sep/Pages/oracle/index.aspx) [aspx](http://www.lsi.com/sep/Pages/oracle/index.aspx) にある 12 Gb SAS PCIe 8 ポート HBA のユーザーズガイドを参照してくださ い。
	- サーバーの近くに居る場合は、システムプロンプトに応答したり、ユーティリ ティー内を移動したりできるように、サーバーの前面に VGA モニターと USB キーボードおよびマウスを接続してください。サーバーから離れている場合は、 Oracle ILOM リモートコンソールアプリケーションを使用します。
	- サーバーがスタンバイ電源モードにあることを確認してください ([55 ページの「ス](#page-54-0) [タンバイ電源モード」を](#page-54-0)参照してください)。
	- **1. サーバーの電源を入れるには、次のいずれかを行います。**
		- **ローカルサーバーから:** フロントパネルの電源ボタンを押してすぐに離します。
		- **Oracle ILOM Web インタフェースから:** 「Summary」画面の「Actions」セクションで、サーバーの電源の「Turn On」ボタ ンをクリックします。
		- **Oracle ILOM CLI** から:

「**reset /System**」と入力します。

サーバーに電源が投入され、BIOS ブートメッセージが表示されます。

- **2. 画面に次のプロンプトが表示されることを確認します。** Press Ctrl><R> for WebBIOS....
- **3. LSI MegaRAID ユーティリティーにアクセスするには、Ctrl+R を押します。**

UD Mgmt **PD Mgmt Ctrl Mgmt Properties**<br>Uirtual Drive Management<br>I-1 LSI MegaRAID SAS 9360-8i (Bus 0x03, Dev 0x00) Drive:<br>State: Ready<br>Vendor: SEAGATE Encl. Position: 1<br>Slot : 5 F1-Help F2-Operations F5-Refresh Ctrl-N-Next Page Ctrl-P-Prev Page F12-Ctlr

仮想ドライブ管理 (VD 管理) 画面が表示されます。

- **4. コントローラに移動して、F2 キーを押します。**
- **5. Enter キーを押します。**

「Create New VD」画面が表示されます。

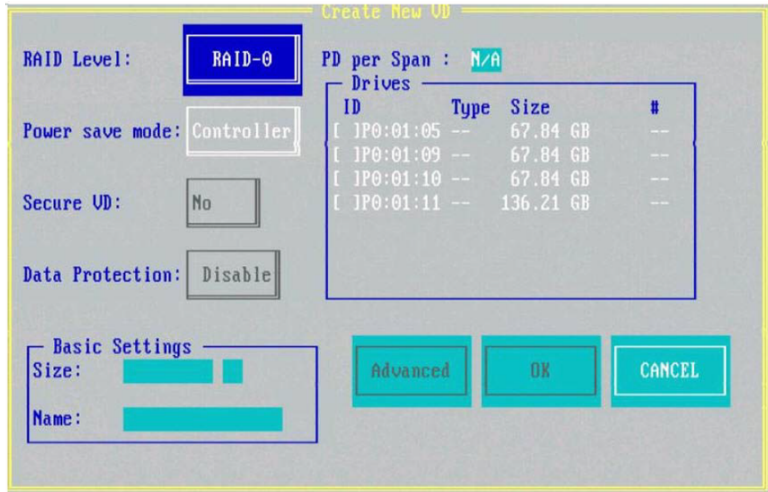

#### **6. 仮想ドライブのパラメータを設定します。**

「Create New VD」画面を使用して、次のことを行います。

- RAID レベルを設定します。
- エネルギー節減モードを「Auto」、「Max」、または「Controller defined」に設定 します。
- 「Secure VD」フィールドを使用してデータ暗号化を設定します。
- 「Data Protection」フィールドを使用してデータ保護機能を使用します。
- 「Drive」ボックス内の物理ドライブの順序を調整します。
- 「Basic Settings」ボックスにドライブグループのサイズとグループ名を入力しま す。
- **7. 「OK」をクリックします。**

「Create New VD」画面がふたたび表示されます。

**8. 「Create New VD」画面で、「Advanced」をクリックします。**

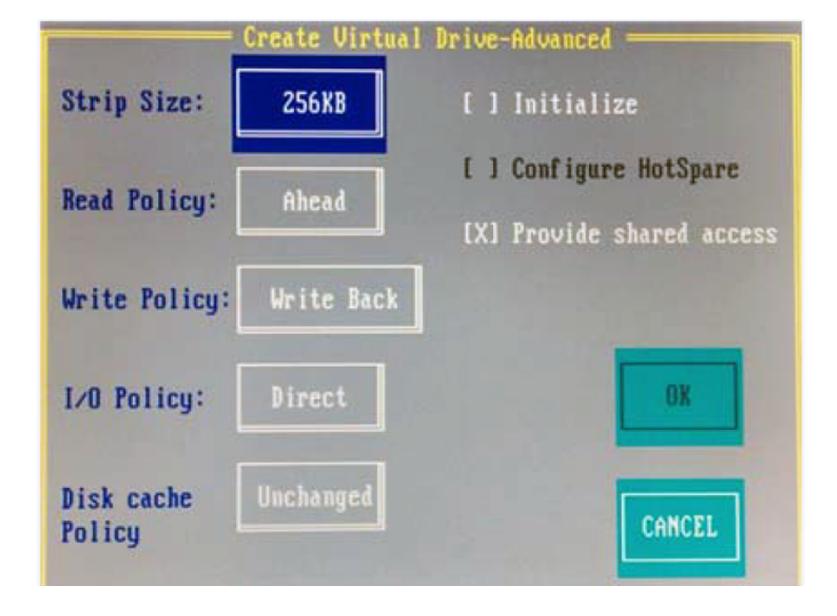

「Create Virtual Drive - Advanced」画面が表示されます。

- **9. 「Initialize」チェックボックスを選択します。**
- **10. ドライブを作成して初期化するには、「OK」をクリックします。**
- **11. 仮想ドライブをブート可能にするには、Ctrl-N キーの組み合わせを使用して「Ctrl Mgmt」メニュータブに移動します。** 「Controller Settings」画面が表示されます。
- **12. 矢印キーを使用して「Boot Device」フィールドに移動し、Enter キーを押してブー ト可能デバイスの一覧を取得します。**
- **13. 仮想ドライブを選択します。**
- **14. 「Apply」をクリックします。**

## <span id="page-114-0"></span>**オペレーティングシステムおよびドライバの設定**

ドライブを構成したら、使用するサーバーでサポートされる OS をインストールでき ます。次の表で、サポートされる OS のインストールに関する情報にアクセスする方 法について説明します。

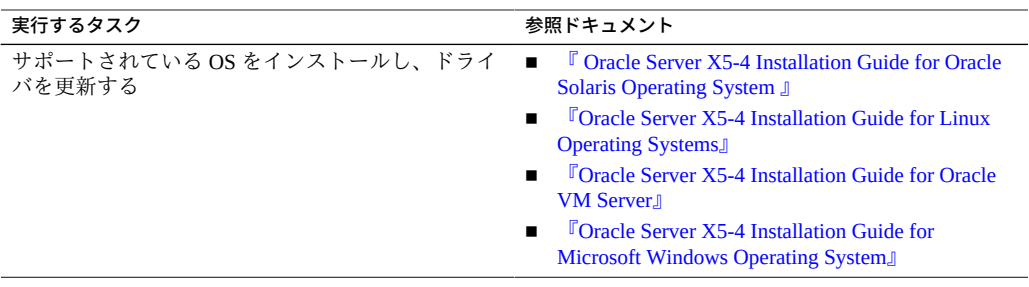

# インストール済みの Oracle Solaris OS の構成

このセクションでは、Oracle Solaris OS のインストール済みのバージョンを構成する方 法について説明します。インストール済みの OS オプションを購入した場合は、OS を 構成することによってインストールを完了します。インストール済みの OS イメージ には、使用しているサーバーモデルに必要なすべてのドライバが含まれています。

**注記 -** サポートされる OS バージョンに関する最新情報については、[『Oracle Server](http://www.oracle.com/pls/topic/lookup?ctx=E64463-01&id=XOSPN) [X5-4 Product Notes』を](http://www.oracle.com/pls/topic/lookup?ctx=E64463-01&id=XOSPN)参照してください。

次の各セクションの手順を、一覧表示されている順序で実行します。

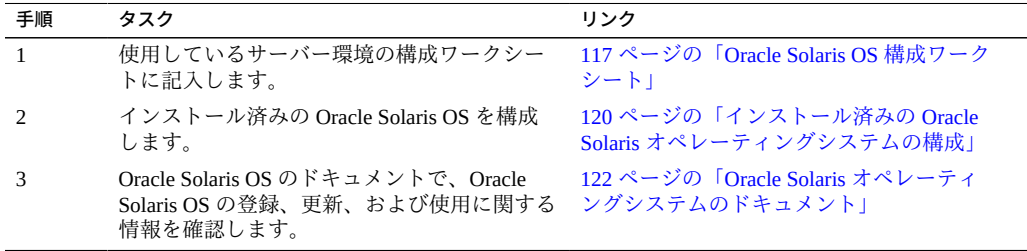

## <span id="page-116-0"></span>**Oracle Solaris OS 構成ワークシート**

次の情報を収集し、構成プロセスを開始するための準備を整えます。組織とネット ワーク環境に適用される情報のみを収集します。

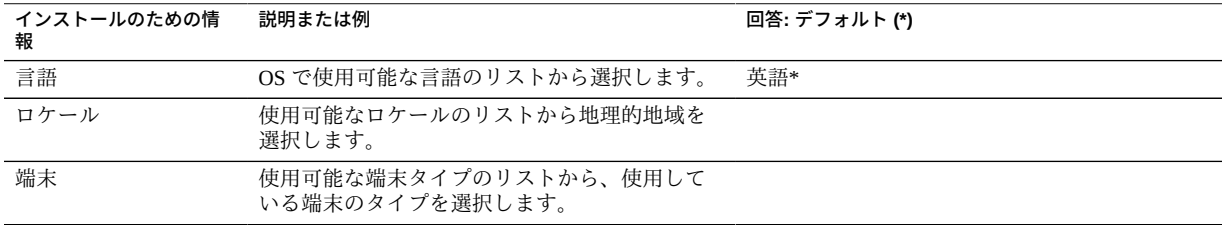

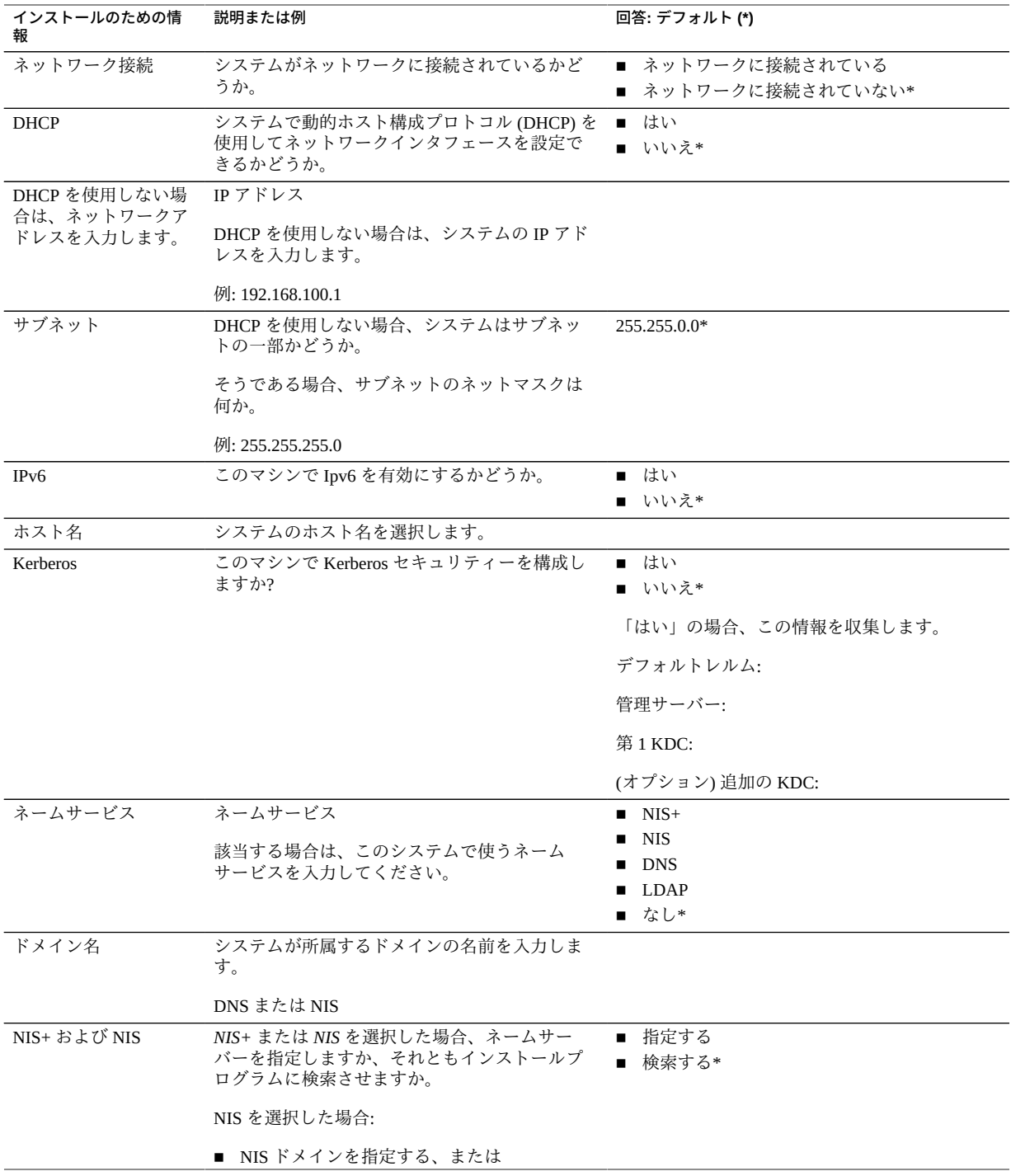

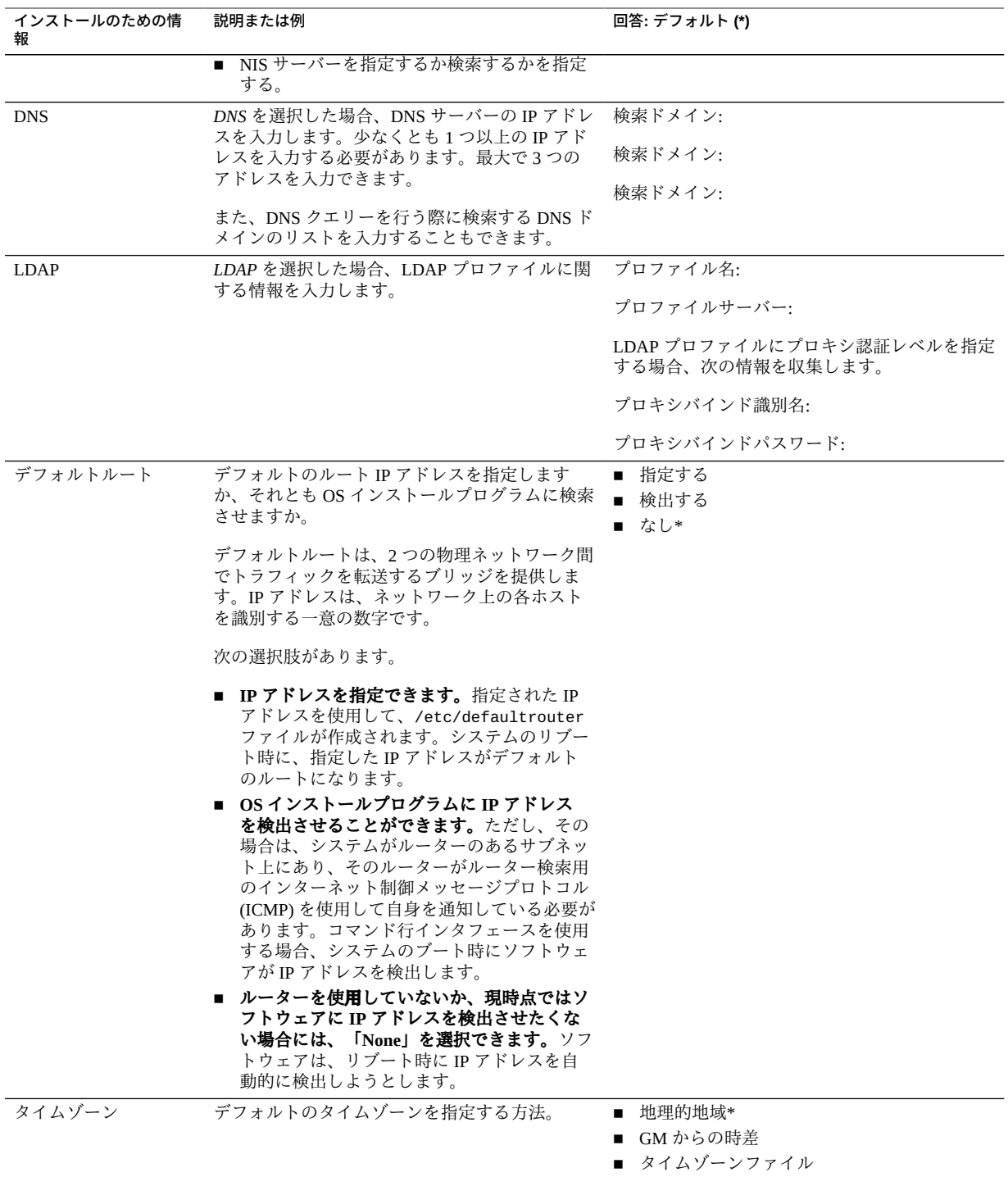

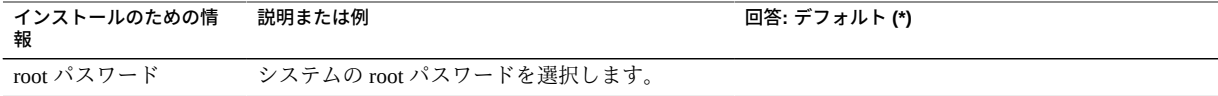

## <span id="page-119-0"></span>**インストール済みの Oracle Solaris オペレーティングシス テムの構成**

[117 ページの「Oracle Solaris OS 構成ワークシート」を](#page-116-0)完了したしたら、次の手順 を使用して、インストール済みの Oracle Solaris オペレーティングシステムを構成しま す。

- **1. Oracle ILOM Web インタフェースまたは CLI にログインします。** [67 ページの「Oracle ILOM への接続」](#page-66-0)を参照してください。
- **2. 次のいずれかの方法を使用して、サーバーの電源を入れます。**
	- **Oracle ILOM Web インタフェースから:**
		- **a. ナビゲーションツリーから、「System Information」>「Summary」画面を 選択します。**
		- **b. 「Summary」画面の「Actions」セクションで、「Power State」の横にあ る「Turn On」ボタンをクリックします。**
	- Oracle ILOM CLI から、プロンプトから次のコマンドを入力します。
		- ‐> **start /System**

入力を要求されたら、「**y**」と入力して確認します。

Are you sure you want to start /System (y/n)? **y**

Starting /System

サーバーがブートプロセスを開始します。

- **3. リモートコンソールを起動します。**
	- **Oracle ILOM Web インタフェースから、ナビゲーションパネルで「Remote Control」>「Redirection」を選択します。次に、「Launch Remote Console」 ボタンをクリックして、ビデオコンソールのリダイレクトを起動します。**
	- Oracle ILOM CLI から、CLI プロンプトで次のコマンドを入力します。

#### ‐> **start /HOST/console**

Are you sure you want to start /HOST/console (y/n)? **y**

Serial console started.

サーバーがブートしたあと、「GRUB」メニューが表示されます。次に例を示します (使用しているインストール済みのバージョンでは異なることがあります)。

GNU GRUB Version 1.99 ,5.11.0.175.1.0.0.24.2

Oracle Solaris 11.1 - Serial Port ttya Oracle Solaris 11.1 - Graphics Adapter

**注記 -** 「GRUB」メニューが表示されたら、5 秒以内に選択を行なってください。

- **4. 「GRUB」メニューから、次のいずれかを行います。**
	- **Oracle ILOM CLI を使用している場合は、上/下矢印キーを使用して「Serial Port (ttya)」オプションを選択し、Enter キーを押します。**
	- **Oracle ILOM リモートコンソールプラス (または直接ビデオポート接続) を使用し ている場合は、上/下矢印キーを使用して「Graphics Adapter」オプションを選 択し、Enter キーを押します。**

**注記 -** 選択を行わない場合は、デフォルトで「Serial Port (ttya)」が使用されます。つま り、残りの OS 構成プロセスでは、システムがその出力をビデオポートではなく、シ リアルポートに送信します。

**注記 -** 必要に応じて、「GRUB」メニューで「e」と入力してブート前にコマンドを編 集するか、または「c」と入力してコマンド行を開始できます。

#### **5. Oracle Solaris インストーラの画面上のプロンプトに従ってオペレーティングシステ ムを構成します。**

[117 ページの「Oracle Solaris OS 構成ワークシート」](#page-116-0)で収集された情報を使用して、 入力を要求されたときのシステムおよびネットワーク情報の入力に役立てます。

表示される構成画面の順序は、サーバーにネットワーク情報を割り当てるために選択 した方法 (DHCP または静的 IP アドレス) によって異なることがあります。

システム構成情報を入力すると、サーバーがブートプロセスを完了し、Oracle Solaris のログインプロンプトを表示します。

**参照** 更新や登録を含む Oracle Solaris OS の使用については[、122 ページの「Oracle Solaris](#page-121-0) [オペレーティングシステムのドキュメント」](#page-121-0)を参照してください。

## <span id="page-121-0"></span>**Oracle Solaris オペレーティングシステムのドキュメント**

Oracle Solaris オペレーティングシステムのドキュメントは、次の Oracle ドキュメント の Web サイトから入手できます。

<http://www.oracle.com/technetwork/documentation/solaris-11-192991.html>

## インストール済みの Oracle Linux OS の構成

インストール済みのオペレーティングシステム (OS) オプションを購入した場合は、 OS を構成することによってインストールを完了します。インストール済みの OS イ メージには、使用しているサーバーモデルに必要なすべてのドライバが含まれていま す。このセクションでは、Oracle Linux OS のインストール済みのバージョンを構成す る方法について説明します。

**注記 -** サポートされる OS バージョンに関する最新情報については、[『Oracle Server](http://www.oracle.com/pls/topic/lookup?ctx=E64463-01&id=XOSPN) [X5-4 Product Notes』を](http://www.oracle.com/pls/topic/lookup?ctx=E64463-01&id=XOSPN)参照してください。

次の各セクションの手順を、一覧表示されている順序で実行します。

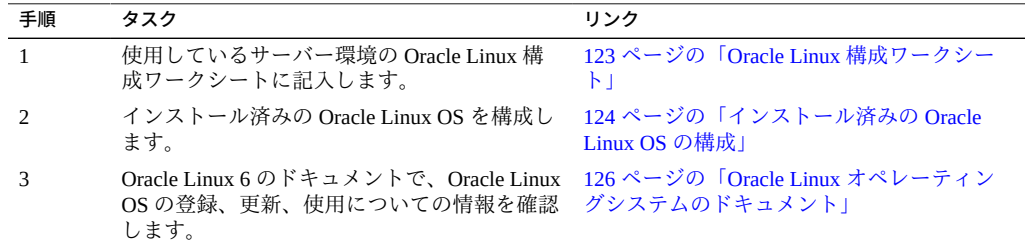

# <span id="page-122-0"></span>**Oracle Linux 構成ワークシート**

次の情報を収集し、構成プロセスを開始するための準備を整えます。自分の組織と ネットワーク環境に当てはまる情報のみを収集する必要があります。

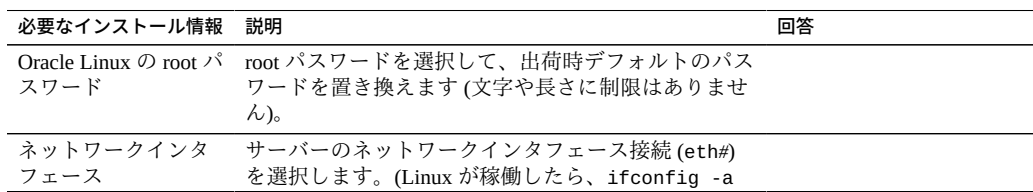

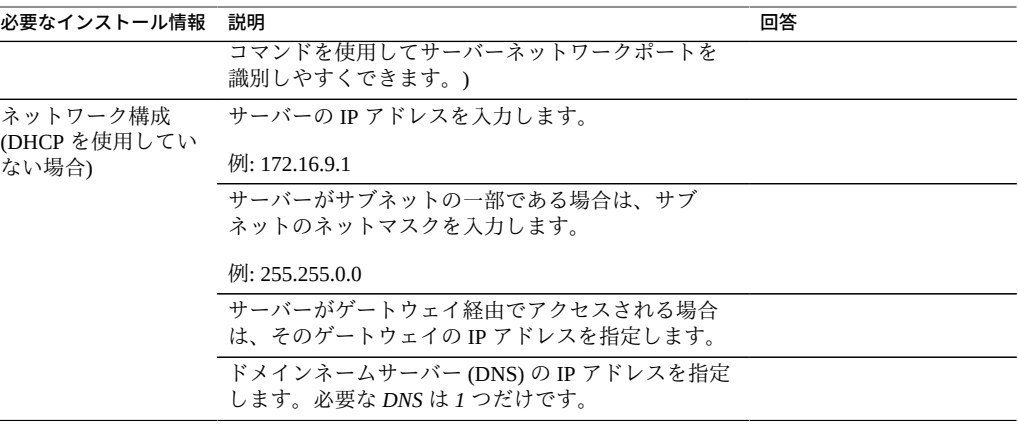

**関連項目**: [124 ページの「インストール済みの Oracle Linux OS の構成」](#page-123-0)

## <span id="page-123-0"></span>**インストール済みの Oracle Linux OS の構成**

これらの手順では、サーバー上のインストール済みの Oracle Linux を構成する方法に ついて説明します。

- **1. Oracle ILOM Web インタフェースまたは CLI にログインします。** [67 ページの「Oracle ILOM への接続」](#page-66-0)を参照してください。
- **2. 次のいずれかの方法を使用して、サーバーの電源を入れます。**
	- **Oracle ILOM Web インタフェースから:**
		- **a. ナビゲーションツリーから、「System Information」>「Summary」画面を 選択します。**
		- **b. 「Summary」画面の「Actions」セクションで、「Power State」の横にあ る「Turn On」ボタンをクリックします。**
	- Oracle ILOM CLI から、プロンプトから次のコマンドを入力します。 ‐> **start /System** 入力を要求されたら、「**y**」と入力して確認します。 Are you sure you want to start /System (y/n)? **y** Starting /System

サーバーがブートプロセスを開始します。

- **3. Oracle ILOM から、次の***いずれかの***方法を使用してホストコンソールを起動します。**
	- **Oracle ILOM Web インタフェースから、「Remote Control」>「Launch Remote Console」をクリックします。**
	- **Oracle ILOM CLI から、次のように入力します。**

‐>**start /HOST/console**

入力を要求されたら、「**y**」と入力して確認します。

Are you sure you want to start /HOST/console (y/n)? **y** Serial console started.

**注記 -** 「GRUB」メニューが表示されたら、5 秒以内に選択を行なってください。

サーバーがブートしたあと、「GRUB」メニューが表示されます (使用しているインス トール済みのバージョンのメニューが下の例とは異なることがあります)。

GNU GRUB version 0.97 (612K lower / 2082932K upper memory)

+--------------------------------------------------------------------------------+ Oracle VM Server-ovs (xen-4.1.3 2.6.39-300.32.6.el5uek) Oracle VM Server-ovs serial console (xen-4.1.3 2.6.39-300.32.6.el5uek)

+--------------------------------------------------------------------------------+ Use the  $\wedge$  and v keys to select which entry is highlighted. Press enter to boot the selected OS, 'e' to edit the commands before booting, 'a' to modify the kernel arguments before booting, or 'c' for a command-line.

The highlighted entry will be booted automatically in 5 seconds.

**4. 「GRUB」メニューから、上矢印キーと下矢印キーを使用してインストールオプショ ンを選択し、Enter キーを押します。**

オプションには、次のものがあります。

**注記 -** すべてのエンタープライズアプリケーションで、Oracle Linux Server を Unbreakable Enterprise Kernel とともに選択してください。

- Unbreakable Enterprise Kernel
- Red Hat 互換カーネル

インストールオプションを選択すると、Linux がブートし、ログインプロンプトが表 示されます。

例:

Oracle Linux Server release 6.5 Kernel 3.8.13-16.2.1.el6uek.x86\_64 on an x86\_64

*systemname* login:

- **5. ログインします。** 初回のログインでは、**root** アカウントと出荷時デフォルトのパスワード (**root**) を使 用します。
- **6. 標準の Linux ツールを使用してサーバーの構成を完了します。タスクには、次のもの があります。**
	- セキュリティーのため、root の出荷時デフォルトのパスワードを変更します。
	- サーバーをネットワーク用に構成します (DHCP が使用されていない場 合)[。123 ページの「Oracle Linux 構成ワークシート」](#page-122-0)を参照してください。
	- 必要に応じて、インターネットアクセス用のプロキシを構成します。
	- サーバーを登録および更新します。[126 ページの「Oracle Linux オペレーティン](#page-125-0) [グシステムのドキュメント」を](#page-125-0)参照してください。
	- 目的のパッケージをインストールします。
- **7. 構成が完了したら、次のいずれかの方法を使用してコンソールセッションを終了しま す。**
	- Oracle ILOM Web インタフェースから、「Remote Console」ウィンドウを閉じ **てセッションを終了します。**
	- Oracle ILOM CLI から、Esc キーに続けて Shift+9 キーを押して、シリアルリダ **イレクトセッションを終了します。**
- **8. Oracle ILOM からログアウトします。**
- **参照** 更新や登録を含む Oracle Linux OS の使用については[、126 ページの「Oracle Linux](#page-125-0) [オペレーティングシステムのドキュメント」を](#page-125-0)参照してください。

## <span id="page-125-0"></span>**Oracle Linux オペレーティングシステムのドキュメント**

Oracle Linux 6 オペレーティングシステムのドキュメントは、次の Oracle ドキュメント の Web サイトから入手できます。

[http://docs.oracle.com/cd/E37670\\_01/index.html](http://docs.oracle.com/cd/E37670_01/index.html)

## インストール済みの Oracle VM ソフトウェアの 構成

このセクションでは、Oracle VM ソフトウェアのインストール済みのバージョンを構 成する方法について説明します。インストール済みの OS オプションを購入した場合 は、OS を構成することによってインストールを完了します。インストール済みの OS イメージには、使用しているサーバーモデルに必要なすべてのドライバが含まれてい ます。

**注記 -** サポートされる OS バージョンに関する最新情報については、[『Oracle Server](http://www.oracle.com/pls/topic/lookup?ctx=E64463-01&id=XOSPN) [X5-4 Product Notes』を](http://www.oracle.com/pls/topic/lookup?ctx=E64463-01&id=XOSPN)参照してください。

次の各セクションの手順を、一覧表示されている順序で実行します。

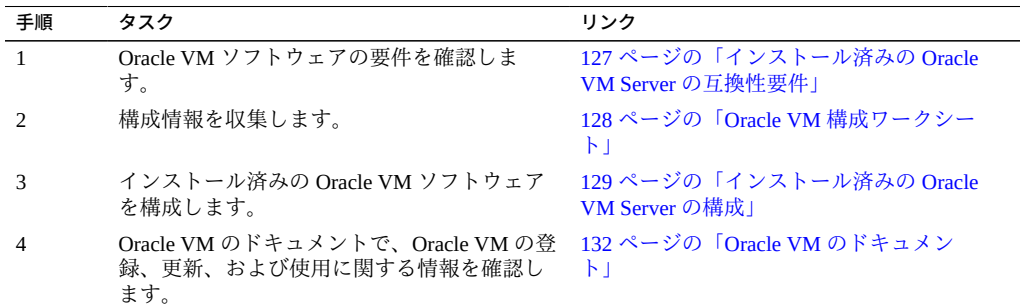

## <span id="page-126-0"></span>**インストール済みの Oracle VM Server の互換性要件**

システムにインストール済みの Oracle VM Server ソフトウェアを使用する場合は、 それが Oracle VM インフラストラクチャーを管理するために使用する Oracle VM Manager のバージョンと互換性があることを確認する必要があります。必要に応じ て、Oracle VM Server または Oracle VM Manager をアップグレードして、両方が同じ バージョンになるようにします。

Oracle VM ソフトウェアのアップグレードについては、[http://docs.oracle.com/](http://docs.oracle.com/cd/E50245_01/index.html) [cd/E50245\\_01/index.html](http://docs.oracle.com/cd/E50245_01/index.html) にある『*Oracle VM インストールおよびアップグレードガ イド*』を参照してください。

## <span id="page-127-0"></span>**Oracle VM 構成ワークシート**

次の情報を収集し、構成プロセスを開始するための準備を整えます。自分の組織と ネットワーク環境に当てはまる情報のみを収集する必要があります。

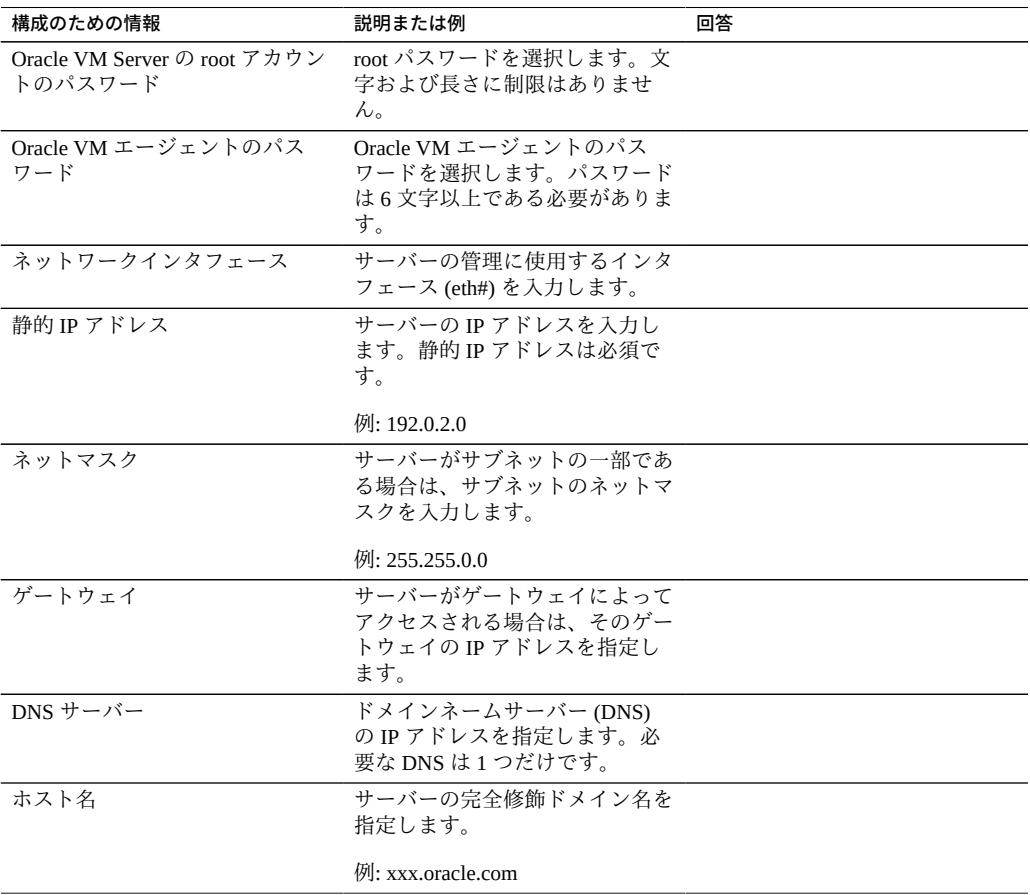

#### <span id="page-128-0"></span>**インストール済みの Oracle VM Server の構成**  $\mathbf{z}$

これらの手順では、サーバー上のインストール済みの Oracle VM Server を構成する方 法についてのみ説明します。Oracle VM にはまた、仮想マシン環境をサポートするに はインストールして実行中にしておく必要がある Oracle VM Manager などの、その他 のコンポーネントもあります。

- **1. Oracle ILOM Web インタフェースまたは CLI にログインします。** [67 ページの「Oracle ILOM への接続」を](#page-66-0)参照してください。
- **2. 次のいずれかの方法を使用して、サーバーの電源を入れます。**
	- **Oracle ILOM Web インタフェースから:**
		- **a. ナビゲーションツリーから、「System Information」>「Summary」画面を 選択します。**
		- **b. 「Summary」画面の「Actions」セクションで、「Power State」の横にあ る「Turn On」ボタンをクリックします。**
	- ■
	Oracle ILOM CLI から、プロンプトから次のコマンドを入力します。

‐> **start /System** 入力を要求されたら、「**y**」と入力して確認します。 Are you sure you want to start /System (y/n)? **y** Starting /System サーバーがブートプロセスを開始します。

- **3. Oracle ILOM から、次の***いずれかの***方法を使用してホストコンソールを起動します。**
	- **Oracle ILOM Web インタフェースから、「Remote Control」>「Launch Remote Console」をクリックします。**
	- **Oracle ILOM CLI から、次のように入力します。**
		- ‐>**start /HOST/console**

入力を要求されたら、「**y**」と入力して確認します。

Are you sure you want to start /HOST/console (y/n)? **y** Serial console started.

**注記 -** 「GRUB」メニューが表示されたら、5 秒以内に選択を行なってください。

サーバーがブートしたあと、「GRUB」メニューが表示されます (使用しているインス トール済みのバージョンのメニューが下の例とは異なることがあります)。

GNU GRUB version 0.97 (612K lower / 2082932K upper memory)

```
+--------------------------------------------------------------------------------+
   Oracle VM Server-ovs (xen-4.1.3 2.6.39-300.32.6.el5uek) 
   Oracle VM Server-ovs serial console (xen-4.1.3 2.6.39-300.32.6.el5uek)
```
+--------------------------------------------------------------------------------+ Use the  $\land$  and v keys to select which entry is highlighted. Press enter to boot the selected OS, 'e' to edit the commands before booting, 'a' to modify the kernel arguments before booting, or 'c' for a command-line.

The highlighted entry will be booted automatically in 5 seconds.

- **4. 「GRUB」メニューから、次のいずれかを行います。**
	- **Oracle ILOM リモートコンソールプラス (または直接ビデオポート接続) を使用 している場合は、上/下矢印キーを使用して、「シリアルコンソール」を指定***しな い***オプションを選択し、Enter キーを押します。**
	- **Oracle ILOM CLI を使用している場合は、上/下矢印キーを使用してシリアルコン ソールオプションを選択し、Enter キーを押します。**

**注記 -** 選択を行わない場合は、デフォルトでシリアルコンソールオプションが選択さ れ、システムはその出力をビデオポートではなく、シリアルポートに送信します。

**注記 -** 必要に応じて、「GRUB」メニューで「e」と入力してブート前にコマンドを編 集するか、または「c」と入力してコマンド行を開始できます。

#### **5. 入力を要求されたら、root パスワードと Oracle VM Agent パスワードを入力しま す。**

例:

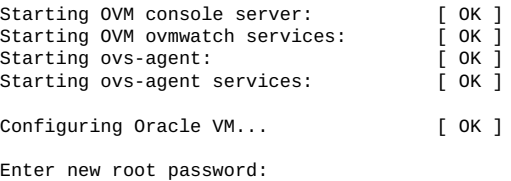

Confirm password:

Enter new Oracle VM Agent password: Confirm password:

Configuring network.

**注記 -** root および Oracle VM Agent のパスワードの入力を求めるプロンプトは、 Oracle VM Server を最初にブートしたときだけ表示されます。

#### **6. プロンプトに従ってオンボードのネットワークインタフェースコントローラ (NIC) を 選択し、ネットワークに関するほかの必須情報を構成および入力します。**

This tool is used to select the NIC used by the OVM Manager. You can exit at any time by pressing CTRL-C.

Here's the list of current available network interfaces.<br>eth0 eth1 eth2 eth3 eth0 eth1 eth2

Please select interface(s) to be used for OVM management. These interfaces will be configured for redundancy. **eth1**

#### **7. すべての構成設定が正しい場合は、入力を要求されたら「Y」と入力し、Enter キーを 押して設定を保存します。**

すべての設定が入力されて保存されると、システムは Oracle VM Server コンソール セッションをロードします。例:

|Oracle VM Server 3.2.X Console [Alt-F2 for login console] | |--------------------------------------------------------------| |Local hostname : lynxp-ovm.us.oracle.com | |Manager UUID : 0004fb0000010000a060c639d1075957 | |Hostname : None<br>|Server IP : None |Server IP : None | |Server Pool : None |  $|$ Clustered |Server Pool Virtual IP : None | |Cluster state : Offline | |Master Server : No | |Cluster type : None | |<br>|Cluster storage | | | | |OVS Agent : Running<br>|VMs running : 0 |VMs running |<br>|System memory : 4087<br>|Free memory : 2439 |Free memory |Uptime : 0 days, 4 hours, 33 minutes |

これにより、インストール済みの Oracle VM Server の構成が完了します。

**参照** 更新や登録を含む Oracle VM の使用については[、132 ページの「Oracle VM のド](#page-131-0) [キュメント」](#page-131-0)を参照してください。

## <span id="page-131-0"></span>**Oracle VM のドキュメント**

Oracle VM の使用に関する詳細な情報については、次で入手可能な Oracle VM のド キュメントを参照してください。

<http://www.oracle.com/technetwork/documentation/vm-096300.html>

# サーバーファームウェアおよびソフトウェアの 入手

このセクションでは、サーバーファームウェアおよびソフトウェアにアクセスするた めのオプションについて説明します。

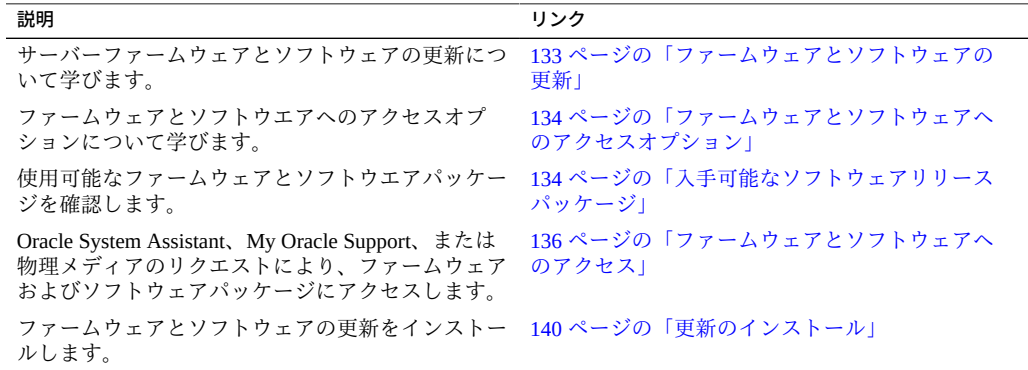

## <span id="page-132-0"></span>**ファームウェアとソフトウェアの更新**

サーバー用のハードウェアドライバやツールなどのファームウェアおよびソフトウェ アは、定期的に更新されます。これらは、ソフトウェアリリースとして入手可能にな ります。ソフトウェアリリースは、サーバー用の使用可能なファームウェア、ハード ウェアドライバ、ユーティリティーをすべて含んだ一連のダウンロード (パッチ) で す。これらはすべてまとめてテストされています。ダウンロードに含まれる ReadMe ドキュメントには、以前のソフトウェアリリースからの変更点および変更されていな い点が説明されています。

サーバーのファームウェアとソフトウェアは、ソフトウェアリリースが入手可能にな りしだい、更新してください。ソフトウェアリリースにはしばしばバグの修正が含ま れるため、更新により、サーバーソフトウェアと、最新のサーバーファームウェアお よびほかのコンポーネントのファームウェアとソフトウェアとの互換性が保証されま す。

ダウンロードパッケージ内の ReadMe ファイルには、ダウンロードパッケージ内の更 新されたファイル、および現在のリリースで修正されたバグに関する情報が含まれま す。プロダクトノートには、サポートされるサーバーソフトウェアのバージョンに関 する情報も含まれます。

## <span id="page-133-0"></span>**ファームウェアとソフトウェアへのアクセスオプション**

次のオプションのいずれかを使用して、使用するサーバー用の最新ファームウェアお よびソフトウェアセットを入手します。

■ **Oracle System Assistant** – Oracle System Assistant は、出荷時にインストールされる Oracle サーバー用のオプションであり、サーバーのファームウェアおよびソフト ウェアを簡単にダウンロードおよびインストールできるように支援します。

Oracle System Assistant の使用の詳細は、[『Oracle X5 シリーズサーバー管理ガイ](http://www.oracle.com/goto/x86AdminDiag/docs) ド』 (<http://www.oracle.com/goto/x86AdminDiag/docs>)を参照してください。

■ **My Oracle Support** – すべてのシステムファームウェアおよびソフトウェアは、My Oracle Support Web サイトから入手できます。

My Oracle Support Web サイトで入手可能なものの詳細は、[https://support.](https://support.oracle.com) [oracle.com](https://support.oracle.com) を参照してください。

My Oracle Support からソフトウェアリリースをダウンロードする方法 は、[136 ページの「My Oracle Support を使用したファームウェアとソフトウェア](#page-135-1) [のダウンロード」を](#page-135-1)参照してください。

■ **物理メディアのリクエスト (PMR)** – My Oracle Support から入手可能ないずれかの ダウンロード (パッチ) を含む DVD をリクエストできます。

詳細は、[137 ページの「物理メディアのリクエスト」](#page-136-0)を参照してください。

### <span id="page-133-1"></span>**入手可能なソフトウェアリリースパッケージ**

My Oracle Support では、ダウンロードは製品ファミリ、製品、およびバージョン別に グループ分けされています。バージョンには 1 つ以上のダウンロード (パッチ) が含ま れます。

サーバーとブレードの場合、パターンは似ています。この製品はサーバーです。サー バーごとにリリースセットが含まれます。これらのリリースは、実際のソフトウェ ア製品リリースではなく、サーバーの更新リリースのことです。これらの更新はソフ トウェアリリースと呼ばれ、まとめてテスト済みの複数のダウンロードで構成されま す。各ダウンロードには、ファームウェア、ドライバ、またはユーティリティーが含 まれます。

次の表に示すように、My Oracle Support には、このサーバーファミリ向けの同じダウ ンロードタイプのセットが含まれます。これらも、物理メディアのリクエスト (PMR) を行なって依頼できます。Oracle System Assistant を使用しても、同じファームウェア およびソフトウェアをダウンロードできます。

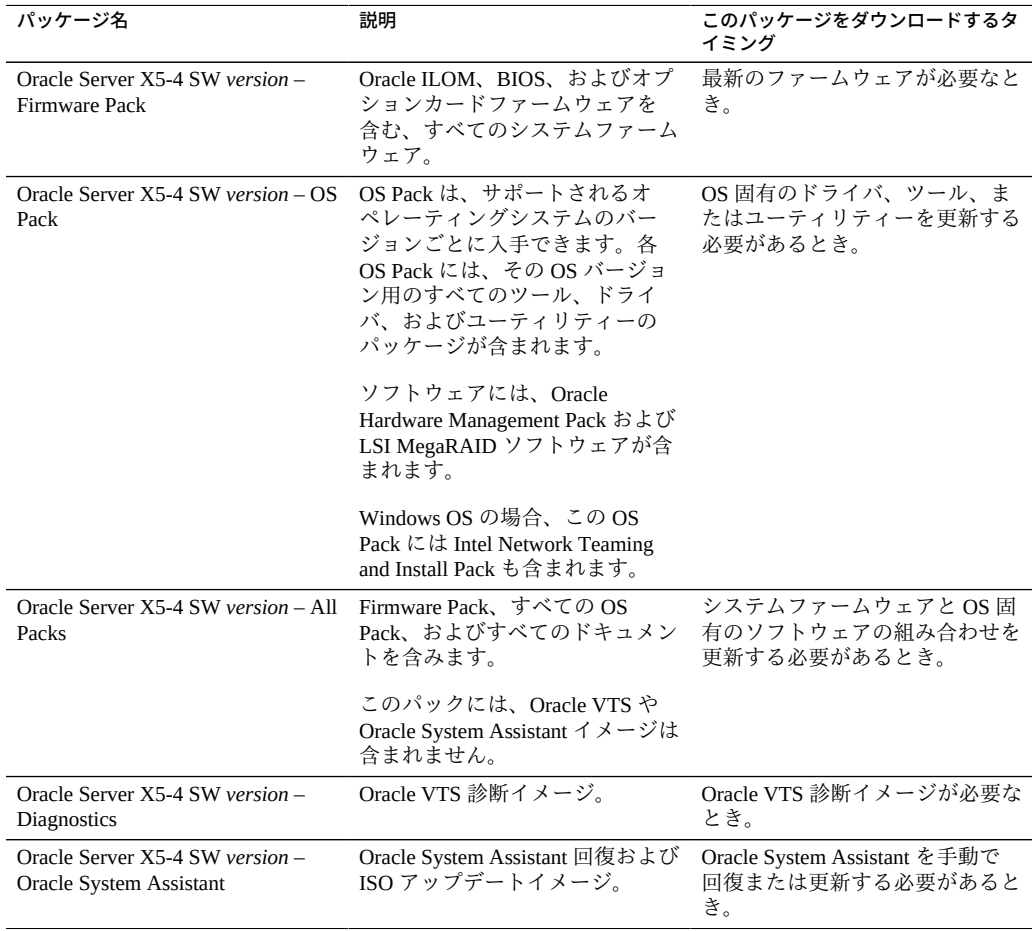

各ダウンロードは zip ファイルであり、ReadMe ファイルや、ファームウェアまたは ソフトウェアファイルを含む一連のサブディレクトリが格納されています。ReadMe ファイルには、前回のソフトウェアリリース以降に変更されたコンポーネントおよび 修正されたバグの詳細が記載されています。

## <span id="page-135-0"></span>**ファームウェアとソフトウェアへのアクセス**

このセクションでは、ソフトウェアリリースファイルのダウンロードまたはリクエス トの手順を説明します。

Oracle System Assistant を使用して、最新のソフトウェアリリースを簡単にダウンロー ドして使用できます。詳細は、[『Oracle X5 シリーズサーバー管理ガイド』 \(](http://www.oracle.com/goto/x86AdminDiag/docs)http:// [www.oracle.com/goto/x86AdminDiag/docs](http://www.oracle.com/goto/x86AdminDiag/docs))を参照してください。

更新されたファームウェアおよびソフトウェアを入手する方法は、ほかにも My Oracle Support を使用する方法と、物理メディアをリクエストする方法の 2 つがありま す。次を参照してください。

- 136ページの「My Oracle Support を使用したファームウェアとソフトウェアのダ [ウンロード」](#page-135-1)
- [137 ページの「物理メディアのリクエスト」](#page-136-0)

## <span id="page-135-1"></span>**My Oracle Support を使用したファームウェアとソ フトウェアのダウンロード**

- **1. 次の Web サイトに移動します: <https://support.oracle.com>。**
- **2. My Oracle Support にサインインします。**
- **3. ページ上部にある「パッチと更新版」タブをクリックします。** 「パッチと更新版」画面が表示されます。
- **4. 「検索」画面で、「製品またはファミリ (拡張)」をクリックします。** 画面に検索フィールドが表示されます。
- **5. 「製品」フィールドで、ドロップダウンリストから製品を選択します。** または、製品名 (たとえば、Oracle Server X5-4) の全体または一部を、一致するものが 表示されるまで入力します。
- **6. 「リリース」フィールドで、ドロップダウンリストからソフトウェアリリースを選択 します。**
- **7. 「検索」をクリックします。** ダウンロードできるパッチが一覧表示されます。

入手可能なダウンロードの説明については、[134 ページの「入手可能なソフトウェ](#page-133-1) [アリリースパッケージ」](#page-133-1)を参照してください。

#### **8. ダウンロードするパッチを選択するには、そのパッチをクリックします (Shift キーを 使用すると、複数のパッチを選択できます)。**

ポップアップアクションパネルが表示されます。ポップアップパネルには、「計画に 追加」および「ダウンロード」オプションを含め、いくつかのアクションオプション があります。「計画に追加」オプションの詳細は、関連するドロップダウンボタンを クリックして、「なぜ計画を使用するのですか。」を選択してください。

**9. パッチをダウンロードするには、ポップアップアクションパネルの「ダウンロード」 をクリックします。**

「ファイル・ダウンロード」ダイアログボックスが表示されます。

**10. 「ファイル・ダウンロード」ダイアログボックスで、パッチの zip ファイルをクリッ クします。**

パッチファイルがダウンロードされます。

### <span id="page-136-0"></span>**物理メディアのリクエスト**

手続き上、Oracle Web サイトからダウンロードできない場合は、物理メディアのリク エスト (PMR) によって最新のソフトウェアリリースを入手できます。

物理メディアのリクエストを行うための大まかなタスクに従ってください。

- [137 ページの「物理メディアのリクエスト用の情報を収集する」](#page-136-1)
- 138 ページの「物理メディアのリクエスト(オンライン)」
- 139 ページの「物理メディアのリクエスト(電話)」

### <span id="page-136-1"></span>**物理メディアのリクエスト用の情報を収集する**

物理メディアのリクエスト (PMR) を行うには、サーバーの保証またはサポート契約が 必要です。

PMR を実行する前に、次の情報を収集します。

- 製品名、ソフトウェアリリースバージョン、および必要なパッチ。
	- *My Oracle Support にアクセスできる場合 [136 ページの「My Oracle Support](#page-135-1)* [を使用したファームウェアとソフトウェアのダウンロード」](#page-135-1)の手順に従って、

最新のソフトウェアリリースを判断して、入手可能なダウンロード (パッチ) を 表示してください。パッチのリストを表示したあと、ダウンロード手順を続行 しない場合は「パッチ検索結果」ページからほかのページに移動できます。

- *My Oracle Support にアクセスできない場合-134 ページの「入手可能なソフ* [トウェアリリースパッケージ」に](#page-133-1)ある情報を使用して、目的のパッケージを判 断してから、最新のソフトウェアリリース用のこれらのパッケージをリクエス トしてください。
- 出荷情報を手元に用意します。リクエストの際に、連絡先、電話番号、電子メール アドレス、会社名、および出荷先住所を入力する必要があります。

#### **関連項目**

- 138 ページの「物理メディアのリクエスト(オンライン)」
- [139 ページの「物理メディアのリクエスト \(電話\)」](#page-138-0)

<span id="page-137-0"></span>**物理メディアのリクエスト (オンライン)**

- **1. 次の Web サイトに移動します: <https://support.oracle.com>。**
- **2. My Oracle Support にサインインします。**
- **3. ページの右上隅にある「問合せ」リンクをクリックします。**
- **4. 「リクエストの説明」セクションに、次の情報を入力します。**
	- **a. 「リクエスト・カテゴリ」ドロップダウンメニューで、次を選択します。** ソフトウェアおよび OS メディアリクエスト
	- **b. 「リクエスト・サマリー」フィールドに、「Oracle Server X5-4 の最新ソフト ウェアリリースの PMR」と入力します。**
- **5. 「リクエスト詳細」セクションで、次の表に示されている質問に回答します。**

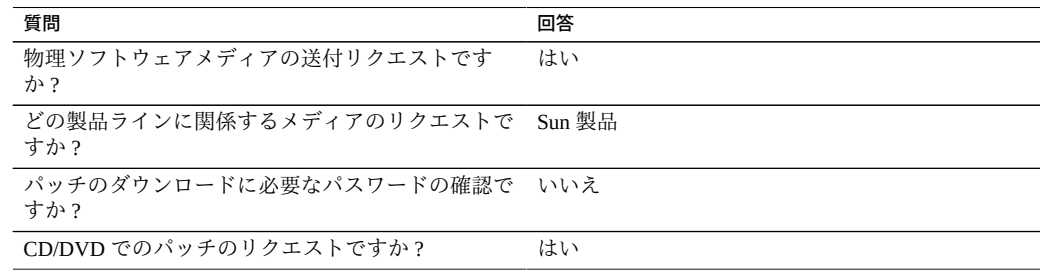

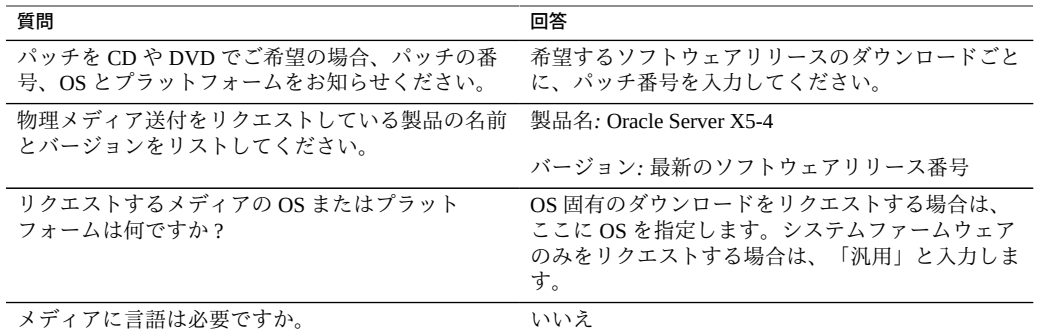

- **6. 出荷先担当者の連絡先、電話番号、電子メールアドレス、会社名、および出荷先住所 の情報を入力します。**
- **7. 「次へ」をクリックします。**
- **8. 「ファイルのアップロード」の「関連ファイル」画面で「次へ」をクリックします。** 情報を指定する必要はありません。
- **9. 「関連ナレッジ」画面で、リクエストに該当するナレッジ記事を確認します。**
- **10. 「送信」をクリックします。**
- <span id="page-138-0"></span>**参照** ■ [137 ページの「物理メディアのリクエスト用の情報を収集する」](#page-136-1)
	- [139 ページの「物理メディアのリクエスト \(電話\)」](#page-138-0)

#### **物理メディアのリクエスト (電話)**  $\blacktriangledown$

**1. 次の Oracle Global Customer Support Contacts Directory にある該当する番号を使 用して、Oracle サポートに電話をかけます。**

<http://www.oracle.com/us/support/contact-068555.html>

- **2. Oracle Server X5-4 の物理メディアのリクエスト (PMR) を行いたい旨を Oracle サ ポートに伝えます。**
	- My Oracle Support から特定のソフトウェアリリースおよびパッチ番号の情報にアク セスできる場合は、この情報をサポート担当者に伝えます。
	- ソフトウェアのリリース情報にアクセスできない場合は、Oracle Server X5-4 の最 新のソフトウェアリリースをリクエストします。
- **参照** [137 ページの「物理メディアのリクエスト用の情報を収集する」](#page-136-1)

■ 138 ページの「物理メディアのリクエスト(オンライン)」

### <span id="page-139-0"></span>**更新のインストール**

次のセクションでは、ファームウェアとソフトウェアの更新のインストールに関する 情報を提供します。

- [140 ページの「ファームウェアのインストール」](#page-139-1)
- [141 ページの「ハードウェアドライバと OS ツールのインストール」](#page-140-0)

### <span id="page-139-1"></span>**ファームウェアのインストール**

更新されたファームウェアは、次のいずれかの方法でインストールできます。

■ **Oracle Enterprise Manager Ops Center** – Ops Center Enterprise Controller で最新 のファームウェアを Oracle から自動的にダウンロードすることも、Enterprise Controller に手動でロードすることもできます。どちらの場合も、Ops Center で ファームウェアを 1 つ以上のサーバー、ブレード、またはシャーシにインストール できます。

詳細は、<http://www.oracle.com/us/products/applications/060286.html> を 参照してください。

■ **Oracle System Assistant** – Oracle System Assistant は、最新のファームウェアを Oracle からダウンロードしてインストールできます。

詳細は、[『Oracle X5 シリーズサーバー管理ガイド』 \(](http://www.oracle.com/goto/x86AdminDiag/docs)http://www.oracle.com/ [goto/x86AdminDiag/docs](http://www.oracle.com/goto/x86AdminDiag/docs))を参照してください。

■ **Oracle Hardware Management Pack** – Oracle Hardware Management Pack 内の fwupdate CLI ツールを使用して、システム内部のファームウェアを更新できま す。

詳細は、<http://www.oracle.com/pls/topic/lookup?ctx=ohmp> で Oracle Hardware Management Pack ドキュメントライブラリを参照してください。

■ **Oracle ILOM** – Oracle ILOM および BIOS ファームウェアは、Oracle ILOM Web イ ンタフェースまたはコマンド行インタフェースを使用して更新可能な唯一のファー ムウェアです。

詳細は、<http://www.oracle.com/goto/ILOM/docs> で Oracle Lights Out Manager (ILOM) ドキュメントライブラリのサポートされているバージョンのドキュメント を参照してください。

## <span id="page-140-0"></span>**ハードウェアドライバと OS ツールのインストール**

Oracle Hardware Management Pack などの、更新されたハードウェアドライバおよびオ ペレーティングシステム (OS) 関連のツールは、次のいずれかを使用してインストール できます。

■ **Oracle Enterprise Manager Ops Center**

詳細は、<http://www.oracle.com/us/products/applications/060286.html> を 参照してください。

- **Oracle System Assistant** 詳細は、[『Oracle X5 シリーズサーバー管理ガイド』 \(](http://www.oracle.com/goto/x86AdminDiag/docs)http://www.oracle.com/ [goto/x86AdminDiag/docs](http://www.oracle.com/goto/x86AdminDiag/docs))を参照してください。
- JumpStart、KickStart、サードパーティーのツールなどの、その他の配備メカニズ **ム**。

詳細は、オペレーティングシステムのドキュメントを参照してください。

## システム電源の制御

このセクションでは、システム電源を制御し、BIOS メッセージを表示する方法につ いて説明します。次の表に示すトピックが含まれています。

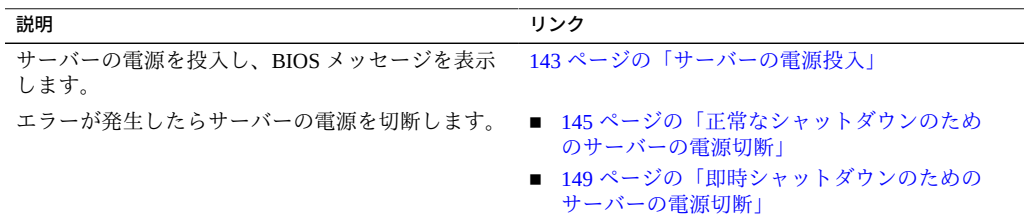

## <span id="page-142-0"></span>**サーバーの電源投入**

サーバーに主電源を投入し、BIOS メッセージを表示するには、次のいずれかのセク ションの手順を使用します。

- [143 ページの「電源ボタンを使用したサーバーの電源投入」](#page-142-1)
- 144ページの「Oracle ILOM CLI を使用したサーバーの電源投入」
- 144ページの「Oracle ILOM Web インタフェースを使用したサーバーの電源投 [入」](#page-143-1)

### <span id="page-142-1"></span>**電源ボタンを使用したサーバーの電源投入**

- **始める前に** 主電源を投入する前に、電源コードが接続されていて、サーバーがスタンバイ電源 モードになっている必要があります。[52 ページの「電源コードの接続」](#page-51-0)を参照してく ださい。
	- **1. サーバーがスタンバイ電源モードにあることを確認します。** サーバーがスタンバイ電源モードにある場合は、フロントパネルの SP インジケータ が点灯します。

次の図では、吹き出し 1 がサーバーのフロントパネルの OK インジケータを示し、吹 き出し 2 が電源ボタンを示し、吹き出し 3 が SP インジケータを示しています。

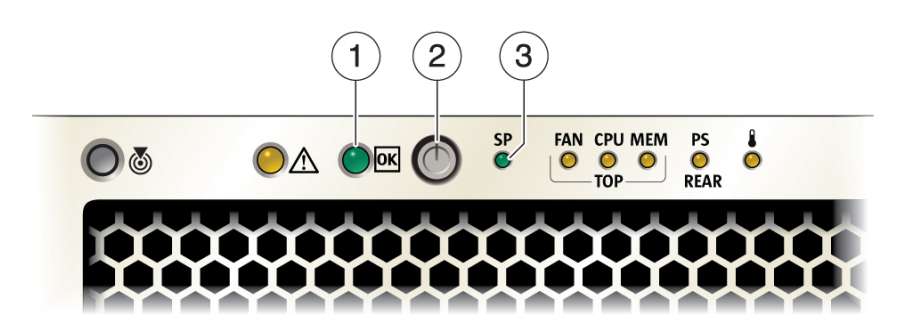

**2. 電源ボタンを押してから離します。** このボタンを 1 秒より長く押し続けないでください。サーバーがブートプロセスに入 ると、電源 OK インジケータが点滅します。

## <span id="page-143-0"></span>**Oracle ILOM CLI を使用したサーバーの電源投入**

**1. 管理者アカウントを使用して、Oracle ILOM コマンド行インタフェース (CLI) にログ インします。**

Oracle ILOM に、Oracle ILOM に正常にログインしたことを示すデフォルトのコマンド プロンプト (‐>) が表示されます。

**2. CLI プロンプトから、次のコマンドを入力します。**

‐> **start /System**

サーバーに全電力モードが適用されます。

## <span id="page-143-1"></span>**Oracle ILOM Web インタフェースを使用したサー バーの電源投入**

**1. 管理者アカウントを使用して、Oracle ILOM Web インタフェースにログインしま す。**

Oracle ILOM Web インタフェースの「System Information」>「Summary」ページが表示 されます。
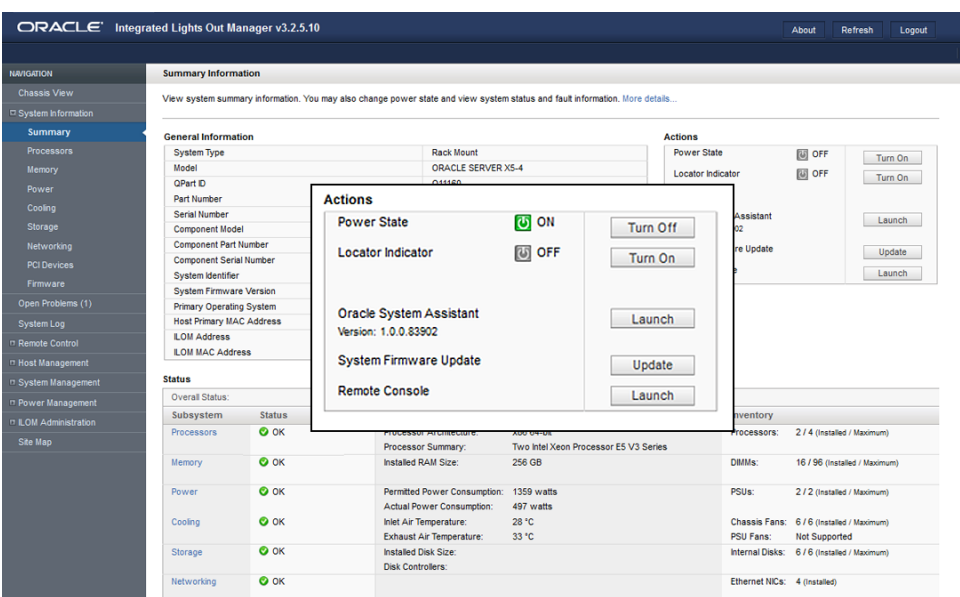

**2. 「Summary」画面の「Actions」セクションから、電源状態の「Turn On」ボタンを クリックします。**

サーバーに主電源が投入されます。すぐに「Power State Off」インジケータが緑色で点 灯し、「Turn On」ボタンが「Turn Off」ボタンに変わります。

## <span id="page-144-0"></span>**正常なシャットダウンのためのサーバーの電源切断**

サーバーの正常なシャットダウンを実行するには、次のいずれかのセクションの手順 を使用します。これらの手順を実行すると、ACPI 対応のオペレーティングシステム は、オペレーティングシステムの正常なシャットダウンを実行します。

**注記 -** サーバーの電源を完全に切断するには、サーバーのバックパネルから電源コー ドを引き抜く必要があります。

- 146ページの「電源ボタンを使用した正常なシャットダウン」
- [147 ページの「Oracle ILOM CLI を使用した正常なシャットダウン」](#page-146-0)
- 148ページの「Oracle ILOM Web インタフェースを使用した正常なシャットダウ [ン」](#page-147-0)

# <span id="page-145-0"></span>**電源ボタンを使用した正常なシャットダウン**

サーバーの正常なシャットダウンは、サーバーの電源を切断してスタンバイ電源モー ドにします。このシャットダウンプロセスでは、OS はユーザーに警告したり、ファ イルシステムを正常に準備したりできます。

**1. フロントパネルにある電源ボタンを押してすぐに離します。**

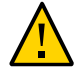

**注意 -** データが失われます。電源ボタンを 5 秒より長く押し続けると、サーバーは、 サーバーの即時シャットダウンを実行します。即時シャットダウンは、ファイルシス テムを準備したり、ユーザーに警告したりすることなく、サーバーの電源を切断して スタンバイ電源モードにします。サーバーの正常なシャットダウンを実行するには、 電源ボタンを押して 1 秒以内に離します。

電源ボタンを押して離すと、ACPI (Advanced Configuration and Power Interface) 対応の オペレーティングシステムは正常なシャットダウンを実行します。ACPI 対応のオペ レーティングシステムを実行していないサーバーは、即時にシャットダウンしてスタ ンバイ電源モードになります。

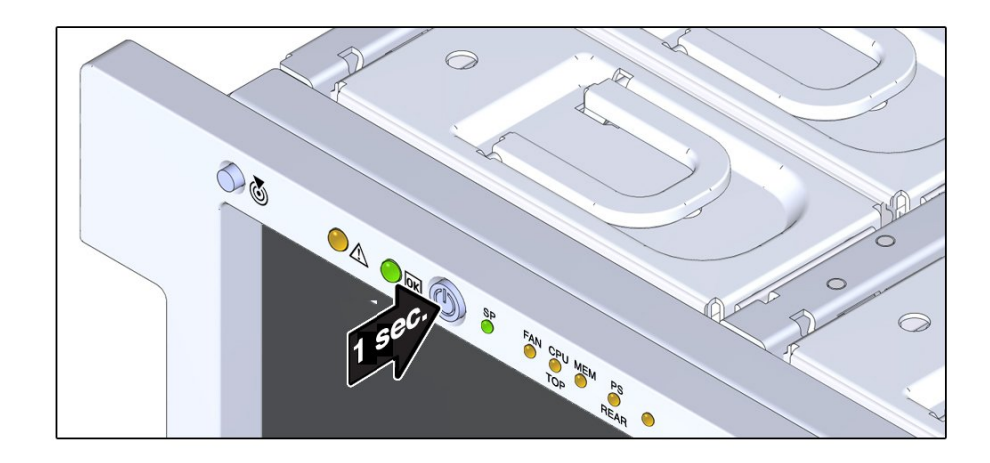

主電源が停止すると、システムはスタンバイモードになります。スタンバイ電源モー ドでは、OK インジケータが点滅します。

#### **2. スタンバイ電源モードからサーバーの電源を完全に切断するには、電源ケーブルを サーバーから引き抜きます。**

**注記 -** サーバーの電源を切ると、サーバーは電源が供給されていない状態になりま す。サーバーに電源が供給されていない場合は、Oracle ILOM サービスプロセッサ (SP) にアクセスできません。

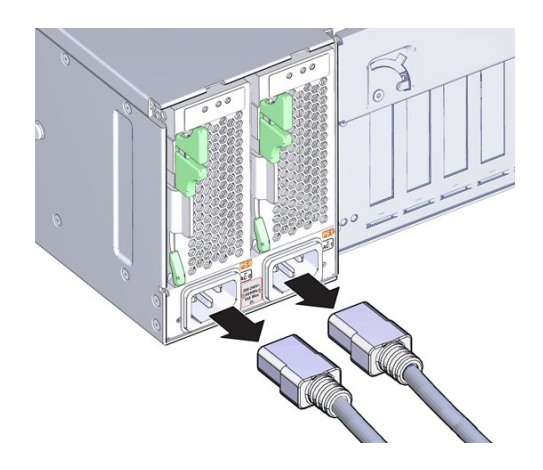

サーバーの電源が完全に切れます。

- **参照** [26 ページの「フロントおよびバックパネルの機能」](#page-25-0)
	- [147 ページの「Oracle ILOM CLI を使用した正常なシャットダウン」](#page-146-0)
	- [148 ページの「Oracle ILOM Web インタフェースを使用した正常なシャットダウ](#page-147-0) [ン」](#page-147-0)
	- [150 ページの「電源ボタンを使用した即時シャットダウン」](#page-149-0)

## <span id="page-146-0"></span>**Oracle ILOM CLI を使用した正常なシャットダウン**

サーバーの正常なシャットダウンは、サーバーの電源を切断してスタンバイ電源モー ドにします。このシャットダウンプロセスでは、OS はユーザーに警告したり、ファ イルシステムを正常に準備したりできます。

### **1. 管理者アカウントを使用して、Oracle ILOM コマンド行インタフェース (CLI) にログ インします。**

Oracle ILOM に、Oracle ILOM に正常にログインしたことを示すデフォルトのコマンド プロンプト (‐>) が表示されます。

**2. CLI プロンプトから、次のコマンドを入力します。**

#### ‐>**stop /System**

サーバーは、正常なシャットダウンを実行してスタンバイ電源モードになります。

**3. スタンバイ電源モードからサーバーの電源を完全に切断するには、電源ケーブルを サーバーから引き抜きます。**

**注記 -** サーバーの電源を切ると、サーバーは電源が供給されていない状態になりま す。サーバーに電源が供給されていない場合は、Oracle ILOM サービスプロセッサ (SP) にアクセスできません。

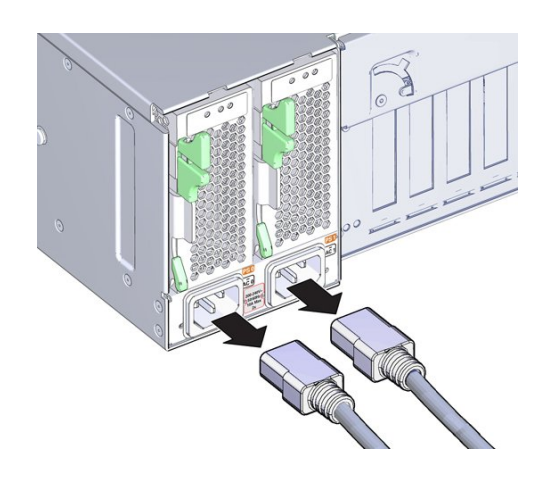

- **参照** [146 ページの「電源ボタンを使用した正常なシャットダウン」](#page-145-0)
	- [148 ページの「Oracle ILOM Web インタフェースを使用した正常なシャットダウ](#page-147-0) [ン」](#page-147-0)

# <span id="page-147-0"></span>**Oracle ILOM Web インタフェースを使用した正常な シャットダウン**

サーバーの正常なシャットダウンは、サーバーの電源を切断してスタンバイ電源モー ドにします。このシャットダウンプロセスでは、OS はユーザーに警告したり、ファ イルシステムを正常に準備したりできます。

**1. 管理者アカウントを使用して、Oracle ILOM Web インタフェースにログインしま す。**

Oracle ILOM Web インタフェースの「System Information」>「Summary」ページが表示 されます。

- **2. 左側のペインで、「Host Management」>「Power Control」をクリックし、 「Select Action」リストボックスから「Graceful Shutdown and Power Off」を選 択します。**
- **3. 「Save」をクリックし、「OK」をクリックします。** ホストサーバーは、正常なシャットダウンを実行してスタンバイ電源モードになりま す。
- **4. スタンバイ電源モードからサーバーの電源を完全に切断するには、電源ケーブルを サーバーから引き抜きます。**

**注記 -** サーバーの電源を切ると、サーバーは電源が供給されていない状態になりま す。サーバーに電源が供給されていない場合は、Oracle ILOM サービスプロセッサ (SP) にアクセスできません。

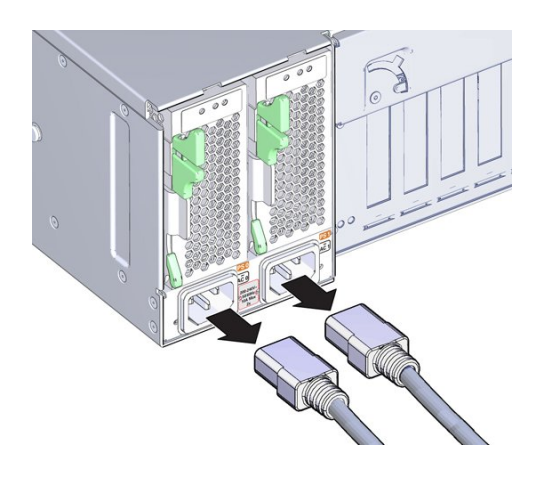

- **参照** [146 ページの「電源ボタンを使用した正常なシャットダウン」](#page-145-0)
	- [147 ページの「Oracle ILOM CLI を使用した正常なシャットダウン」](#page-146-0)

## **即時シャットダウンのためのサーバーの電源切断**

即時シャットダウンを実行するには、次のいずれかのセクションの手順を使用しま す。

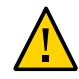

**注意 -** データが失われます。即時シャットダウンは、ファイルシステムを準備した り、ユーザーに警告したりすることなく、サーバーの電源を切断してスタンバイ電源 モードにします。サーバー上の保存されていないデータはすべて失われます。

**注記 -** サーバーの電源を完全に切断するには、サーバーのバックパネルから電源コー ドを引き抜く必要があります。

- [150 ページの「電源ボタンを使用した即時シャットダウン」](#page-149-0)
- [151 ページの「Oracle ILOM CLI を使用した即時シャットダウン」](#page-150-0)
- [152 ページの「Oracle ILOM Web インタフェースを使用した即時シャットダウ](#page-151-0) [ン」](#page-151-0)

<span id="page-149-0"></span>

### **電源ボタンを使用した即時シャットダウン**

サーバーの即時シャットダウンは、サーバーの電源を切断してスタンバイ電源モー ドにします。このタイプのシャットダウンプロセスでは、OS はユーザーに警告した り、ファイルシステムを正常に準備したりできません。

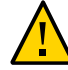

**注意 -** データが失われます。即時シャットダウンは、ファイルシステムを準備した り、ユーザーに警告したりすることなく、サーバーの電源を切断してスタンバイ電源 モードにします。サーバー上の保存されていないデータはすべて失われます。

#### **1. 主電源が切れるまで、電源ボタンを押し続けます。**

電源ボタンを数秒間押し続ける必要があります。サーバーの電源が切れ、スタンバ イ電源モードになります。スタンバイ電源モードでは、OK インジケータが点滅しま す。

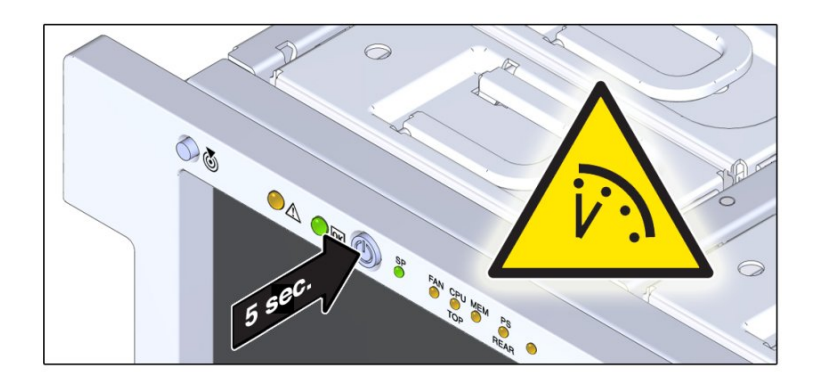

**2. スタンバイ電源モードからサーバーの電源を完全に切断するには、電源ケーブルを サーバーから引き抜きます。**

**注記 -** サーバーの電源を切ると、サーバーは電源が供給されていない状態になりま す。サーバーに電源が供給されていない場合は、Oracle ILOM サービスプロセッサ (SP) にアクセスできません。

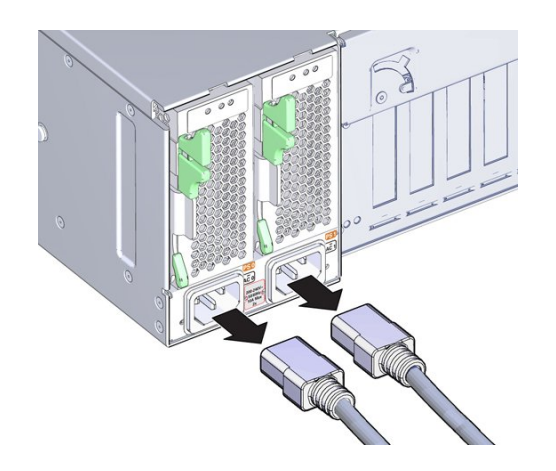

- **参照** [151 ページの「Oracle ILOM CLI を使用した即時シャットダウン」](#page-150-0)
	- [152 ページの「Oracle ILOM Web インタフェースを使用した即時シャットダウ](#page-151-0) [ン」](#page-151-0)

## <span id="page-150-0"></span>**Oracle ILOM CLI を使用した即時シャットダウン**

サーバーの即時シャットダウンは、サーバーの電源を切断してスタンバイ電源モー ドにします。このタイプのシャットダウンプロセスでは、OS はユーザーに警告した り、ファイルシステムを正常に準備したりできません。

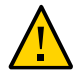

**注意 -** データが失われます。即時シャットダウンは、ファイルシステムを準備した り、ユーザーに警告したりすることなく、サーバーの電源を切断してスタンバイ電源 モードにします。サーバー上の保存されていないデータはすべて失われます。

#### **1. 管理者アカウントを使用して、Oracle ILOM コマンド行インタフェース (CLI) にログ インします。**

Oracle ILOM に、Oracle ILOM に正常にログインしたことを示すデフォルトのコマンド プロンプト (‐>) が表示されます。

**2. CLI プロンプトから、次のコマンドを入力します。**

#### ‐>**stop -f /System**

サーバーの電源が即座に切断され、スタンバイ電源モードになります。

**3. スタンバイ電源モードからサーバーの電源を完全に切断するには、電源ケーブルを サーバーから引き抜きます。**

**注記 -** サーバーの電源を切ると、サーバーは電源が供給されていない状態になりま す。サーバーに電源が供給されていない場合は、Oracle ILOM サービスプロセッサ (SP) にアクセスできません。

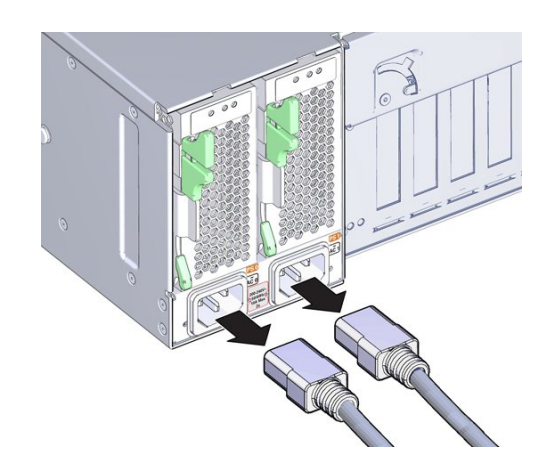

- **参照** [150 ページの「電源ボタンを使用した即時シャットダウン」](#page-149-0)
	- 152ページの「Oracle ILOM Web インタフェースを使用した即時シャットダウ [ン」](#page-151-0)

# <span id="page-151-0"></span>**Oracle ILOM Web インタフェースを使用した即時 シャットダウン**

サーバーの即時シャットダウンは、サーバーの電源を切断してスタンバイ電源モー ドにします。このタイプのシャットダウンプロセスでは、OS はユーザーに警告した り、ファイルシステムを正常に準備したりできません。

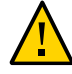

**注意 -** データが失われます。即時シャットダウンは、ファイルシステムを準備した り、ユーザーに警告したりすることなく、サーバーの電源を切断してスタンバイ電源 モードにします。サーバー上の保存されていないデータはすべて失われます。

**1. 管理者アカウントを使用して、Oracle ILOM Web インタフェースにログインしま す。**

Oracle ILOM Web インタフェースの「System Information」>「Summary」ページが表示 されます。

- **2. 左側のペインで、「Host Management」>「Power Control」をクリックし、 「Select Action」リストボックスから「Immediate Power Off」を選択します。**
- **3. 「Save」をクリックし、「OK」をクリックします。** サーバーの電源が即座に切断され、スタンバイ電源モードになります。
- **4. スタンバイ電源モードからサーバーの電源を完全に切断するには、電源ケーブルを サーバーから引き抜きます。**

**注記 -** サーバーの電源を切ると、サーバーは電源が供給されていない状態になりま す。サーバーに電源が供給されていない場合は、Oracle ILOM サービスプロセッサ (SP) にアクセスできません。

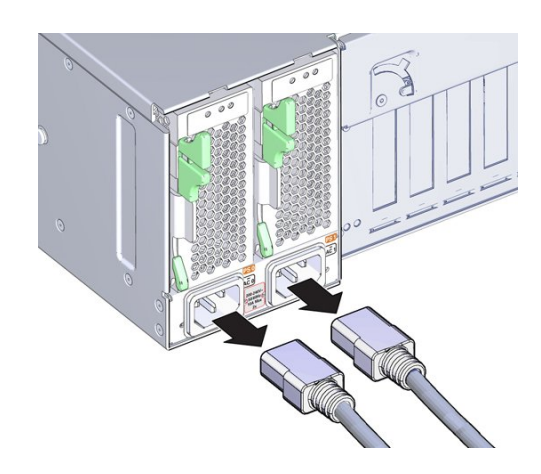

- **参照** [150 ページの「電源ボタンを使用した即時シャットダウン」](#page-149-0)
	- [151 ページの「Oracle ILOM CLI を使用した即時シャットダウン」](#page-150-0)

# 設置の問題のトラブルシューティング

このセクションでは、サーバーでの設置の問題のトラブルシューティングに役立つ情 報を提供します。

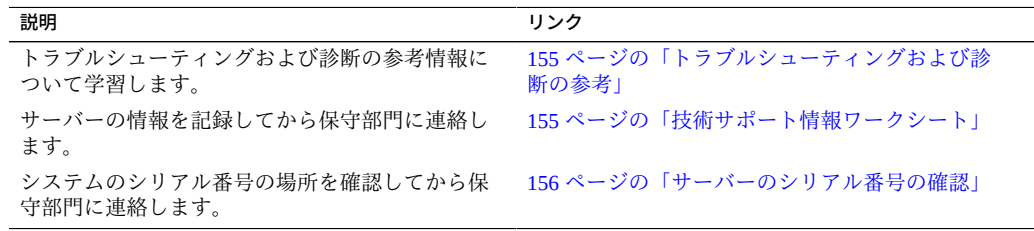

## <span id="page-154-0"></span>**トラブルシューティングおよび診断の参考**

トラブルシューティングおよび診断の参考:

- [『Oracle Server X5-4 Service Manual』は](http://www.oracle.com/pls/topic/lookup?ctx=E64463-01&id=XOSSM)、問題のトラブルシューティングに関する 製品固有の情報を提供します。
- **『Oracle x86** サーバー診断ガイド』([http://www.oracle.com/goto/](http://www.oracle.com/goto/x86AdminDiag/docs) [x86AdminDiag/docs](http://www.oracle.com/goto/x86AdminDiag/docs)) は、Oracle x86 サーバーで使用可能なツールの多様性に関す る情報を提供します。
- ナレッジ記事、ホワイトペーパー、製品アップデートは、Oracle サポートポータル から入手できます。

<https://support.oracle.com>

# <span id="page-154-1"></span>**技術サポート情報ワークシート**

トラブルシューティング情報を使用しても問題を解決できない場合は、次の表を使用 して、サポート担当者に伝える必要がある情報を収集してください。

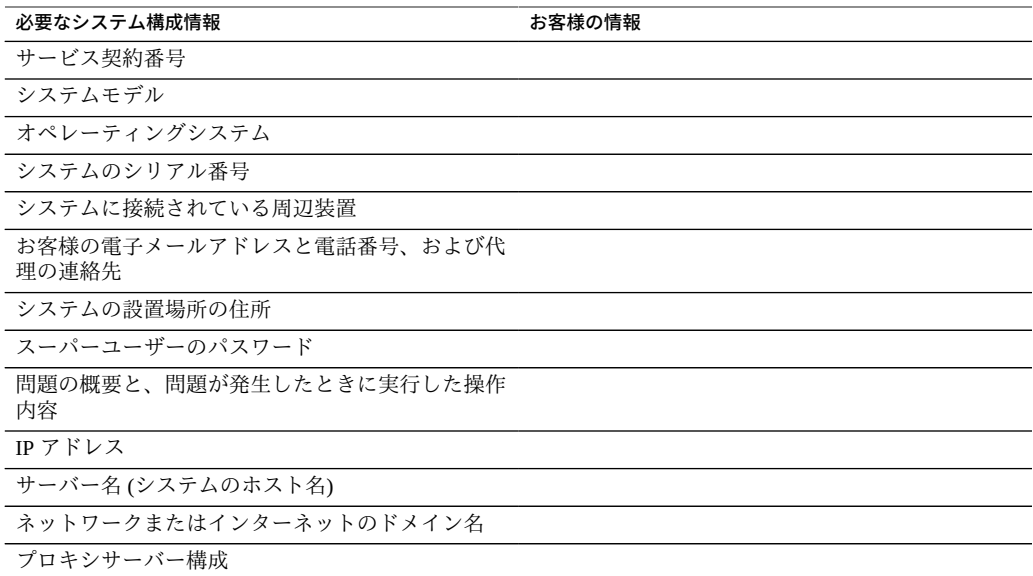

## <span id="page-155-0"></span>**サーバーのシリアル番号の確認**

システムの保守を依頼するときに、使用しているサーバーのシリアル番号が必要にな ることがあります。あとで使用するときのために、この番号を記録しておいてくださ い。次のいずれかの方法を使用して、サーバーのシリアル番号を確認します。

- サーバーのフロントパネルで、ベゼルの左下を見てサーバーのシリアル番号を確認 します。
- サーバーのパッケージに付属している黄色い Customer Information Sheet (CIS) を確 認します。このシートにシリアル番号が記載されています。
- Oracle ILOM から次のようにします。
	- Web インタフェースを使用してログインし、「Summary」ページを表示しま す。
	- CLI を使用してログインし、次のコマンドを入力します。 **show /SYS**
- Oracle System Assistant から:

シリアル番号は「System Information」画面に表示されます。

# サイト計画のチェックリスト

<span id="page-156-1"></span>サイトでのサーバーの準備が整っていることを確認するには、このセクションに記載 されているチェックリストに記入してください。

- [157 ページの「搬入経路およびデータセンタールームのチェックリスト」](#page-156-0)
- [158 ページの「データセンター環境のチェックリスト」](#page-157-0)
- [159 ページの「施設の電源のチェックリスト」](#page-158-0)
- [159 ページの「ラックマウントのチェックリスト」](#page-158-1)
- [161 ページの「安全性のチェックリスト」](#page-160-0)
- [161 ページの「自動サービス・リクエストのチェックリスト」](#page-160-1)
- [162 ページの「納入のチェックリスト」](#page-161-0)

## <span id="page-156-0"></span>**搬入経路およびデータセンタールームのチェックリスト**

サーバーを設置する前に、次の施設チェックリストを確認してください。

<span id="page-156-2"></span>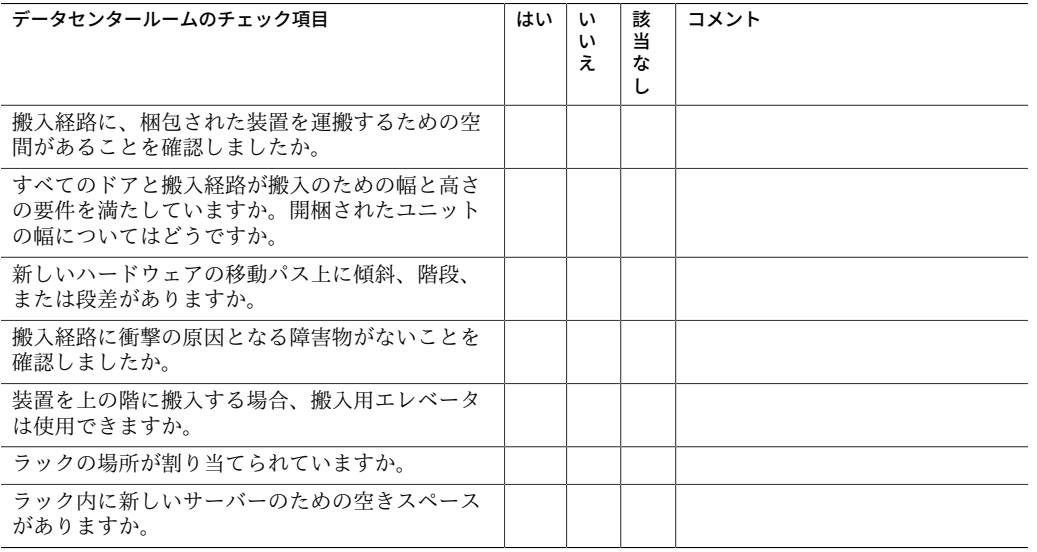

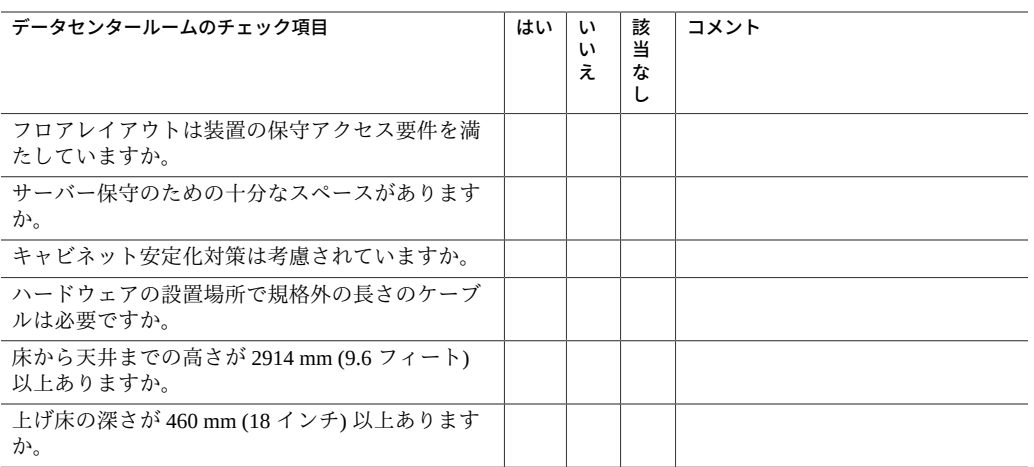

# <span id="page-157-0"></span>**データセンター環境のチェックリスト**

サーバーがデータセンター環境の要件を満たしていることを確認するには、次の チェックリストに記入してください。

<span id="page-157-1"></span>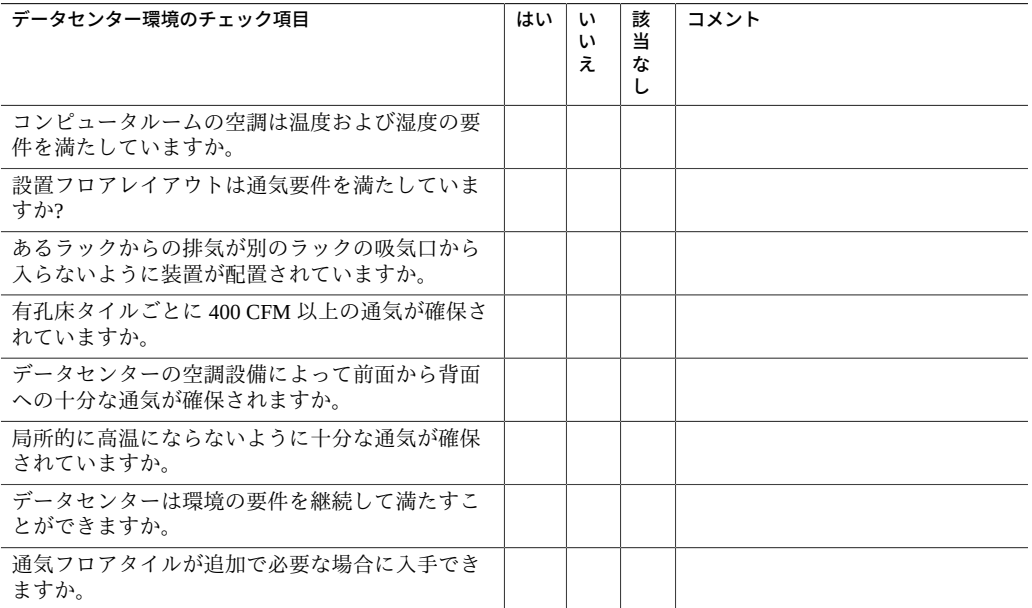

**関連情報**: [23 ページの「通気のガイドライン」](#page-22-0)

## <span id="page-158-0"></span>**施設の電源のチェックリスト**

サーバーの設置先となるデータセンターに対する施設電源要件が満たされていること を確認するには、次のチェックリストに記入してください。

<span id="page-158-4"></span><span id="page-158-2"></span>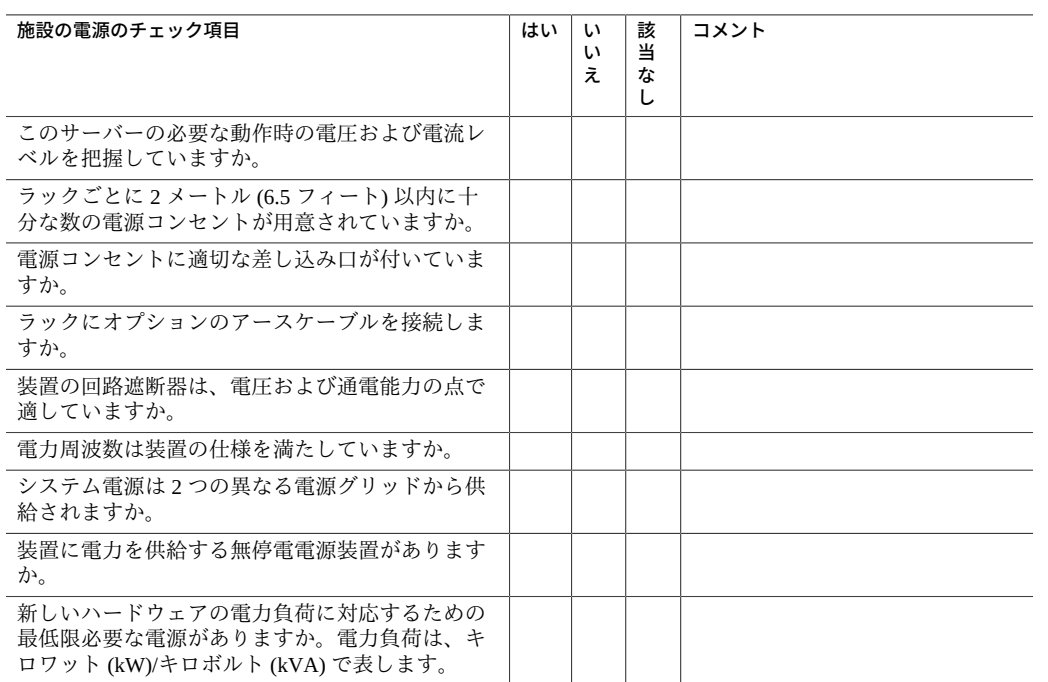

#### **関連情報**: [21 ページの「サーバーの仕様およびガイドライン」](#page-20-0)

# <span id="page-158-1"></span>**ラックマウントのチェックリスト**

サーバーをラックまたはキャビネット内に設置する前に、次のチェックリストに記入 してください。

<span id="page-158-3"></span>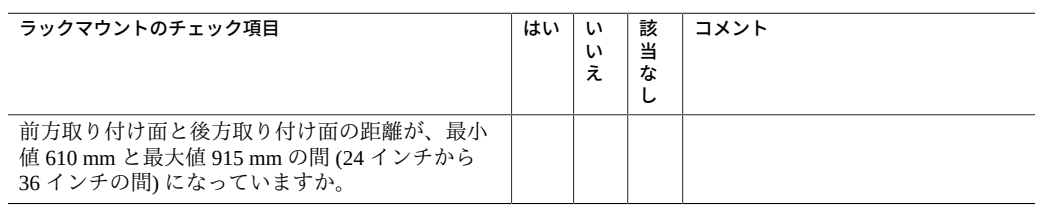

<span id="page-159-0"></span>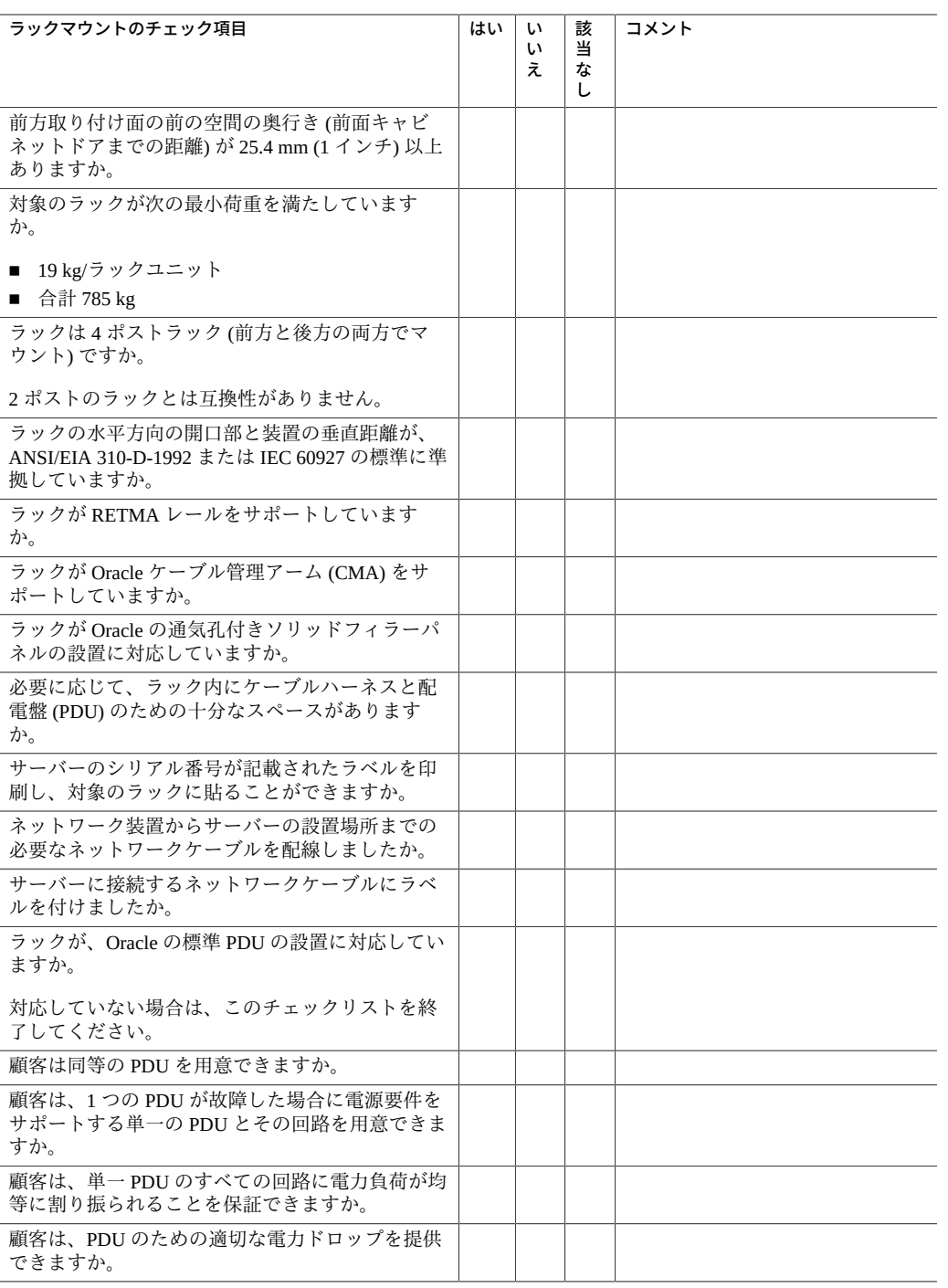

関連情報:

■ [21 ページの「サーバーの仕様およびガイドライン」](#page-20-0)

## <span id="page-160-0"></span>**安全性のチェックリスト**

サーバーの設置先となるデータセンターに対する安全性要件が満たされていることを 確認するには、次のチェックリストに記入してください。

<span id="page-160-2"></span>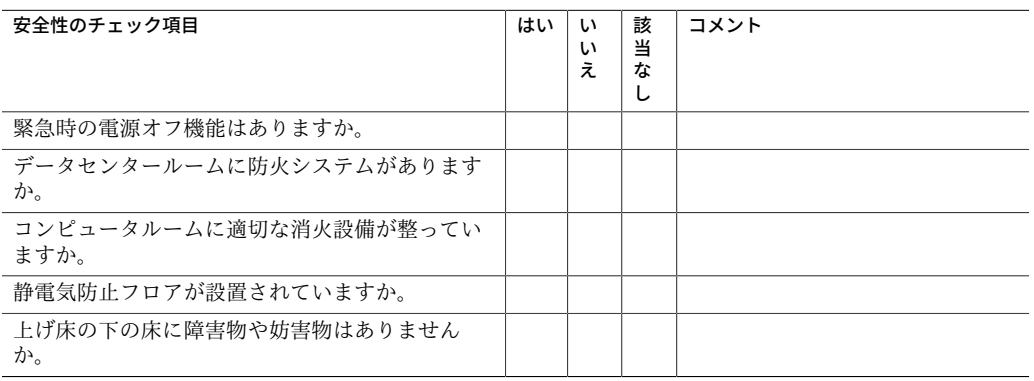

関連情報:

- [21 ページの「サーバーの仕様およびガイドライン」](#page-20-0)
- Oracle Server X5-8 安全およびコンプライアンスに関するガイド

# <span id="page-160-1"></span>**自動サービス・リクエストのチェックリスト**

サーバーで Auto Service Request を使用する場合は、次のチェックリストに記入してく ださい。

<span id="page-160-3"></span>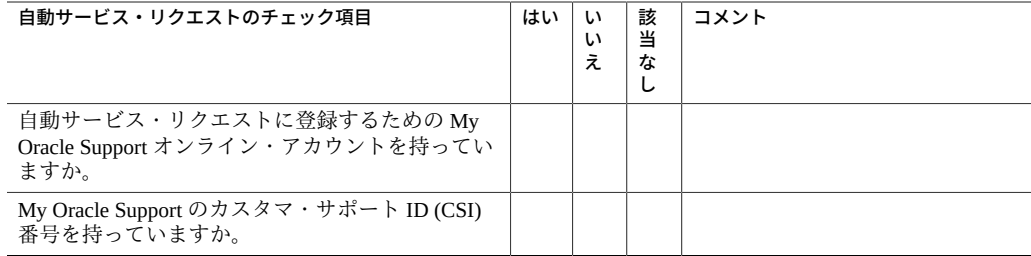

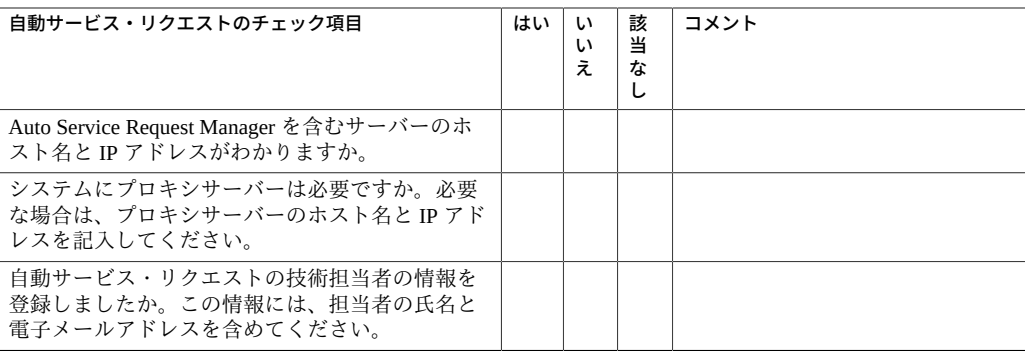

# <span id="page-161-0"></span>**納入のチェックリスト**

サーバーの設置先となるデータセンターに対する納入要件が満たされていることを確 認するには、次のチェックリストに記入してください。

<span id="page-161-1"></span>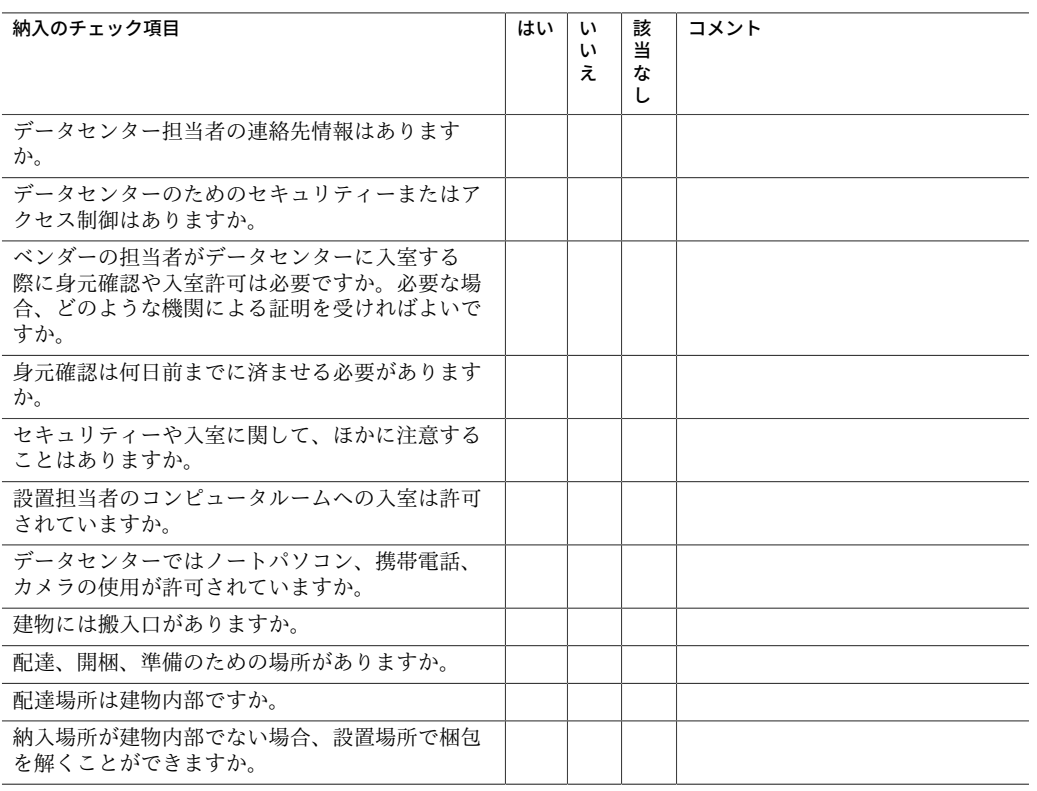

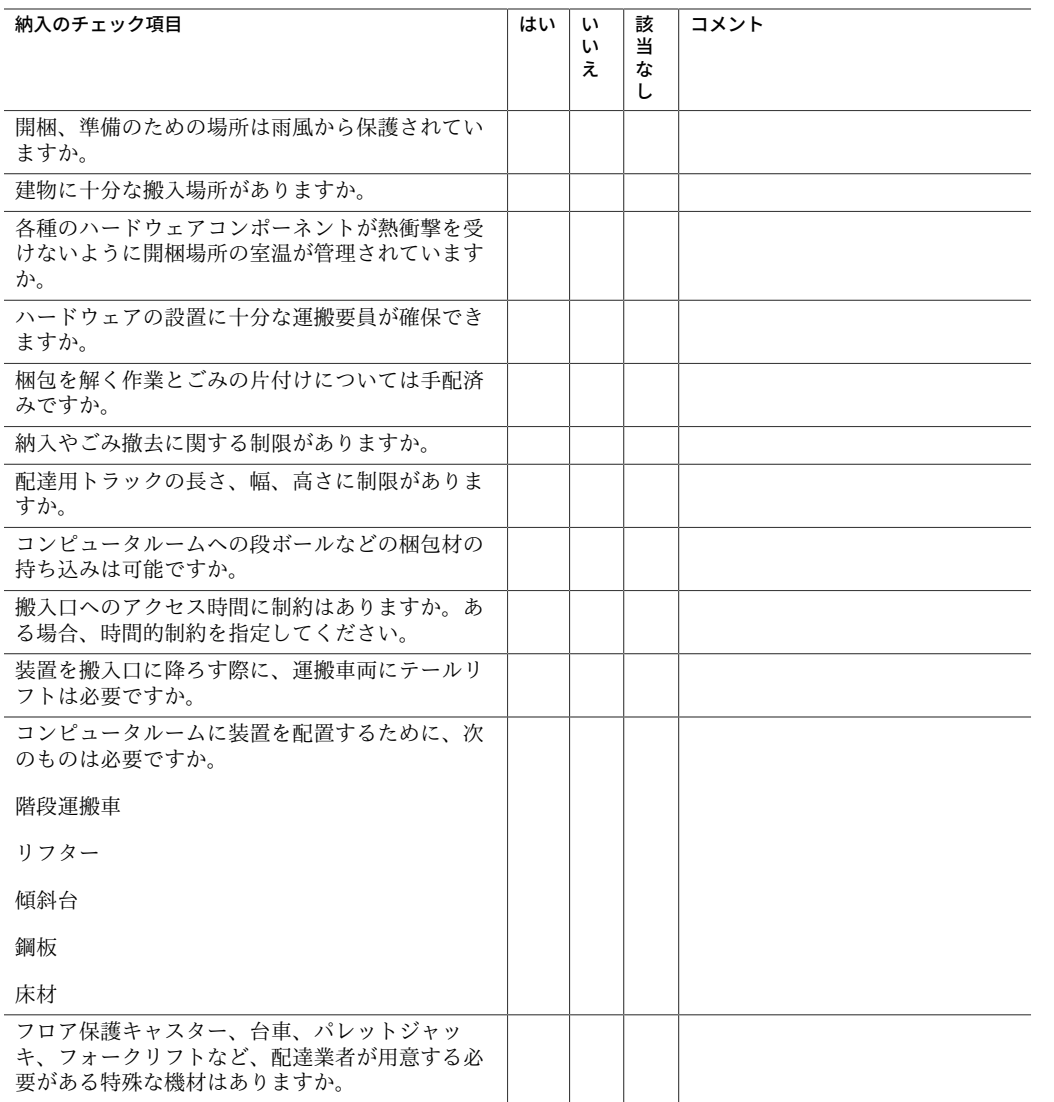

#### 関連情報:

- [21 ページの「サーバーの仕様およびガイドライン」](#page-20-0)
- [21 ページの「サーバーの設置の準備」](#page-20-1)

# 索引

### **あ**

インジケータ バックパネル (設置ガイド), [27](#page-26-0) フロントパネル (設置ガイド), [26](#page-25-1) インストール済みの OS イメージの RAID の制限, [93](#page-92-0) インストール済みの OS オプション Oracle Linux, [123](#page-122-0) Oracle Solaris, [117](#page-116-0) Oracle VM, [127](#page-126-0) オプションのコンポーネント, [25](#page-24-0) オペレーティングシステム インストール済みのイメージの構成 Oracle Linux, [123](#page-122-0) Oracle Solaris, [117](#page-116-0) Oracle VM, [127](#page-126-0)

### **か**

概要 OS インストール, [91](#page-90-0) サーバー, [15](#page-14-0) サーバー管理, [59](#page-58-0) サーバーの設置, [21](#page-20-2) ドライブ構成, [93](#page-92-0) 環境仕様 設置ガイド, [22](#page-21-0) ケーブル管理アーム (CMA) 動作の確認 (設置ガイド), [49](#page-48-0) 取り付け (設置ガイド), [44](#page-43-0) 工具および装置 サーバーの設置に必要, [25](#page-24-1) 更新 インストールする, [140](#page-139-0) ファームウェアとソフトウェアの入手, [133](#page-132-0)

コンポーネント オプション, [25](#page-24-0) **さ** サーバー 管理 Oracle Hardware Management Pack, [63](#page-62-0) Oracle ILOM, [59](#page-58-1) Oracle System Assistant, [61](#page-60-0) 単一サーバー, [59](#page-58-0) 複数のサーバー, [65](#page-64-0) サーバーの電源切断 orderly シャットダウン, [145](#page-144-0) サーバーの電源投入 方法, [143](#page-142-0) メッセージの表示, [143](#page-142-0) サイト計画のチェックリスト, [157](#page-156-1) 安全性, [161](#page-160-2) 施設の電源, [159](#page-158-2) 自動サービス・リクエスト, [161](#page-160-3) データセンター環境, [158](#page-157-1) 納入, [162](#page-161-1) 搬入経路とデータセンタールーム, [157](#page-156-2) ラックマウント, [159](#page-158-3) システムステータスインジケータ バックパネル, [27](#page-26-0) フロントパネル, [26](#page-25-1) システムの機能, [15](#page-14-1) 静電放電 (ESD), [26](#page-25-2) 出荷用梱包箱の中身, [24](#page-23-0) 準備 ストレージドライブ BIOS ユーティリティーの使用, [104](#page-103-0) Oracle System Assistant, [95](#page-94-0)

仕様 環境 設置ガイド, [22](#page-21-0) システムがサポートする機能のリスト, [15](#page-14-1) 電気 設置ガイド, [22](#page-21-1) 物理, [159,](#page-158-4) [160](#page-159-0) 設置ガイド, [17](#page-16-0) シリアル接続 Oracle ILOM へのログイン, [68](#page-67-0) シリアルヌルモデムケーブル 接続, [51](#page-50-0) スタンバイ電源モード, [54](#page-53-0) ストレージドライブ OS インストールの準備, [93](#page-92-0) RAID 構成オプション, [93](#page-92-0) 準備 BIOS ユーティリティーの使用, [104](#page-103-0) Oracle System Assistant, [95](#page-94-0) スライドレール 構成部品, [38](#page-37-0) 動作の確認 (設置ガイド), [49](#page-48-0) 静電気防止用リストストラップ, [26](#page-25-2) 設置タスクの概要, [19](#page-18-0) ソフトウェア 更新をインストールする, [140](#page-139-0) 最新の入手, [133](#page-132-1) 物理メディアの入手, [137](#page-136-0) ソフトウェアリリースパッケージ My Oracle Support を使用したダウンロード, [136](#page-135-0) Oracle Enterprise Manager Ops Center を使用した ダウンロード, [140](#page-139-1) Oracle System Assistant を使用したダウンロー ド, [140](#page-139-1)

#### **た**

チェックリスト、サイト計画, [157](#page-156-1) 注意事項, [26](#page-25-2) 電気仕様 設置ガイド, [22](#page-21-1) 電源コネクタ, [27](#page-26-0) 電源装置故障インジケータ バックパネル, [27](#page-26-0) フロントパネル, [26](#page-25-1)

電源装置 OK インジケータ バックパネル, [27](#page-26-0) 電源入力コネクタ 接続, [51](#page-50-0) 電源モード スタンバイ, [54](#page-53-0) 電源 OK インジケータ フロントパネル, [26](#page-25-1) 転倒防止バー, [41](#page-40-0)

### **は**

バックパネル システムインジケータ、接続とコンポーネン ト, [27](#page-26-0) ビデオポート 接続, [51](#page-50-0) バックパネル, [27](#page-26-0) フロントパネル, [26](#page-25-1) ファームウェア 更新をインストールする, [140](#page-139-0) 最新の入手, [133](#page-132-1) ブートディスク, [93](#page-92-1) 物理仕様, [159](#page-158-4), [160](#page-159-0) 設置ガイド, [17](#page-16-0) フロントパネル コントロール 場所, [52](#page-51-0) システムインジケータ、接続とコンポーネン ト, [26](#page-25-1) ボリュームの作成 BIOS ユーティリティーの使用, [104](#page-103-0) Oracle System Assistant, [95](#page-94-0)

### **ら**

ラックの安全のための注意事項, [35](#page-34-0) ラックマウント CMA スライドレールコネクタ, [46](#page-45-0) キット, [35](#page-34-1) ケーブルの取り付け, [47](#page-46-0) ケーブルフックとループストラップ, [47](#page-46-1) 固定部品の取り付け, [37](#page-36-0) シャーシ位置決め用ピン, [37](#page-36-0)

スライドレール構成部品, [38](#page-37-0) スライドレールストップの解放, [49](#page-48-1) 転倒防止バー, [41](#page-40-0) 取り付け穴, [38](#page-37-0) ラックの互換性, [36](#page-35-0) レール構成部品, [35](#page-34-1) ロケータインジケータ, [26](#page-25-1)

### **A**

AC OK インジケータ バックパネル, [27](#page-26-0)

### **B**

BIOS ブートモード (レガシーまたは UEFI) 設定, [63](#page-62-1)

### **C**

CLI、Oracle ILOM サーバー管理, [59](#page-58-1)

### **E**

Ethernet 接続 Oracle ILOM へのログイン, [68](#page-67-1) Ethernet ポート 接続, [51](#page-50-0) バックパネル, [27](#page-26-0)

### **L**

LED *参照* インジケータ

#### **M**

My Oracle Support、ソフトウェアリリースパッ ケージのダウンロードのための使用, [136](#page-135-0)

### **N**

NET MGT ポート 接続, [51](#page-50-0) バックパネル, [27](#page-26-0)

### **O**

Oracle Hardware Management Pack サーバー管理, [63](#page-62-0) Oracle ILOM Oracle System Assistant の起動, [81](#page-80-0) サーバー管理, [59](#page-58-1) 初期設定と構成, [67](#page-66-0) 接続, [67](#page-66-0) デフォルトのユーザー名とパスワード, [68,](#page-67-0) [68](#page-67-1) Oracle Linux インストール済みのイメージの構成, [123](#page-122-0) Oracle Solaris OS インストール済みのイメージの構成, [117](#page-116-0) Oracle System Assistant Oracle ILOM を使用した起動, [81](#page-80-0) 説明, [61](#page-60-0) ローカルでの起動, [86](#page-85-0) Oracle VM インストール済みのイメージの構成, [127](#page-126-0)

### **P**

PCIe スロット バックパネル, [27](#page-26-0)

### **R**

RAID 構成, [93](#page-92-1)

### **S**

```
SER MGT ポート
 接続, 51
 バックパネル, 27
SP OK インジケータ
  フロントパネル, 26
```
### **U**

UEFI (Unified Extensible Firmware Interface) BIOS サーバー管理, [63](#page-62-1) USB ポート 接続, [51](#page-50-0) バックパネル (設置ガイド), [27](#page-26-0) フロントパネル (設置ガイド), [26](#page-25-1)

#### **W**

Web インタフェース、Oracle ILOM サーバー管理, [59](#page-58-1)

索引